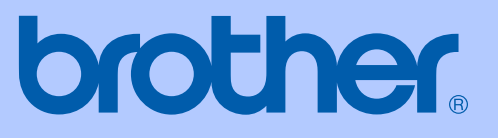

# GUIDA DELL'UTENTE

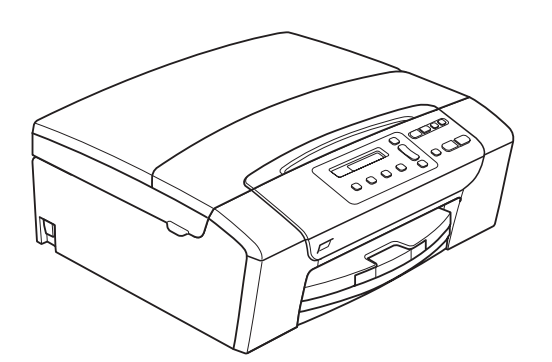

DCP-145C DCP-163C DCP-165C DCP-167C DCP-185C

Versione A

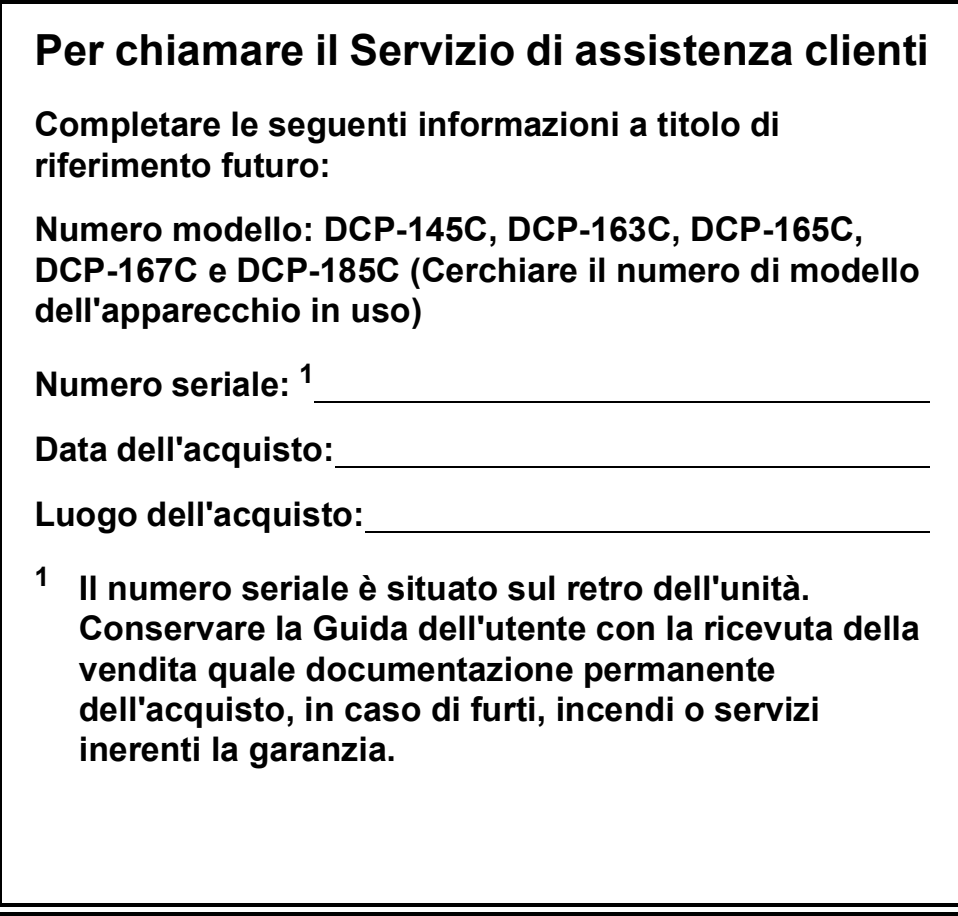

#### <span id="page-1-0"></span>**Registrare il prodotto on-line all'indirizzo**

### **[http://www.brother.com/registration/](http://www.brother.com/registration)**

Registrando il prodotto con Brother, l'utente verrà registrato come proprietario originale del prodotto. La registrazione con Brother:

- può servire come conferma della data di acquisto del prodotto nel caso in cui la ricevuta venisse smarrita; e
- può sostenere una richiesta di risarcimento in caso di danneggiamento del prodotto coperto da assicurazione.

# **Informativa su redazione e pubblicazione**

La presente guida è stata redatta e pubblicata sotto la supervisione di Brother Industries, Ltd. e comprende la descrizione e le caratteristiche tecniche più aggiornate del prodotto.

Il contenuto della guida e le caratteristiche tecniche del prodotto sono soggetti a modifiche senza preavviso.

Brother si riserva il diritto di apportare modifiche senza preavviso alle caratteristiche e ai materiali qui acclusi e declina qualunque responsabilità per eventuali danni (compresi danni indiretti) derivanti da errori o imprecisioni contenuti nei materiali presentati, compresi, ma non limitati a errori tipografici e di altro tipo relativi alla pubblicazione.

# **Dichiarazione di conformità CE**

# brother

#### **EC Declaration of Conformity**

#### Manufacturer

Brother Industries, Ltd. 15-1, Naeshiro-cho, Mizuho-ku, Nagoya 467-8561, Japan

Plant

Brother Industries (Shen Zhen) Ltd G02414-1, Bao Chang Li Bonded Transportation Industrial Park, Bao Long Industrial Estate, Longgang, Shenzhen, China

Herewith declare that: Products description : Copier Printer : DCP-145C, DCP-165C, DCP-185C, DCP-163C, DCP-167C Model Name

are in conformity with provisions of the Directives applied : Low Voltage Directive 2006/95/EC and the Electromagnetic Compatibility Directive 2004/108/EC.

Standards applied: Harmonized:

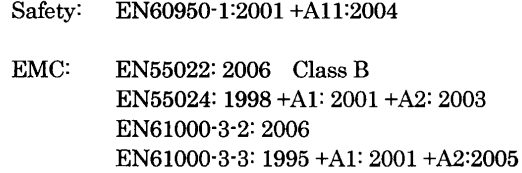

Year in which CE marking was First affixed : 2008

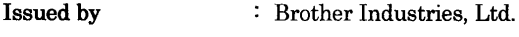

 $: 15th$  February, 2008 Date

Place

: Nagoya, Japan

Signature

Junji Shiota General Manager Quality Management Dept. Printing & Solutions Company

#### **Dichiarazione di conformità CE**

Produttore Brother Industries, Ltd. 15-1, Naeshiro-cho, Mizuho-ku, Nagoya 467-8561, Giappone

**Stabilimento** Brother Industries (Shen Zhen) Ltd G02414-1, Bao Chang Li Bonded Transportation Industrial Park, Bao Long Industrial Estate, Longgang, Shenzhen, Cina

Con la presente dichiarano che:

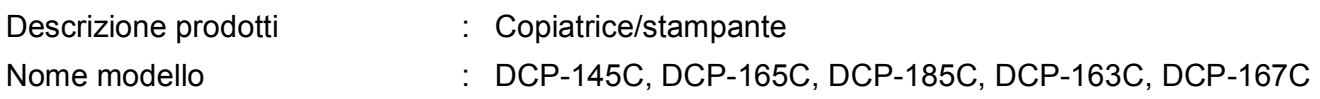

sono conformi alle disposizioni delle Direttive applicate: Direttiva Bassa tensione 2006/95/CE e Direttiva sulla Compatibilità elettromagnetica 2004/108/CE.

Standard applicati:

Armonizzati:

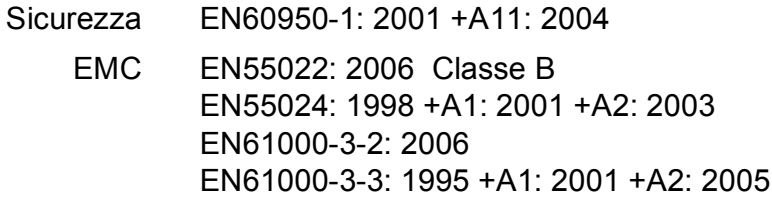

Anno di prima apposizione della marcatura CE: 2008

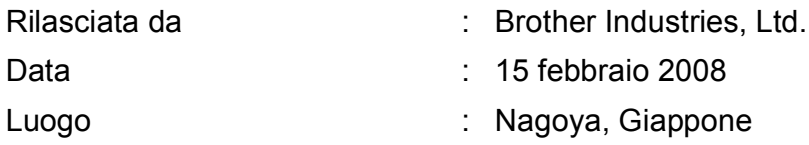

# **Sommario**

# **[Sezione I Generale](#page-10-0)**

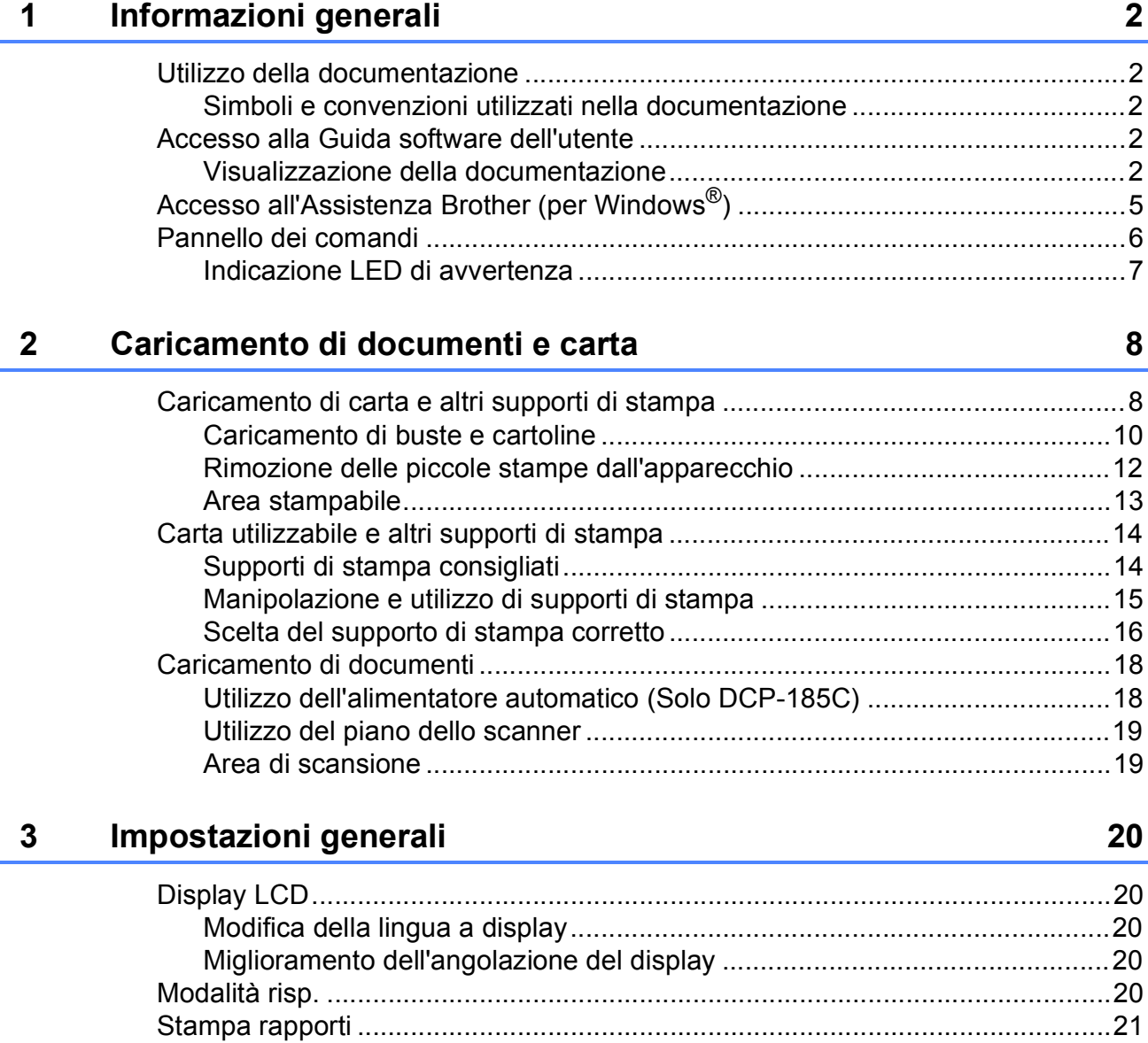

[Come stampare un rapporto..........................................................................21](#page-30-1)

# **[Sezione II Copia](#page-32-0)**

#### **[4 Esecuzione di copie 24](#page-33-0)**

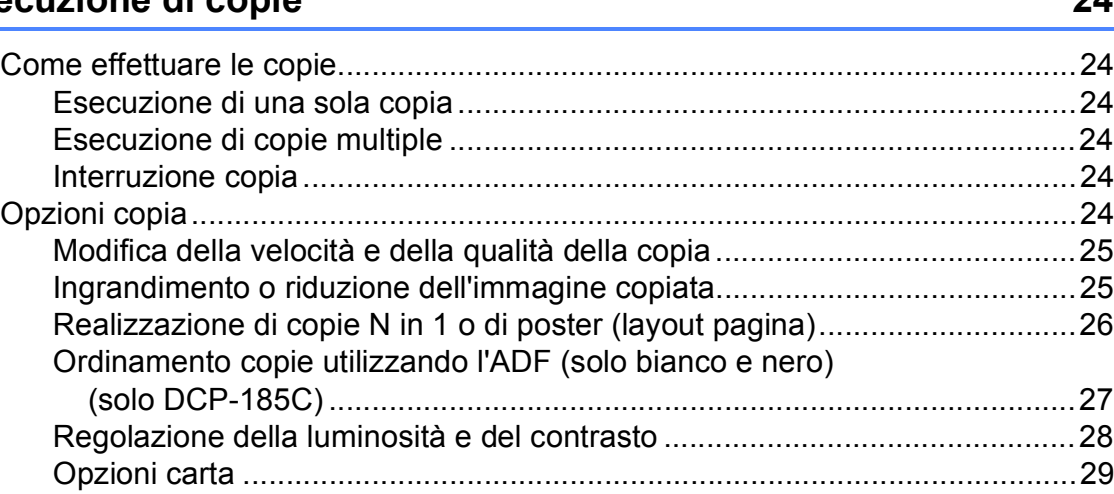

# **[Sezione III Stampa fotografica diretta](#page-40-0)**

### **[5 Stampa di foto da una scheda di memoria o da un'unità](#page-41-0)  di memoria Flash USB 32**

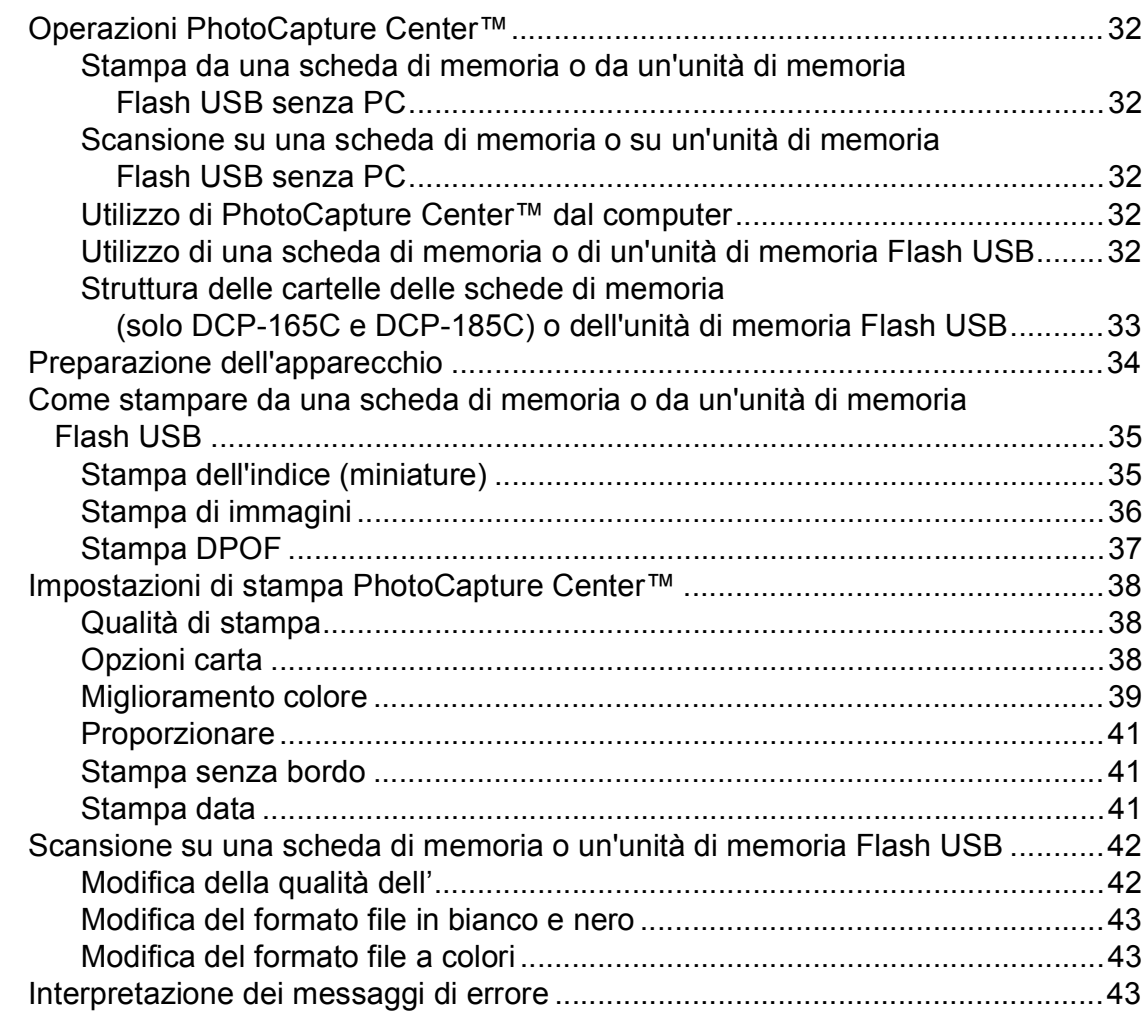

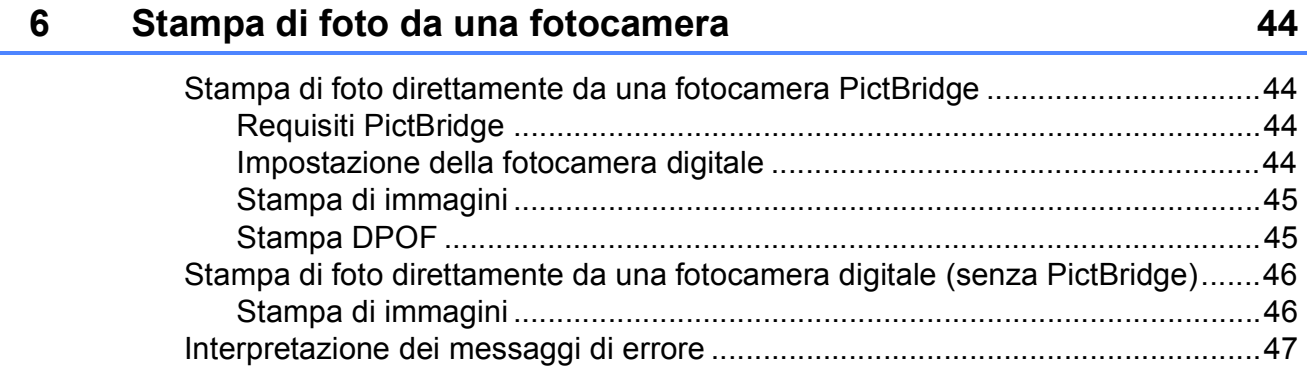

# **[Sezione IV Software](#page-58-0)**

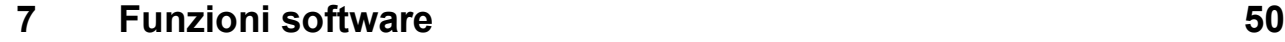

**[Sezione V Appendicie](#page-60-0)**

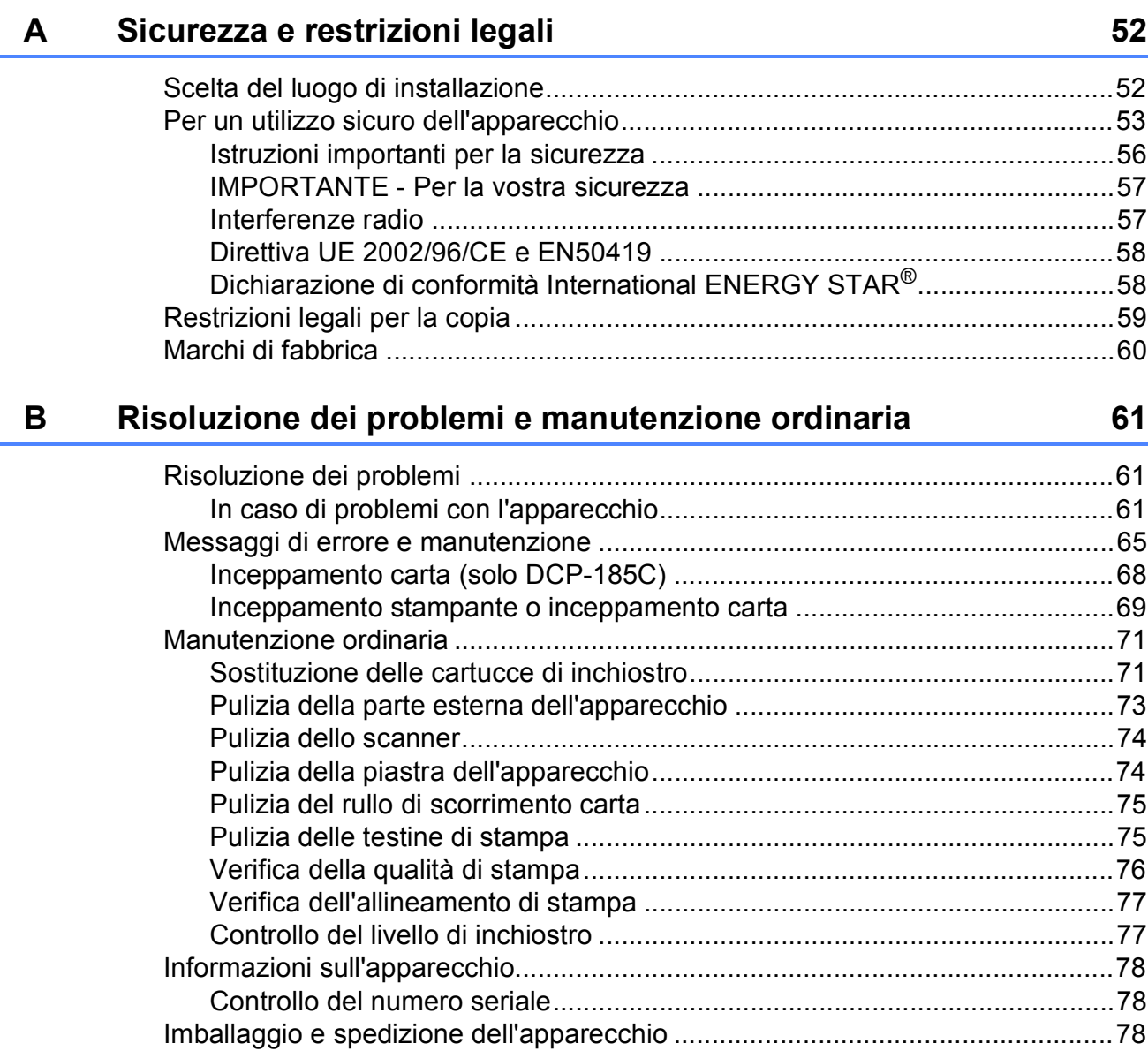

**vi**

#### Menu e funzioni  $\mathbf C$

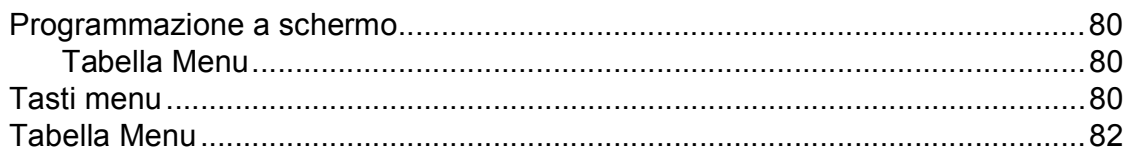

#### **Specifiche tecniche** D

87

80

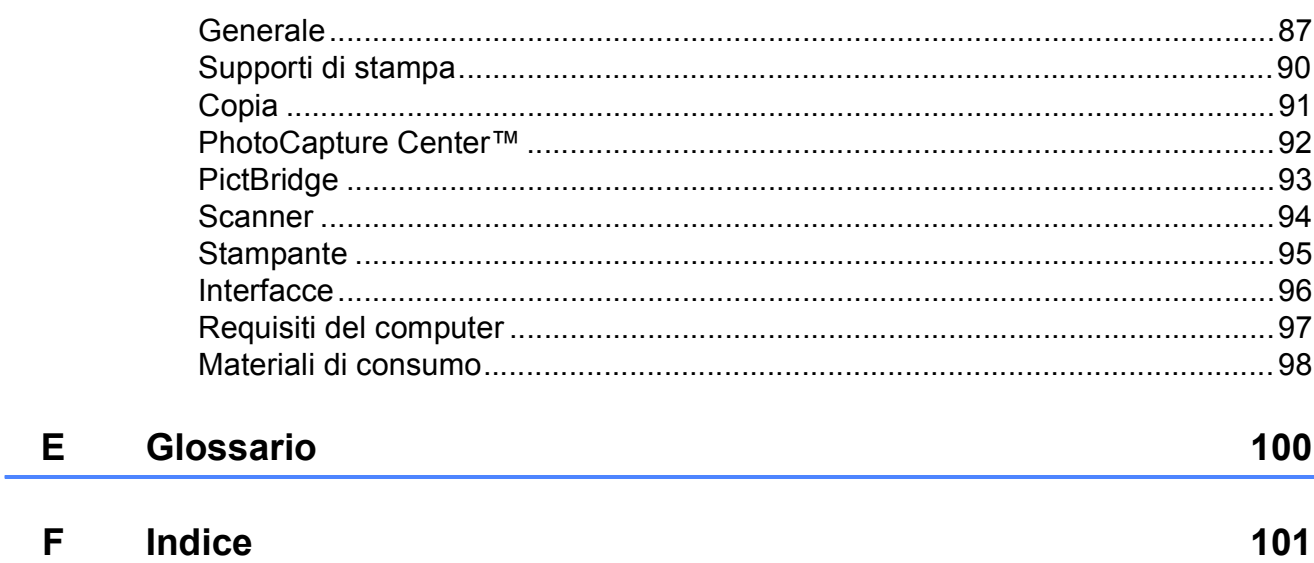

# **Sezione I**

# <span id="page-10-0"></span>**Generale <sup>I</sup>**

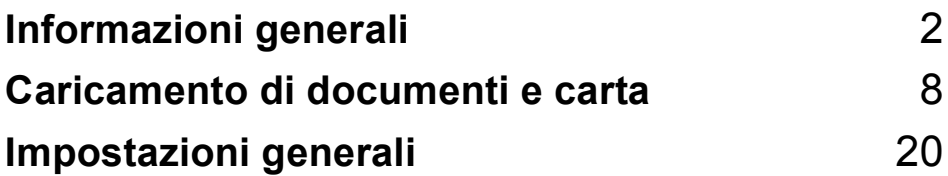

<span id="page-11-0"></span>**Informazioni generali <sup>1</sup>**

# <span id="page-11-1"></span>**Utilizzo della documentazione <sup>1</sup>**

**1**

Vi ringraziamo per avere acquistato un apparecchio Brother. Consultando la documentazione è possibile trarre il massimo dal proprio apparecchio.

### <span id="page-11-2"></span>**Simboli e convenzioni utilizzati nella documentazione <sup>1</sup>**

Nella documentazione sono utilizzati i simboli e le convenzioni che seguono.

- **Grassetto** Il grassetto identifica pulsanti specifici sul pannello dei comandi dell'apparecchio o sulla schermata del computer.
- Corsivo II corsivo evidenzia un punto importante o rimanda a un argomento correlato.
- Courier New Il testo in font di tipo Courier New identifica i messaggi che compaiono sul display dell'apparecchio.

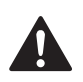

Le avvertenze hanno lo scopo di informare sulle procedure da seguire per evitare possibili lesioni personali.

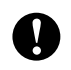

Procedure specifiche da seguire o da evitare per evitare possibili danni all'apparecchio o ad altri oggetti.

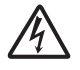

Le icone di Pericolo elettrico avvertono della possibilità che si verifichino scosse elettriche.

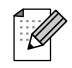

Le note forniscono istruzioni da eseguire in determinate situazioni o suggerimenti sulle operazioni con altre funzionalità dell'apparecchio.

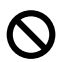

Le icone di Impostazione errata informano sull'incompatibilità dell'apparecchio con alcuni dispositivi o alcune procedure.

# <span id="page-11-3"></span>**Accesso alla Guida software dell'utente <sup>1</sup>**

Questa Guida dell'utente non contiene tutte le informazioni sull'apparecchio, come quelle sull'uso delle funzioni avanzate di Stampante e Scanner. Per ottenere informazioni dettagliate su tali operazioni, leggere la Guida software dell'utente sul CD-ROM.

### <span id="page-11-4"></span>**Visualizzazione della documentazione <sup>1</sup>**

#### **Visualizzazione della documentazione (per Windows®) <sup>1</sup>**

Per visualizzare la documentazione, dal menu **Start**, puntare su **Brother**, **DCP-XXXX** (dove XXXX è il numero del modello) dal gruppo programmi, quindi scegliere **Guida dell'utente in formato HTML**.

Se non è stato installato il software, è possibile trovare la documentazione seguendo le istruzioni che seguono:

**1** Accendere il PC. Inserire il CD-ROM Brother nell'unità CD-ROM.

 $\overline{2}$  Se viene visualizzata la schermata con i nomi dei modelli, selezionare il nome del proprio modello.

Se appare una schermata per la scelta della lingua, selezionare la propria lingua. Verrà visualizzato il Menu principale del CD-ROM.

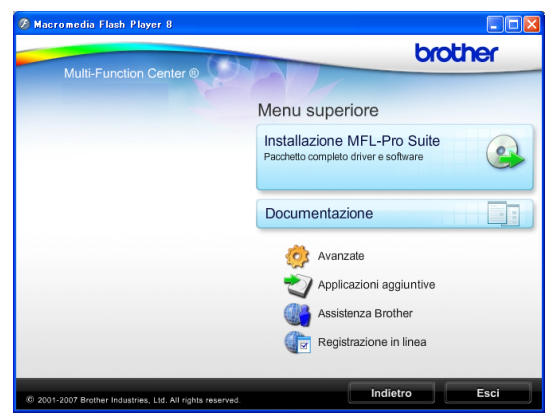

### **Nota**

Se questa finestra non appare, utilizzare l'applicazione Esplora risorse di Windows® per eseguire il programma start.exe dalla directory principale del CD-ROM Brother.

- d Fare clic su **Documentazione** per visualizzare la **Guida software dell'utente** in formato HTML.
- e Fare clic sulla documentazione che si vuole leggere.
	- Documenti HTML: Guida software **dell'utente** in formato HTML.

Questo formato è consigliato per la visualizzazione sul computer.

 **Documenti PDF**: **Guida dell'utente** per operazioni indipendenti, **Guida software dell'utente** in formato PDF.

Questo formato è consigliato per la stampa dei manuali. Fare clic per accedere al Brother Solutions Center, dove è possibile visualizzare o scaricare i documenti PDF. (Sono necessari l'accesso a Internet e il software PDF Reader.)

#### **Come trovare le istruzioni di scansione <sup>1</sup>**

Sono disponibili diversi metodi per eseguire la scansione dei documenti. È possibile trovare le istruzioni nel modo seguente:

#### **Guida software dell'utente**

- *Scansione* (per Windows<sup>®</sup> 2000 Professional/Windows® XP e Windows Vista®)
- *ControlCenter3* (per Windows<sup>®</sup> 2000 Professional/Windows® XP e Windows Vista®)

#### **Guida operativa di ScanSoft™ PaperPort™ 11SE con OCR**

■ È possibile visualizzare la Guida operativa completa di ScanSoft™ PaperPort™ 11SE con OCR dal menu Guida dell'applicazione ScanSoft™ PaperPort™ 11SE.

#### **Visualizzazione della documentazione (per Macintosh®) <sup>1</sup>**

**1** Accendere il Macintosh<sup>®</sup>. Inserire il CD-ROM Brother nell'unità CD-ROM. Viene visualizzata la seguente finestra.

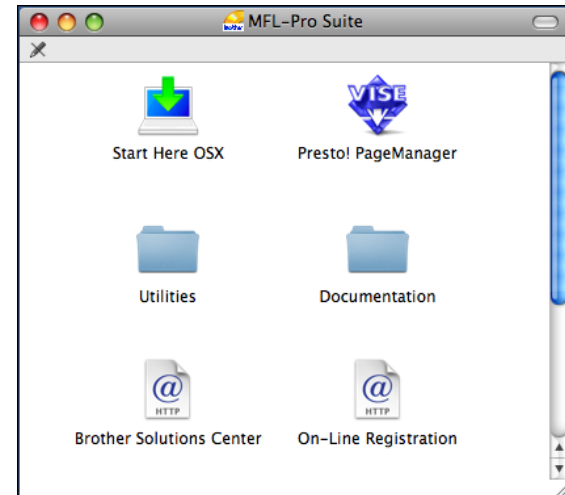

- Fare doppio clic sull'icona **Documentation**.
- $\boxed{3}$  Fare doppio clic sulla cartella della lingua.
- d Fare doppio clic sul file **top.html** per visualizzare la **Guida software dell'utente** in formato HTML.

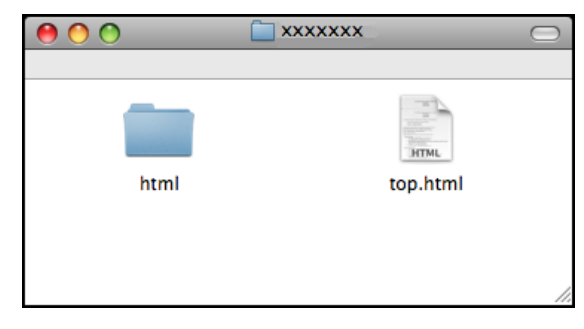

 $\overline{5}$  Fare clic sulla documentazione che si vuole leggere.

> **Guida software dell'utente**: Guida software dell'utente in formato HTML

#### **Come trovare le istruzioni di scansione <sup>1</sup>**

Sono disponibili diversi metodi per eseguire la scansione dei documenti. È possibile trovare le istruzioni nel modo seguente:

#### **Guida software dell'utente**

- Scansione (per Mac  $OS^{\circledR}$  X 10.2.4 o versione superiore)
- *ControlCenter2* (per Mac OS® X 10.2.4 o versione superiore)

#### **Guida dell'utente di Presto!® PageManager®**

Istruzioni per la scansione diretta utilizzando Presto!<sup>®</sup> PageManager<sup>®</sup>. È possibile visualizzare la Guida dell'utente completa di Presto!® PageManager® dal menu Guida dell'applicazione Presto!® PageManager®.

Informazioni generali

# <span id="page-14-0"></span>**Accesso all'Assistenza Brother (per Windows®) <sup>1</sup>**

È possibile trovare tutte le informazioni necessarie sui contatti, ad esempio l'assistenza Web (Brother Solutions Center).

 Fare clic su **Assistenza Brother** nel menu principale. Viene visualizzata la seguente schermata:

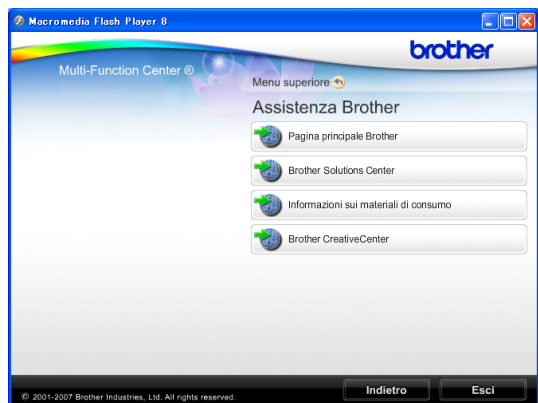

- Per accedere al nostro sito Web ([http://www.brother.com](www.brother.com)), fare clic su **Pagina principale Brother**.
- Per le notizie e le informazioni sull'assistenza dei prodotti più aggiornate ([http://solutions.brother.com\)](http://solutions.brother.com), fare clic su **Brother Solutions Center**.
- Per visitare il nostro sito Web per i ricambi Brother originali ([http://www.brother.com/original/\)](http://www.brother.com/original/), fare clic su **Informazioni sui materiali di consumo**.
- Per accedere al Brother CreativeCenter (<http://www.brother.com/creativecenter/>) per scaricare GRATUITAMENTE album di fotografie e materiali stampabili, fare clic su **Brother CreativeCenter**.
- Per tornare alla pagina principale, fare clic su **Indietro** o, una volta terminata la sessione, fare clic su **Esci**.

# <span id="page-15-0"></span>**Pannello dei comandi <sup>1</sup>**

I modelli **DCP-145C**, **DCP-163C**, **DCP-165C**, **DCP-167C**, e **DCP-185C** hanno gli stessi tasti sul pannello dei comandi.

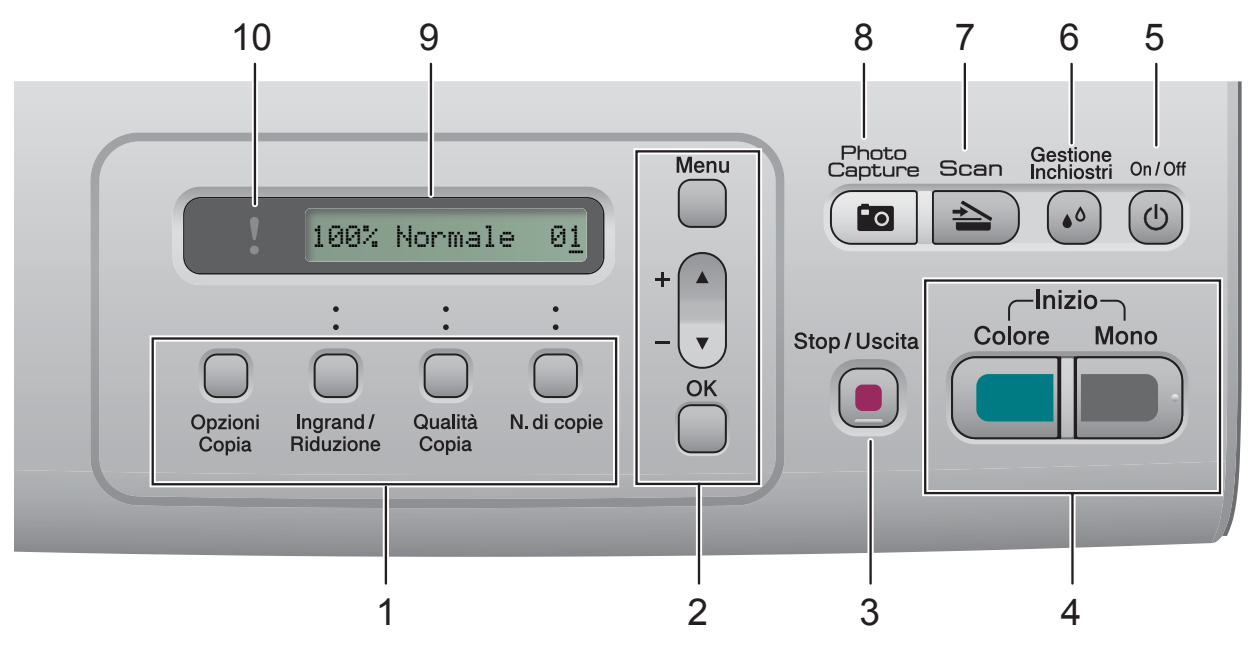

#### **1 Tasti Copia:**

Consente di modificare temporaneamente le impostazioni di copia nella modalità Copia.

#### **Opzioni Copia**

È possibile selezionare in modo rapido e agevole le impostazioni temporanee per la copia.

#### **Ingrand/Riduzione**

Consente di ingrandire o ridurre le copie in funzione del rapporto selezionato.

#### **Qualità Copia**

Utilizzare questo tasto per modificare temporaneamente la qualità delle copie.

#### **N.di copie**

Utilizzare questo tasto per eseguire copie multiple.

#### **2 Tasti dei menu:**

#### **Menu**

Consente di accedere al menu principale.

+**a** oppure -**b**

Premere per scorrere i menu e le opzioni.

#### **OK**

Consente di selezionare un'impostazione.

#### **3 Stop/Uscita**

Consente di interrompere un'operazione o di uscire da un menu.

#### **4 Tasti Avvia:**

#### **Inizio Mono**

Consente di iniziare a eseguire copie in bianco e nero. Inoltre, permette di avviare un'operazione di scansione (a colori o in bianco e nero, a seconda dell'impostazione di scansione del software ControlCenter).

#### **Inizio Colore**

Consente di iniziare a eseguire copie a colori. Inoltre, permette di avviare un'operazione di scansione (a colori o in bianco e nero, a seconda dell'impostazione di scansione del software ControlCenter).

#### **5 On/Off**

È possibile accendere e spegnere l'apparecchio.

Se lo si spegne, l'apparecchio pulisce comunque periodicamente le testine di stampa per mantenere la qualità della stampa.

#### **6 Gestione Inchiostri**

Consente di eseguire la pulizia delle testine di stampa, la verifica della qualità di stampa e della quantità di inchiostro disponibile.

#### $7 \leq \leq$

Per accedere alla modalità Scansione.

#### **8 Photo Capture**

Permette di accedere alla modalità PhotoCapture Center™.

#### **9 LCD (display a cristalli liquidi)**

Questo tasto consente di visualizzare messaggi sullo schermo per semplificare l'impostazione e l'uso dell'apparecchio.

#### **10 LED di avvertenza**

Lampeggia con luce arancione quando il display visualizza un errore o un messaggio di stato importante.

### **Nota**

La maggior parte delle illustrazioni contenute in questa Guida dell'utente mostrano il modello DCP-145C.

### <span id="page-16-0"></span>**Indicazione LED di avvertenza1**

Il LED (diodo a emissione luminosa) di avvertenza è una spia che indica lo stato del DCP. Il display mostra lo stato corrente dell'apparecchio quando l'apparecchio non è in uso.

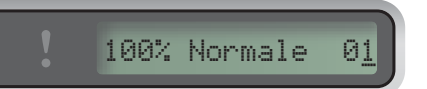

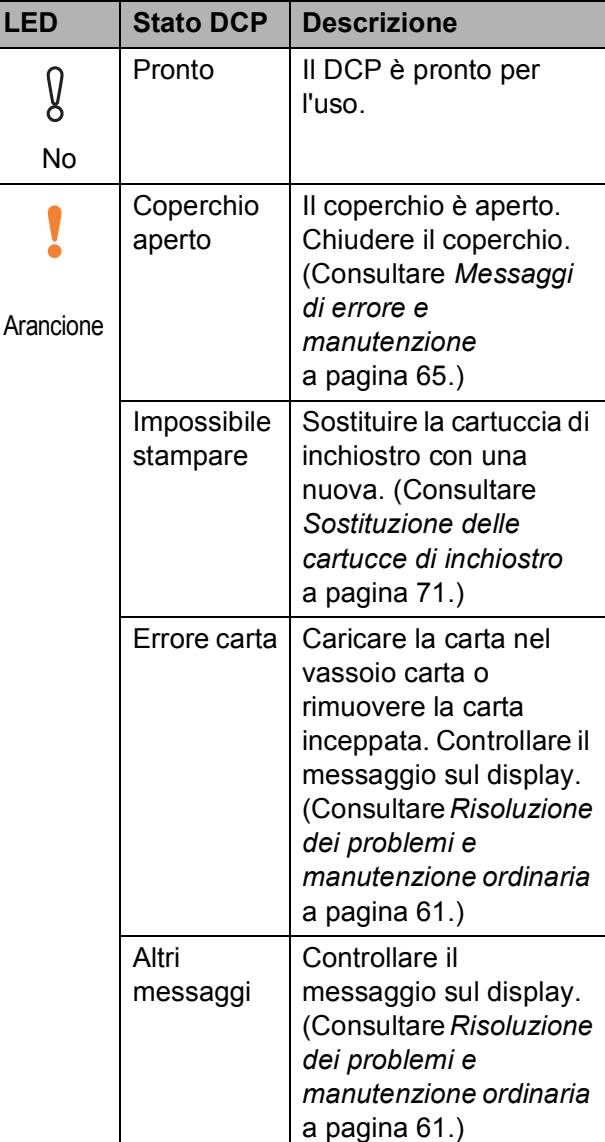

**2**

# <span id="page-17-0"></span>**Caricamento di documenti e carta2**

# <span id="page-17-1"></span>**Caricamento di carta e altri supporti di stampa2**

Se il supporto ribaltabile carta è aperto, chiuderlo ed estrarre completamente il

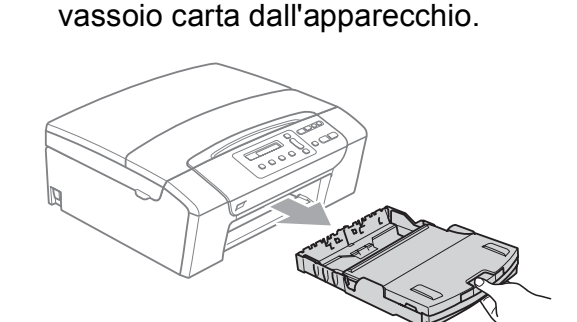

2 Sollevare il coperchio del vassoio di uscita carta (1).

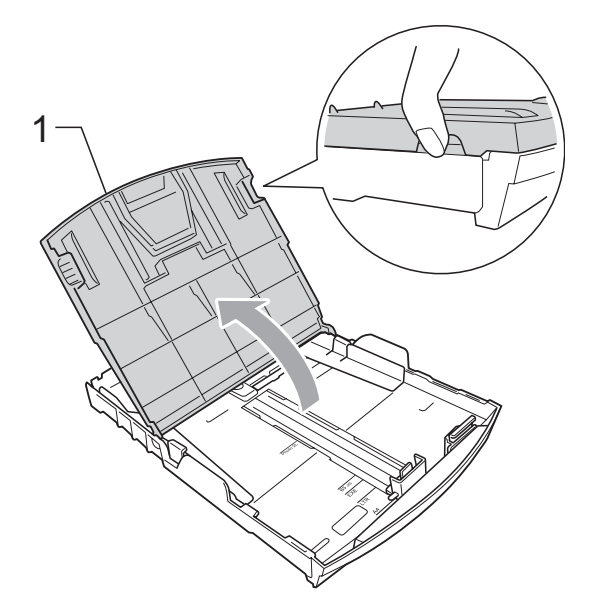

**8** Con entrambe la mani, premere delicatamente e fare scorrere le guide laterali (1) e la guida lunghezza carta (2) per adattarle al formato carta. Accertarsi che i contrassegni triangolari (3) sulle guide laterali (1) e sulla guida lunghezza carta (2) siano allineate al contrassegno per il formato carta utilizzato.

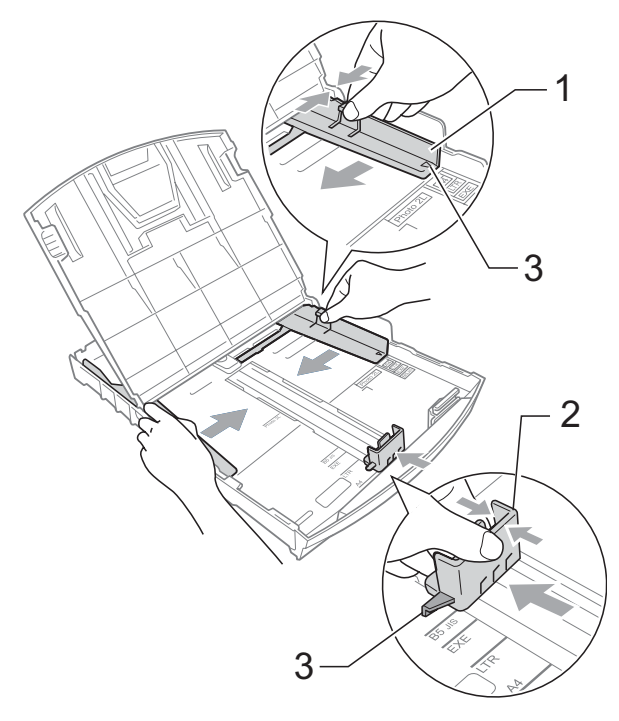

Smazzare la risma di carta per evitare inceppamenti e problemi di alimentazione della carta.

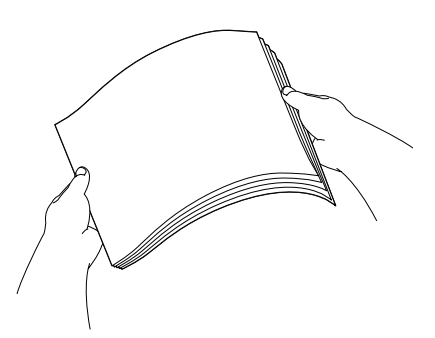

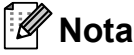

Verificare sempre che la carta non sia arricciata.

**6** Posizionare delicatamente la carta nell'apposito vassoio, con la facciata da stampare rivolta verso il basso e inserendo prima il bordo superiore. Verificare che la carta sia piana nel vassoio.

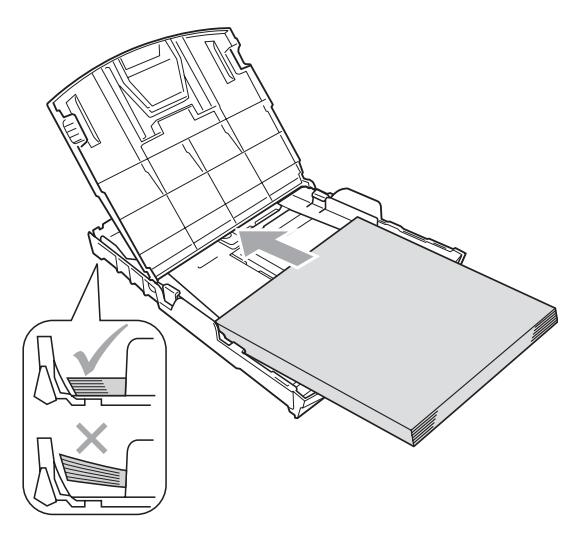

### **Nota**

Quando si utilizza il formato carta Legal, premere e tenere premuto il pulsante universale di sblocco guide (1) mentre si fa scorrere il vassoio carta.

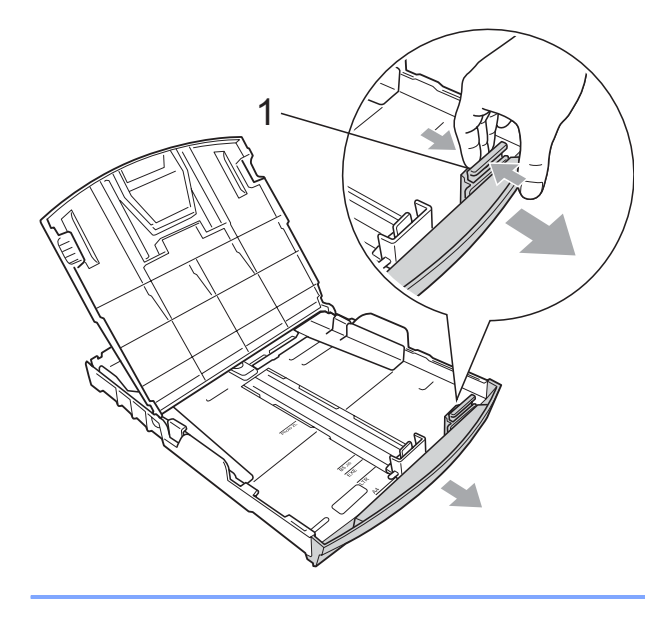

6 Regolare delicatamente le guide laterali (1) con entrambe le mani per adattarle alla carta.

Accertarsi che le guide laterali tocchino i lati della carta.

**2**

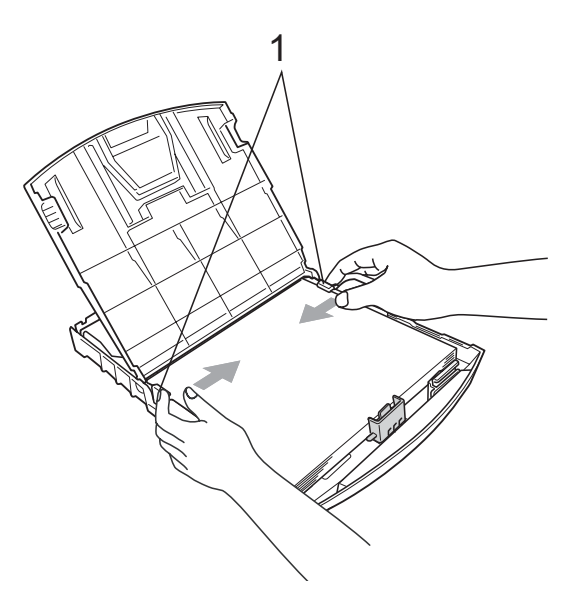

**Nota**

Fare attenzione a non spingere troppo oltre la carta; potrebbe sollevarsi sul retro del vassoio e causare problemi di alimentazione.

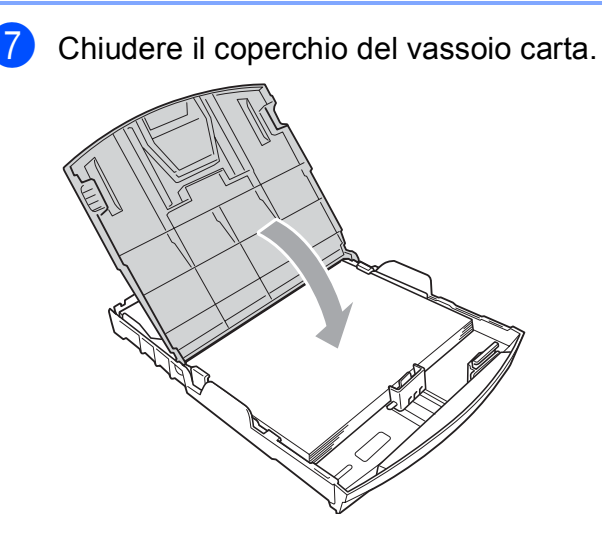

8 Con delicatezza, inserire il vassoio carta completamente nell'apparecchio.

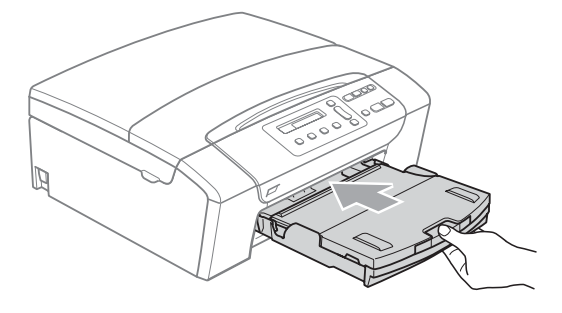

**9** Tenendo in posizione il vassoio carta, estrarre il supporto carta (1) fino a farlo scattare e aprire il supporto ribaltabile carta (2).

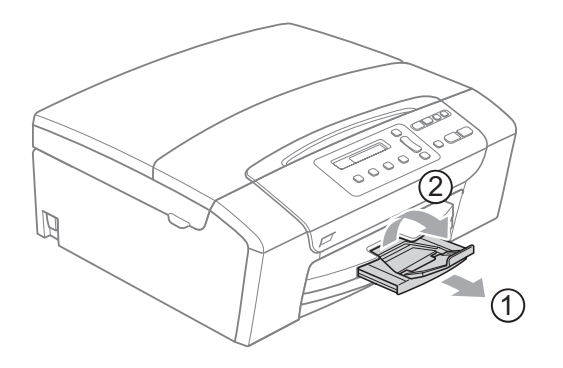

#### **Nota**

Non utilizzare il supporto ribaltabile carta per carta in formato Legal.

### <span id="page-19-0"></span>**Caricamento di buste e cartoline <sup>2</sup>**

#### **Informazioni sulle buste <sup>2</sup>**

- Utilizzare buste con grammatura compresa tra 75 e 95 g/m<sup>2</sup>.
- Alcune buste richiedono l'impostazione dei margini nell'applicazione. Eseguire una stampa di prova prima di stampare molte buste.

#### **ATTENZIONE** Œ

NON utilizzare i seguenti tipi di buste per evitare problemi di alimentazione:

- Buste dalla forma voluminosa.
- Buste recanti caratteri in rilievo.
- Buste con fermagli o punti di cucitrice.
- Buste prestampate all'interno.

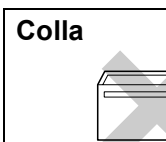

**Colla <sup>2</sup> Doppio lembo <sup>2</sup>**

È possibile che si verifichino problemi di alimentazione dovuti alla grammatura, al formato e alla forma del lembo delle buste utilizzate.

#### **Come caricare buste e cartoline <sup>2</sup>**

a Prima di caricare, premere gli angoli e i lati delle buste o delle cartoline per appiattirli il più possibile.

### **Nota**

Se le buste o le cartoline entrano due alla volta, mettere le buste nel vassoio carta una alla volta.

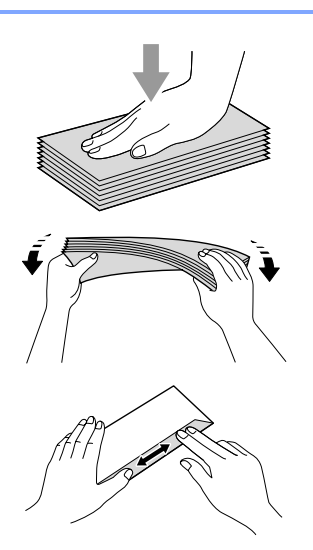

2 Inserire le buste o le cartoline nel vassoio carta con il lato sul quale verrà stampato l'indirizzo rivolto verso il basso, inserendo prima il bordo superiore (parte superiore delle cartoline). Con entrambe le mani, premere delicatamente e fare scorrere le guide laterali (1) e la guida lunghezza carta (2) per adattarle al formato carta.

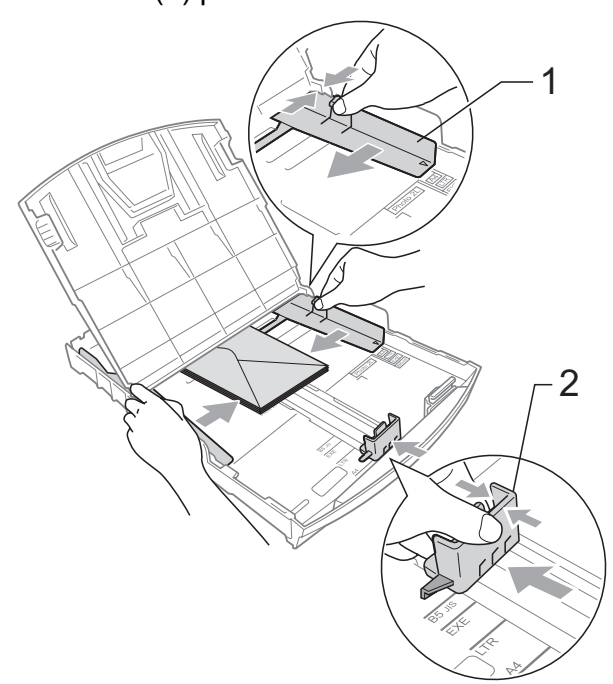

#### **In caso di problemi quando si stampa su buste, provare con la seguente procedura: <sup>2</sup>**

- **Quando si stampa, accertarsi che il** lembo sia posizionato lateralmente o nella direzione opposta a quella di stampa.
- 2 Regolare la dimensione e il margine nell'applicazione.

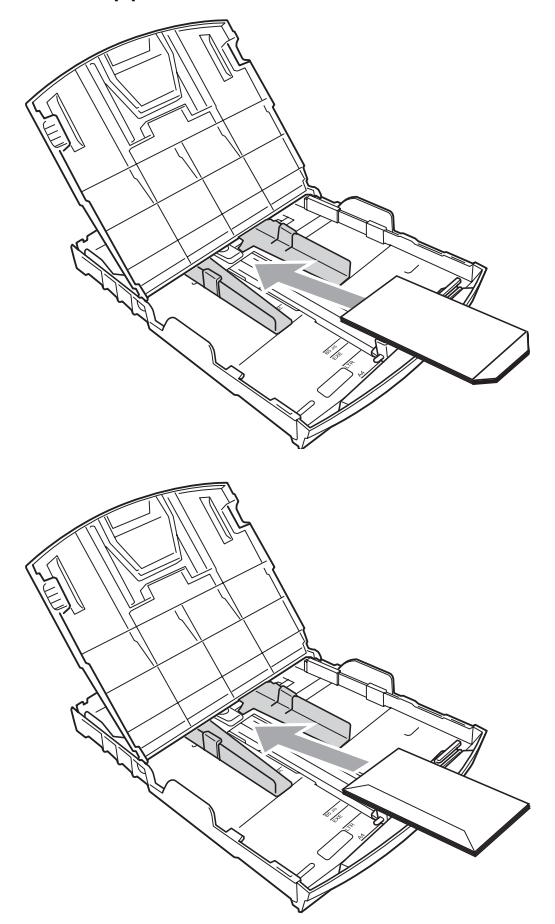

### <span id="page-21-0"></span>**Rimozione delle piccole stampe dall'apparecchio <sup>2</sup>**

Quando l'apparecchio espelle carta di formato piccolo sul vassoio di uscita carta, la carta potrebbe non essere raggiungibile. Accertarsi di aver terminato l'operazione di stampa ed estrarre completamente il vassoio dall'apparecchio.

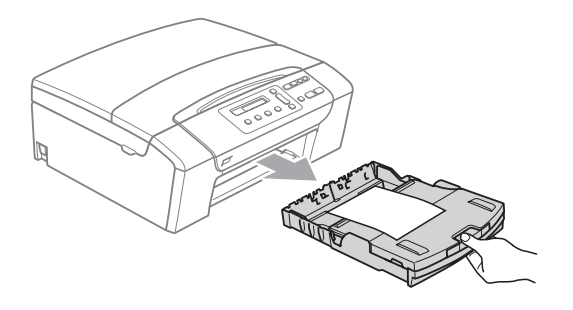

## <span id="page-22-0"></span>**Area stampabile <sup>2</sup>**

L'area di stampa dipende dalle impostazioni definite nell'applicazione utilizzata. I valori riportati sotto indicano le aree non stampabili su fogli pretagliati e buste. L'apparecchio è in grado di stampare nelle aree ombreggiate dei fogli pretagliati se la funzione di stampa Senza bordi è disponibile e attiva. (Consultare *[Stampa senza bordo](#page-50-1)* a pagina 41.)

#### Carta pretagliata **Buste Buste**

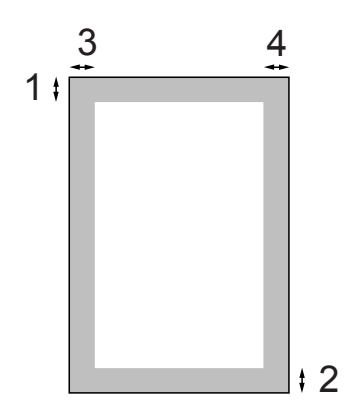

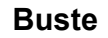

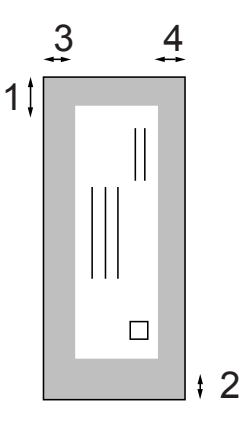

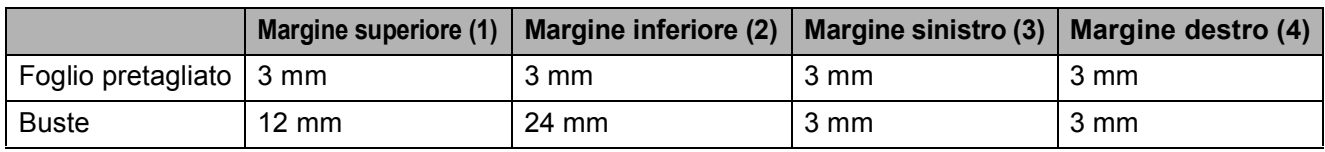

### **Nota**

La funzione Senza bordi non è disponibile per le buste.

# <span id="page-23-0"></span>**Carta utilizzabile e altri supporti di stampa <sup>2</sup>**

La qualità di stampa può essere condizionata dal tipo di carta utilizzato nell'apparecchio.

Per ottenere la qualità di stampa migliore per le impostazioni selezionate, impostare sempre l'opzione Tipo carta in base al tipo di carta usato.

È possibile usare carta comune, carta per getto di inchiostro (carta patinata), carta lucida, lucidi e buste.

Si consiglia di provare vari tipi di carta prima di acquistarne in grandi quantità.

Per ottenere i risultati migliori, utilizzare carta Brother.

- Quando si stampa su carta per getto di inchiostro (carta patinata), lucidi e carta lucida, accertarsi di avere selezionato il supporto di stampa corretto nella scheda "**Di base**" del supporto di stampa o nell'impostazione Tipo carta del menu dell'apparecchio.
- Quando si stampa su carta fotografica Brother, caricare un foglio aggiuntivo della stessa carta fotografica nel vassoio carta. Nella confezione della carta è stato appositamente aggiunto un foglio in più.
- Quando si utilizzano lucidi o carta fotografica, rimuovere subito ogni foglio per evitare sbavature di inchiostro o inceppamenti della carta.
- Evitare di toccare la superficie stampata della carta subito dopo la stampa per non macchiarsi nel caso in cui il foglio non sia completamente asciutto.

# <span id="page-23-1"></span>**Supporti di stampa consigliati**

Per ottenere la migliore qualità di stampa, è consigliabile utilizzare carta Brother. (Vedere la tabella seguente.)

Se la carta Brother non è disponibile nel proprio Paese, è consigliabile provare diversi tipi di carta prima di acquistarne in grandi quantità.

Si consiglia di utilizzare "Pellicola lucidi 3M" quando si stampa su lucidi.

#### **Carta Brother**

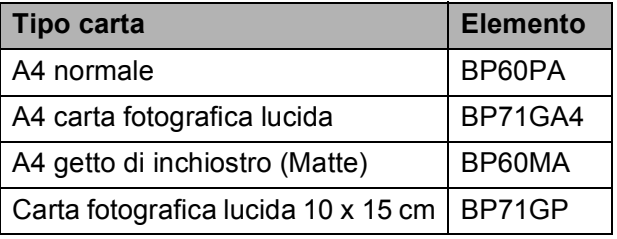

**2**

### <span id="page-24-0"></span>**Manipolazione e utilizzo di supporti di stampa <sup>2</sup>**

- Conservare la carta nell'imballo originale tenendolo chiuso. Conservare la carta in orizzontale e lontano da umidità, luce solare diretta e calore.
- Evitare di toccare il lato lucido (patinato) della carta fotografica. Caricare la carta fotografica con il lato lucido rivolto verso il basso.
- Evitare di toccare entrambi i lati dei lucidi perché questo supporto tende ad assorbire facilmente acqua e traspirazione, con conseguente riduzione della qualità della stampa. I lucidi per stampanti laser e fotocopiatrici possono macchiare il documento successivo. Utilizzare solo lucidi consigliati per la stampa a getto di inchiostro.
- È possibile solo stampare su entrambi i lati della carta con Stampa PC. Consultare *Stampa per Windows®* nella Guida software dell'utente inclusa nel CD-ROM.

#### **Installazione errata**

NON utilizzare i seguenti tipi di carta:

• Carta danneggiata, arricciata, sgualcita o di forma irregolare

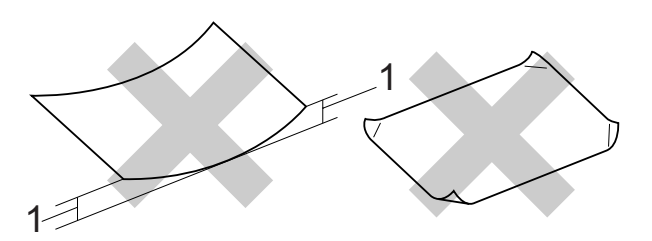

- **1 2 mm o maggiore**
- Carta estremamente lucida o particolarmente lavorata
- Carta non impilabile in modo uniforme
- Carta a grana corta

#### **Capacità del vassoio uscita carta <sup>2</sup>**

Fino a 50 fogli di carta di formato Letter o A4 da 20 libbre o 80 g/m<sup>2</sup>.

Per evitare sbavature di inchiostro, si consiglia di rimuovere i fogli di carta fotografica o i lucidi dal vassoio uscita carta uno per volta.

# <span id="page-25-0"></span>**Scelta del supporto di stampa corretto <sup>2</sup>**

### **Tipo e formato carta per ciascuna funzione <sup>2</sup>**

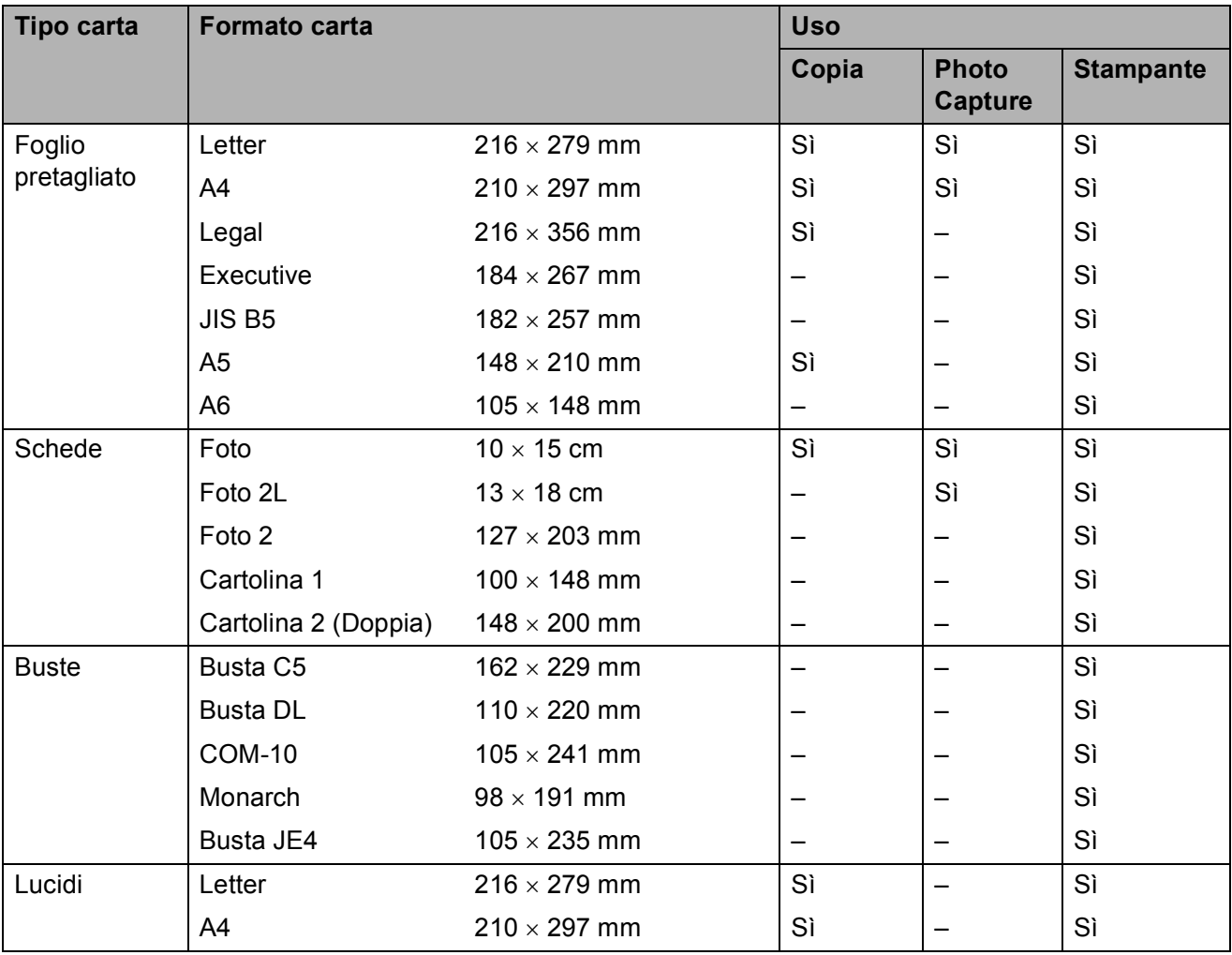

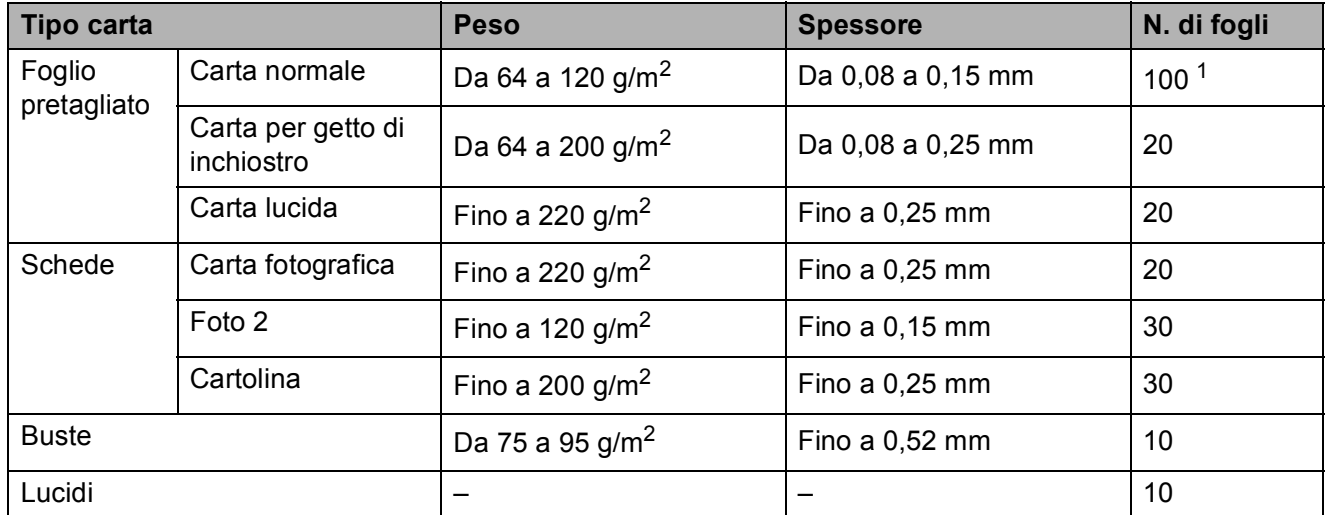

### **Grammatura, spessore e capacità carta <sup>2</sup>**

<span id="page-26-0"></span><sup>1</sup> Fino a 100 fogli di carta di formato da 80 g/m<sup>2</sup>.

**2**

# <span id="page-27-0"></span>**Caricamento di documenti <sup>2</sup>**

È possibile effettuare copie e scansioni utilizzando il dispositivo ADF (alimentatore automatico documenti) (solo DCP-185C) e il piano dello scanner.

### <span id="page-27-1"></span>**Utilizzo dell'alimentatore automatico (Solo DCP-185C) <sup>2</sup>**

L'alimentatore automatico può contenere fino a 15 pagine e alimenta automaticamente i fogli nell'apparecchio uno ad uno. Si consiglia di utilizzare carta standard da 80 g/m2 e di smazzare sempre le pagine prima di introdurle nell'alimentatore automatico.

### **Ambiente consigliato <sup>2</sup>**

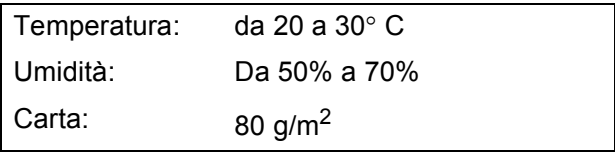

### **Dimensioni del documento supportate**

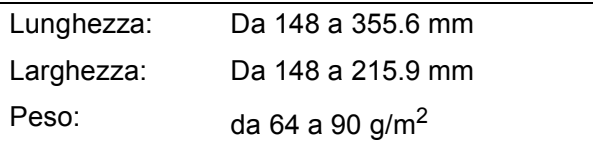

#### **Come caricare i documenti <sup>2</sup>**

#### **ATTENZIONE**

NON tirare il documento durante la sua alimentazione.

NON utilizzare fogli arricciati, stropicciati, piegati, strappati, con colla, nastro adesivo, punti di cucitrice o fermagli.

NON introdurre cartone, fogli di giornale o stoffa.

- Accertarsi che l'inchiostro sia asciutto prima di introdurre il documento nell'apparecchio.
	-
	- a Aprire il supporto ribaltabile uscita documenti dell'alimentatore automatico (1).
- b Separare bene le pagine. Accertarsi di introdurre i documenti **con la facciata stampata rivolta verso il basso** nell'alimentatore automatico fino a toccare il rullo di alimentazione.
- $\overline{3}$  Regolare le guide carta (2) in base alla larghezza dei documenti.

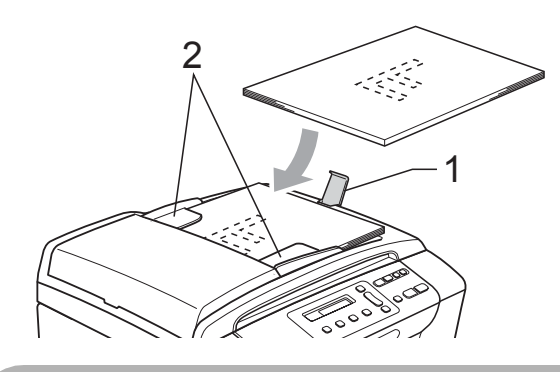

#### **ATTENZIONE**

NON lasciare documenti spessi sul piano dello scanner. Altrimenti l'alimentatore automatico si potrebbe inceppare.

### <span id="page-28-0"></span>**Utilizzo del piano dello scanner <sup>2</sup>**

È possibile usare il piano dello scanner per copiare o eseguire la scansione di pagine di un libro o singole pagine.

#### **Dimensioni del documento supportate <sup>2</sup>**

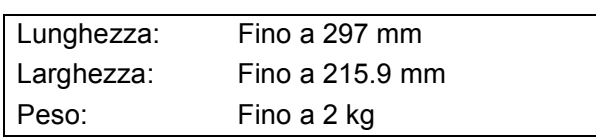

#### **Come caricare i documenti <sup>2</sup>**

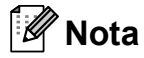

(DCP-185C) Per utilizzare il piano dello scanner, l'alimentatore automatico deve essere vuoto.

Sollevare il coperchio documenti.

b Usare le linee di riferimento a sinistra e in alto, introdurre il documento con la facciata stampata rivolta verso il basso sull'angolo superiore sinistro del piano dello scanner.

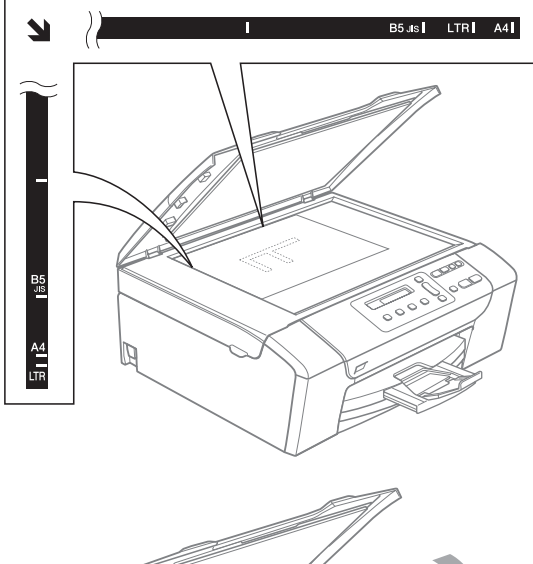

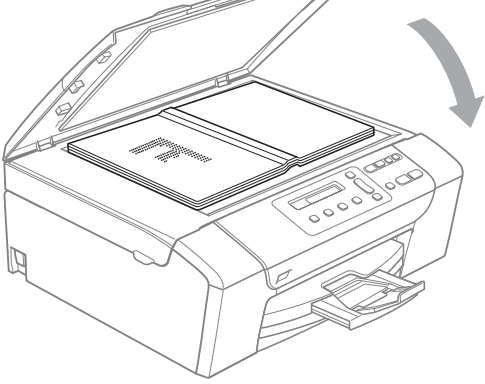

**3** Chiudere il coperchio documenti.

#### **ATTENZIONE**

Se si esegue la scansione di un libro o di un documento spesso, NON chiudere il coperchio con forza né tenerlo premuto.

### <span id="page-28-1"></span>**Area di scansione <sup>2</sup>**

L'area di scansione dipende dalle impostazioni definite nell'applicazione utilizzata. I valori sottostanti indicano le aree di cui non è possibile eseguire la scansione su carta di formato Letter o A4.

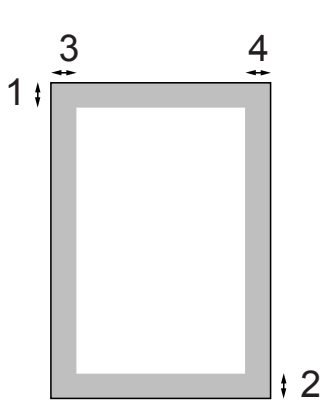

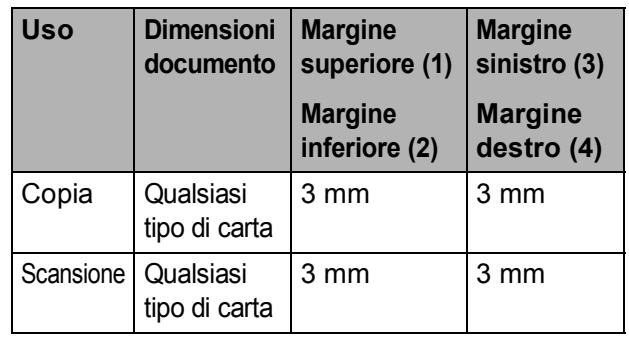

**3**

# <span id="page-29-0"></span>**Impostazioni generali <sup>3</sup>**

# <span id="page-29-1"></span>**Display LCD <sup>3</sup>**

# <span id="page-29-2"></span>**Modifica della lingua a display3**

È possibile modificare la lingua del display.

- **1** Premere Menu.
- **Premere A o ▼ per selezionare** 0.Imp.iniziale. Premere **OK**.
- **3** Premere **A** o **▼** per selezionare 0.Lingua locale. Premere **OK**.
- 4 Premere **A** o ▼ per selezionare la lingua. Premere **OK**.
- **6** Premere Stop/Uscita.

### <span id="page-29-3"></span>**Miglioramento dell'angolazione del display <sup>3</sup>**

È possibile regolare il contrasto del display per rendere più nitide e chiare le visualizzazioni. Se si hanno difficoltà a leggere il display, modificare le impostazioni relative al contrasto.

a Premere **Menu**.

- **2** Premere **A** o **▼** per selezionare 0.Imp.iniziale. Premere **OK**.
- **3** Premere **A** o **▼** per selezionare 2.Contrasto LCD. Premere **OK**.
- **4** Premere **A** o **V** per selezionare Chiaro o Scuro. Premere **OK**.
- 
- e Premere **Stop/Uscita**.

# <span id="page-29-4"></span>**Modalità risp. <sup>3</sup>**

È possibile selezionare per quanto tempo l'apparecchio deve rimanere inutilizzato (da 1 a 60 minuti) prima di passare in Modalità risp. Il timer si riavvia appena si esegue un'operazione sull'apparecchio.

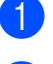

- a Premere **Menu**.
- Premere **A** o **▼** per selezionare 0.Imp.iniziale. Premere **OK**.

Premere **A** o **▼** per selezionare 3.Modalità risp. Premere **OK**.

**4** Premere **A** o **V** per selezionare 1 Min, 2 Min., 3 Min., 5 Min., 10 Min., 30 Min. o 60 Min., ossia il periodo di inattività dell'apparecchio prima di passare in Modalità risp. Premere **OK**.

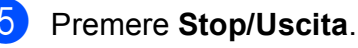

# <span id="page-30-0"></span>**Stampa rapporti <sup>3</sup>**

Sono disponibili i seguenti tipi di rapporto:

Aiuti

Si tratta di una lista di aiuto che mostra la programmazione dell'apparecchio.

Imp.utente

Elenca le impostazioni.

### <span id="page-30-1"></span>**Come stampare un rapporto <sup>3</sup>**

**1** Premere Menu.

- **Premere ▲ o ▼ per selezionare** 3.Stamp.rapporto. Premere **OK**.
- **3** Premere **A** o **▼** per selezionare il rapporto desiderato. Premere **OK**.
- d Premere **Inizio Mono**.
- **6** Premere Stop/Uscita.

Capitolo 3

# **Sezione II**

# <span id="page-32-0"></span>**Copia II**

**[Esecuzione di copie](#page-33-0)** 24

**4**

# <span id="page-33-0"></span>**Esecuzione di copie**

# <span id="page-33-1"></span>**Come effettuare le copie4**

È possibile utilizzare l'apparecchio come fotocopiatrice, eseguendo fino a 99 copie per volta.

# <span id="page-33-2"></span>**Esecuzione di una sola copia <sup>4</sup>**

**1** Caricare il documento. (Consultare *[Caricamento di documenti](#page-27-0)* [a pagina 18](#page-27-0).)

b Premere **Inizio Mono** o **Inizio Colore**.

# <span id="page-33-3"></span>**Esecuzione di copie multiple <sup>4</sup>**

È possibile eseguire fino a 99 copie in un'unica tiratura.

Caricare il documento. (Consultare *[Caricamento di documenti](#page-27-0)* [a pagina 18](#page-27-0).)

- b Premere ripetutamente **N.di copie** finché non viene visualizzato il numero di copie desiderato (fino a 99). Premere **A** o **▼** per modificare il numero di copie.
- 

c Premere **Inizio Mono** o **Inizio Colore**.

**Nota**

(DCP-185C) Per ordinare le copie, premere il tasto **Opzioni Copia**.

# <span id="page-33-4"></span>**Interruzione copia <sup>4</sup>**

Per interrompere l'operazione di copia, premere **Stop/Uscita**.

# <span id="page-33-5"></span>**Opzioni copia <sup>4</sup>**

Per modificare rapidamente le impostazioni di copia temporaneamente per più copie successive, utilizzare i tasti Copia provvisori. È possibile utilizzare diverse combinazioni.

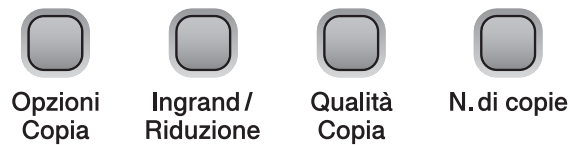

Le impostazioni predefinite dell'apparecchio vengono ripristinate 1 minuto dopo il termine della copia.

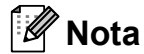

È possibile salvare le impostazioni di copia che si utilizzano più frequentemente impostandole come predefinite. Le istruzioni su come eseguire questa operazione sono disponibili nella sezione relativa a ogni funzione.

# <span id="page-34-0"></span>**Modifica della velocità e della qualità della copia <sup>4</sup>**

È possibile scegliere tra una gamma di impostazioni di qualità. L'impostazione predefinita è Normale.

Per modificare *provvisoriamente* l'impostazione di qualità, seguire le istruzioni riportate di seguito:

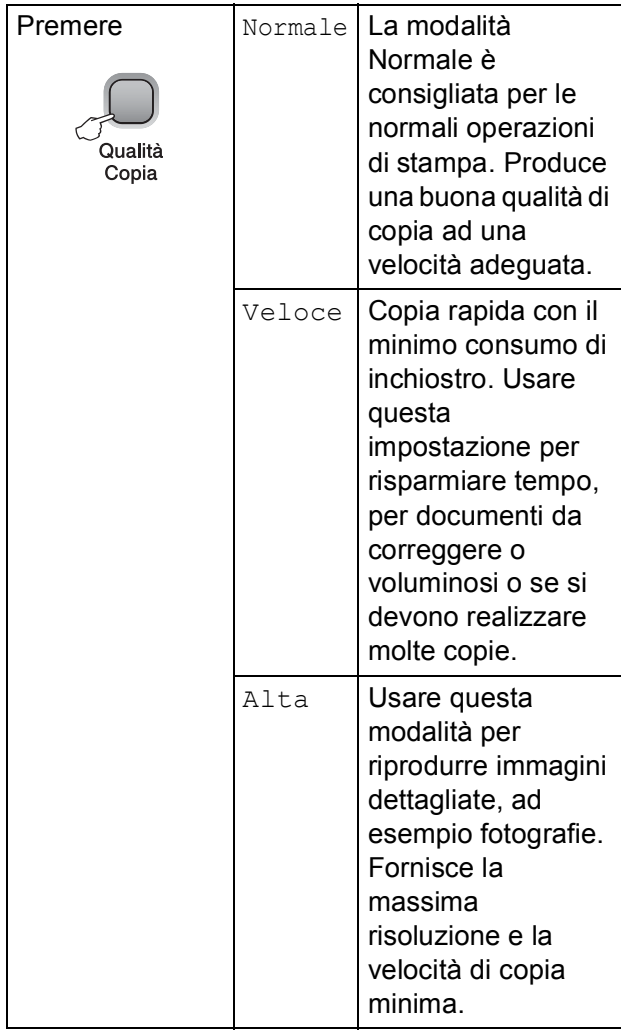

Caricare il documento.

- b Premere ripetutamente **Qualità Copia** per selezionare Veloce, Normale o Alta.
	- **Premere Inizio Mono** o Inizio Colore.

Per modificare l'impostazione predefinita, seguire le istruzioni riportate di seguito:

- a Premere **Menu**.
	- Premere **A** o **▼** per selezionare 1.Copia. Premere **OK**.
- **8** Premere **A** o **▼** per selezionare 3.Qualità. Premere **OK**.
- **4** Premere **A** o **V** per selezionare Veloce, Normale o Alta. Premere **OK**.
- e Premere **Stop/Uscita**.

### <span id="page-34-1"></span>**Ingrandimento o riduzione dell'immagine copiata <sup>4</sup>**

È possibile selezionare un rapporto di ingrandimento o riduzione. Se si seleziona Adatta a pagina, l'apparecchio adatta automaticamente le dimensioni al formato della carta impostato. (Solo DCP-185C) Se si utilizza questa impostazione, utilizzare il piano dello scanner.

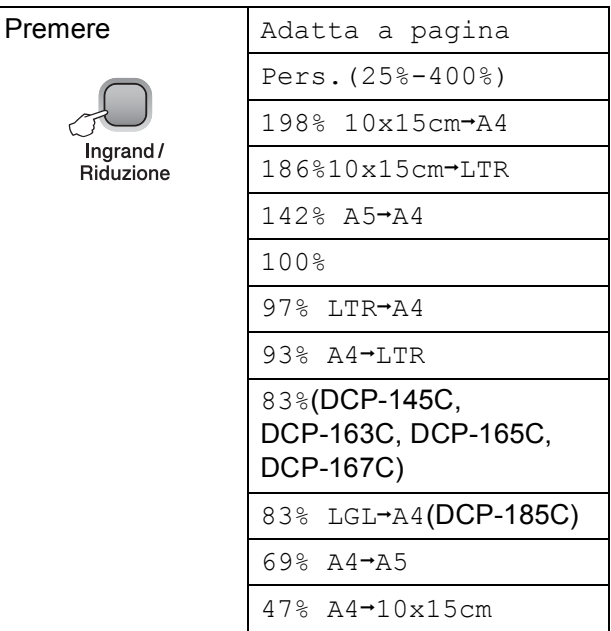

#### Capitolo 4

Per ingrandire o ridurre la copia successiva, seguire le istruzioni riportate di seguito:

Caricare il documento.

b Premere **Ingrand/Riduzione**.

- Effettuare una delle seguenti operazioni:
	- Premere **A** o **V** per selezionare la percentuale di ingrandimento o riduzione desiderata. Premere **OK**.
	- **Premere A o V per selezionare** Pers.(25%-400%). Premere **OK**. Premere ripetutamente **A** o ▼ per inserire una percentuale di ingrandimento o riduzione da 25% a 400%. Premere **OK**.
	- Premere **A** o **V** per selezionare 100% o Adatta a pagina. Premere **OK**.

d Premere **Inizio Mono** o **Inizio Colore**.

## **Nota**

- Le Opzioni layout di pagina *non* sono disponibili con **Ingrand/Riduzione**.
- Le opzioni Adatta a pagina non sono disponibili con Layout pagina.
- Adatta a pagina non funziona correttamente se il documento sul piano dello scanner è inclinata di più di 3 gradi. Usare le linee di riferimento a sinistra e in alto, introdurre il documento sull'angolo superiore sinistro, con la facciata stampata rivolta verso il basso, sul piano dello scanner.
- Adatta a pagina non è disponibile per un documento di formato Legal.

### <span id="page-35-0"></span>**Realizzazione di copie N in 1 o di poster (layout pagina) <sup>4</sup>**

La funzione di copia N in 1 consente di risparmiare sull'utilizzo di carta permettendo la copia di due o quattro pagine su una singola pagina.

Inoltre, è possibile effettuare una copia in formato poster. Quando si utilizza la funzione Poster, l'apparecchio divide il documento in sezioni e successivamente ingrandisce le sezioni in modo da assemblarle in un poster. (Solo DCP-185C) Se si stampa un poster, utilizzare il piano dello scanner.

#### **Importante <sup>4</sup>**

- Accertarsi che il formato carta sia impostato su Letter o A4.
- Non è possibile utilizzare le impostazioni Ingrand/Riduzione e Impila/ordina (solo DCP-185C) con le funzioni N in 1 e Poster.
- $\blacksquare$  Le copie a colori N in 1 non sono disponibili.
- $\blacksquare$  (P) indica Verticale e (L) indica Orizzontale.
- È possibile effettuare solo una copia in formato poster alla volta.

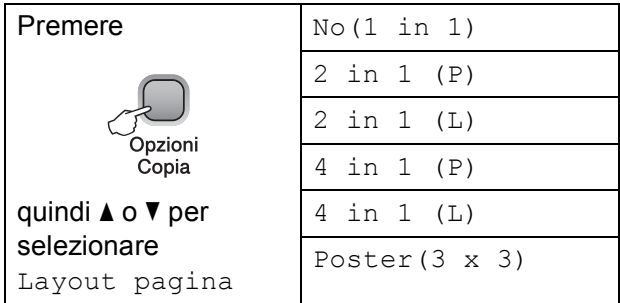

1 Caricare il documento.

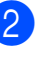

**Premere Opzioni Copia e A** o ▼ per selezionare Layout pagina. Premere **OK**.

**3** Premere  $\triangle$  o  $\nabla$  per selezionare 2 in 1 (P), 2 in 1 (L), 4 in 1 (P), 4 in 1 (L), Poster(3 x 3) $0$  No(1 in 1). Premere **OK**.
- Premere **Inizio Mono** per la scansione del documento. È anche possibile premere **Inizio Colore** se si utilizza il layout Poster. Se il documento è posizionato nell'alimentatore automatico o si realizza un poster, l'apparecchio esegue la scansione delle pagine e inizia la stampa. **Se si utilizza il piano dello scanner, passare al punto <b>a**.
- <span id="page-36-0"></span>**5** Una volta terminata la scansione della pagina, premere **a** (Si) per eseguire la scansione della pagina successiva.

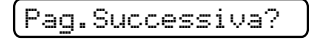

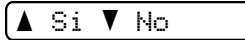

<span id="page-36-1"></span>6 Posizionare la pagina successiva sul piano dello scanner. Premere **OK**. Rip[e](#page-36-0)tere i punti  $\bigcirc$  e  $\bigcirc$  per ciascuna pagina del layout.

Imp.Pag.Seguente

Poi premere OK

Dopo la scansione di tutte le pagine del documento, premere **b** (No) per terminare.

### **Nota**

Se si seleziona una carta lucida come impostazione tipo di carta per le copie N in 1, le immagini saranno stampate come se fosse stata selezionata la carta normale.

Se si esegue la copia dal piano dello scanner, posizionare il documento con la facciata stampata rivolta verso il basso nella direzione indicata di seguito:

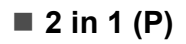

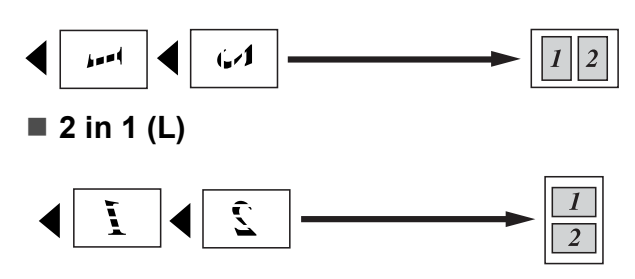

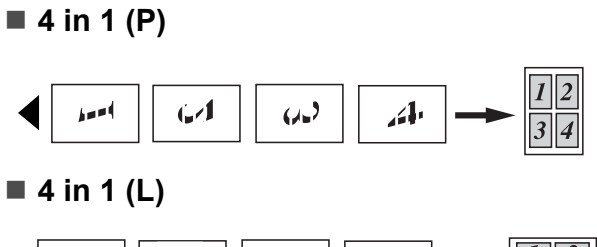

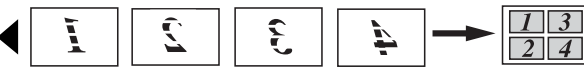

**Poster (3**×**3)**

È possibile riprodurre una fotografia in formato poster.

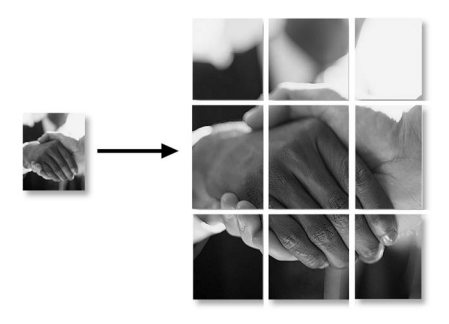

#### **Ordinamento copie utilizzando l'ADF (solo bianco e nero) (solo DCP-185C) <sup>4</sup>**

È possibile ordinare copie multiple. Le pagine saranno ordinate in base all'ordine 1 2 3, 1 2 3, 1 2 3 e così via.

- Caricare il documento.
- **2** Premere ripetutamente **N.di copie** finché non viene visualizzato il numero di copie desiderato. Premere **A** o **▼** per modificare il numero di copie.
- Premere **Opzioni Copia** e **A** o **▼** per selezionare Impila/Ordina. Premere **OK**.
- Premere  $\triangle$  o  $\nabla$  per selezionare Ordina. Premere **OK**.
- e Premere **Inizio Mono**.

#### **Nota**

Layout pagina non è disponibile con Ordina.

**4**

**27**

#### **Regolazione della luminosità e del contrasto <sup>4</sup>**

#### **Luminosità <sup>4</sup>**

Per modificare provvisoriamente l'impostazione di luminosità, seguire le istruzioni riportate di seguito:

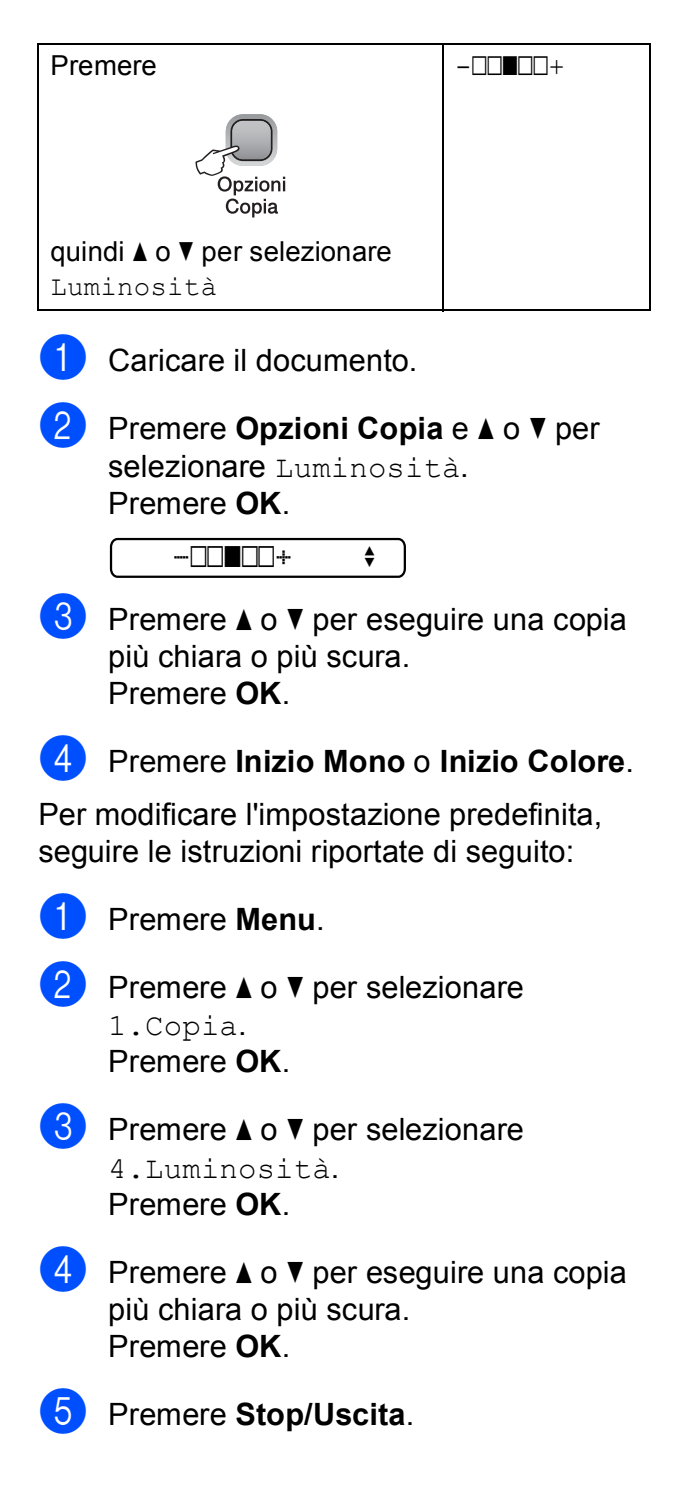

#### **Contrasto <sup>4</sup>**

Regolare il contrasto per ottenere immagini più nitide e più vivaci.

- a Premere **Menu**.
	- Premere **A** o **▼** per selezionare 1.Copia. Premere **OK**.
- **3** Premere **A** o **▼** per selezionare 5.Contrasto. Premere **OK**.
- **4** Premere **A** o **▼** per aumentare o diminuire il contrasto. Premere **OK**.
- **6** Premere Stop/Uscita.

**4**

## **Opzioni carta <sup>4</sup>**

#### **Tipo carta <sup>4</sup>**

Se si esegue la copia su carta speciale, accertarsi di selezionare il tipo di carta utilizzato così da ottenere la migliore qualità di stampa.

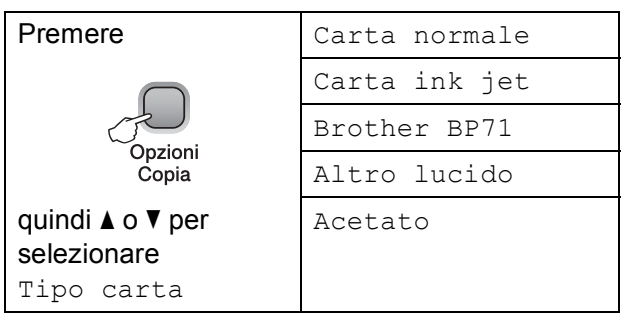

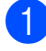

**1** Caricare il documento.

- **Premere Opzioni Copia e ▲ o ▼ per** selezionare Tipo carta. Premere **OK**.
- **6** Premere **A** o **▼** per selezionare il tipo di carta utilizzato. Premere **OK**.

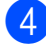

#### d Premere **Inizio Mono** o **Inizio Colore**.

Per modificare l'impostazione predefinita, seguire le istruzioni riportate di seguito:

a Premere **Menu**.

- **Premere ▲ o ▼ per selezionare** 1.Copia. Premere **OK**.
- **3** Premere **A** o **▼** per selezionare 1.Tipo carta. Premere **OK**.
- **4** Premere **A** o **▼** per selezionare Carta normale, Carta ink jet, Brother BP71, Altro lucido o Acetato. Premere **OK**.

e Premere **Stop/Uscita**.

#### **Formato Carta <sup>4</sup>**

Se si esegue la copia su carta con formato diverso dal formato A4, sarà necessario modificare l'impostazione del formato carta. È possibile effettuare copie su carta di formato Letter, Legal, A4, A5 o Carta fotografica  $10 \times 15$  cm.

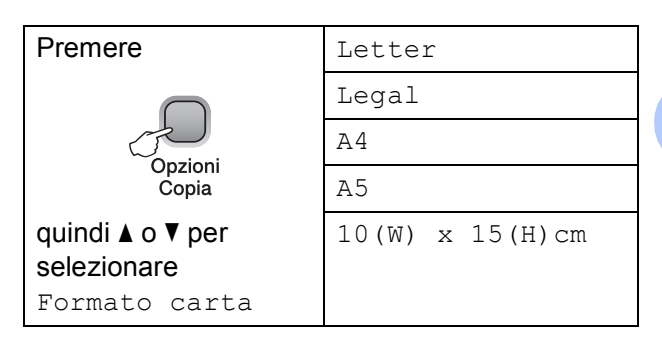

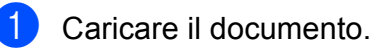

**Premere Opzioni Copia e A o ▼ per** selezionare Formato carta. Premere **OK**.

- **3** Premere **A** o **▼** per selezionare il formato carta utilizzato. Premere **OK**.
- d Premere **Inizio Mono** o **Inizio Colore**.

Per modificare l'impostazione predefinita, seguire le istruzioni riportate di seguito:

- a Premere **Menu**.
- Premere **A** o **▼** per selezionare 1.Copia. Premere **OK**.
- Premere **A** o **▼** per selezionare 2.Formato carta. Premere **OK**.
- 4 Premere **A** o **▼** per selezionare il formato carta utilizzato, Letter, Legal, A4, A5 o 10x15cm. Premere **OK**.

e Premere **Stop/Uscita**.

Capitolo 4

# **Sezione III**

# **Stampa fotografica diretta**

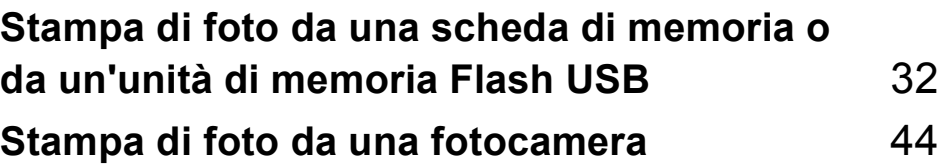

**5**

# <span id="page-41-0"></span>**Stampa di foto da una scheda di memoria o da un'unità di memoria Flash USB <sup>5</sup>**

# **Operazioni PhotoCapture Center™ <sup>5</sup>**

## **Nota**

Il modello DCP-145C supporta solo unità di memoria Flash USB.

#### **Stampa da una scheda di memoria o da un'unità di memoria Flash USB senza PC5**

Anche se l'apparecchio non è collegato al computer, è possibile stampare fotografie direttamente dal supporto della fotocamera digitale o da un'unità di memoria Flash USB. (Consultare *[Come stampare da una scheda](#page-44-0)  [di memoria o da un'unità di memoria Flash](#page-44-0)  USB* [a pagina 35.](#page-44-0))

#### **Scansione su una scheda di memoria o su un'unità di memoria Flash USB senza PC5**

È possibile eseguire la scansione di documenti e salvarli direttamente in una scheda di memoria o in un'unità di memoria Flash USB. (Consultare *[Scansione su una](#page-51-0)  [scheda di memoria o un'unità di memoria](#page-51-0)  Flash USB* [a pagina 42](#page-51-0).)

#### **Utilizzo di PhotoCapture Center™ dal computer <sup>5</sup>**

È possibile accedere alla scheda di memoria o all'unità di memoria Flash USB, inserita nella parte anteriore dell'apparecchio, dal computer.

(Consultare *PhotoCapture Center*™ per Windows® o *PhotoCapture Center*™ per Macintosh® nella Guida software dell'utente su CD-ROM.)

#### **Utilizzo di una scheda di memoria o di un'unità di memoria Flash USB <sup>5</sup>**

Questo apparecchio Brother include unità per supporti (slot) da utilizzare con i più diffusi supporti per fotocamere digitali elencati di seguito: Memory Stick<sup>®</sup>, Memory Stick Pro™, SD, SDHC e xD-Picture Card™ e unità di memoria Flash USB.

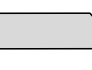

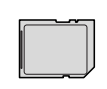

SD, SDHC

Memory Stick<sup>®</sup> Memory Stick Pro™

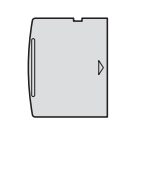

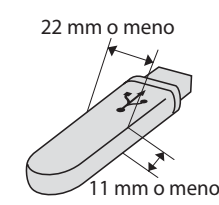

xD-Picture Card™ Unità di memoria

Flash USB

- miniSD™ può essere utilizzato con un adattatore miniSD™.
- microSD™ può essere utilizzato con un adattatore microSD™.
- Memory Stick Duo<sup>™</sup> può essere utilizzato con un adattatore Memory Stick Duo™.
- Memory Stick Pro Duo<sup>™</sup> può essere utilizzato con un adattatore Memory Stick Pro Duo™.
- Memory Stick Micro (M2) può essere utilizzato con un adattatore Memory Stick Micro (M2).
- Gli adattatori non sono inclusi con l'apparecchio. Contattare un fornitore terzo per gli adattatori.

La funzione PhotoCapture Center™ consente di stampare fotografie scattate con la fotocamera digitale ad alta risoluzione per ottenere stampe di qualità.

#### **Struttura delle cartelle delle schede di memoria (solo DCP-165C e DCP-185C) o dell'unità di memoria Flash**   $USB$

L'apparecchio è progettato per essere compatibile con file di immagine, unità di memoria Flash USB e schede di memoria delle più moderne fotocamere digitali. Tuttavia, per evitare errori, leggere i seguenti punti:

- L'estensione del file di immagine deve essere .JPG (l'apparecchio non riconosce altre estensioni, quali .JPEG, .TIF, .GIF e così via).
- La stampa con PhotoCapture Center™ senza l'utilizzo di un PC deve essere eseguita separatamente dalle operazioni PhotoCapture Center™ mediante l'uso del PC. (L'operazione simultanea non è disponibile.)
- IBM Microdrive™ non è compatibile con l'apparecchio.
- L'apparecchio è in grado di leggere fino a 999 file su una scheda di memoria.
- Il prodotto supporta xD-Picture Card™ Tipo M / Tipo M<sup>+</sup> / Tipo H (grande capacità)
- $\blacksquare$  Il file DPOF sulle schede di memoria deve avere un formato DPOF valido. (Consultare *[Stampa DPOF](#page-46-0)* a pagina 37.)

È importante tenere presente quanto segue:

- Quando si seleziona Indice stampa o Stampa immagini, PhotoCapture Center™ stampa tutte le immagini valide anche se una o più immagini risultano alterate.
- (utenti di scheda di memoria)

L'apparecchio è progettato per leggere schede di memoria formattate da fotocamere digitali.

Quando una fotocamera digitale formatta una scheda di memoria, crea una cartella speciale nella quale copia i dati di immagine. Se si desidera modificare i dati di immagine memorizzati sulla scheda di memoria con il PC, si consiglia di non modificare la struttura delle cartelle creata con la fotocamera digitale. Quando si salvano file di immagine nuovi o modificati sulla scheda di memoria, si consiglia di utilizzare la stessa cartella utilizzata dalla propria fotocamera digitale. Se i dati non vengono salvati nella stessa cartella, l'apparecchio non sarà in grado di leggere il file o stampare l'immagine.

(utenti di unità di memoria Flash USB)

Questo apparecchio supporta unità di memoria Flash USB formattate tramite Windows<sup>®</sup>.

## **Preparazione dell'apparecchio <sup>5</sup>**

Introdurre a fondo la scheda di memoria o l'unità di memoria Flash USB nell'apposita fessura.

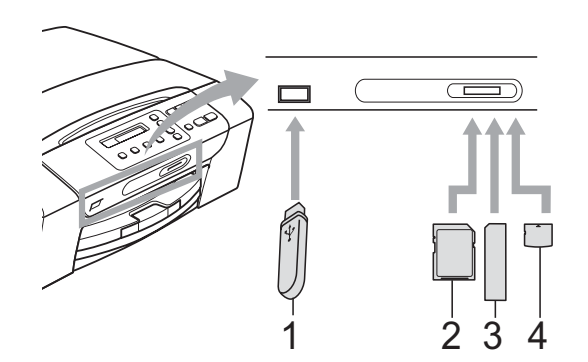

- **1 Unità di memoria Flash USB**
- **2 SD, SDHC**
- **3 Memory Stick®, Memory Stick Pro™**
- **4 xD-Picture Card™**

#### **ATTENZIONE**

L'interfaccia diretta USB supporta solo un'unità di memoria Flash USB, una fotocamera compatibile con PictBridge o una fotocamera digitale che utilizza lo standard Memorizzazione di massa USB. Gli altri dispositivi USB non sono supportati. Indicazioni chiave **Photo Capture**:

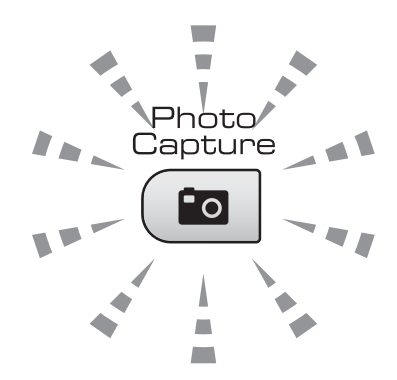

- Se la spia **Photo Capture** è accesa, la scheda di memoria o l'unità di memoria Flash USB è inserita correttamente.
- Se la spia **Photo Capture** è spenta, la scheda di memoria o l'unità di memoria Flash USB non è inserita correttamente.
- Se la spia **Photo Capture** lampeggia, è in corso la lettura o la scrittura della scheda di memoria o dell'unità di memoria Flash USB.

#### **ATTENZIONE**  $\blacksquare$

NON scollegare il cavo di alimentazione e non estrarre la scheda di memoria o l'unità di memoria Flash USB dall'apposita unità (slot) mentre l'apparecchio sta eseguendo la lettura o la scrittura della scheda o dell'unità di memoria Flash USB (il tasto **Photo Capture** lampeggia). **Altrimenti si può causare la perdita di dati o danneggiare la scheda.**

L'apparecchio può leggere solo un dispositivo alla volta.

## <span id="page-44-0"></span>**Come stampare da una scheda di memoria o da un'unità di memoria Flash USB**

Prima di stampare una foto, occorre innanzitutto stampare un indice di miniature per selezionare il numero della foto da stampare. Per stampare direttamente dalla scheda di memoria o da un'unità di memoria Flash USB, seguire le istruzioni riportate di seguito:

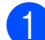

Accertarsi di avere inserito la scheda di memoria o l'unità di memoria Flash USB nell'apposita fessura. Sul display LCD sarà visualizzato il messaggio seguente:

M.Stick Activo

Premere il ta...

- **2** Premere **Photo Capture**. Per la stampa DPOF, consultare *[Stampa DPOF](#page-46-0)* [a pagina 37](#page-46-0).
- <span id="page-44-2"></span>**3** Premere  $\triangle$  o  $\nabla$  per selezionare Indice stampa, quindi premere **OK**.
- **4.** Premere **Inizio Colore** per iniziare a stampare l'indice. Annotare il numero dell'immagine da stampare. Consultare *[Stampa dell'indice \(miniature\)](#page-44-1)* [a pagina 35](#page-44-1).
- **e** Per stampare le immagini, premere **A** o **v** per selezionare Stampa immagini in **<sup>6</sup>**, quindi premere **OK**. (Consultare *[Stampa di immagini](#page-45-0)* a pagina 36.)
- 6 Inserire il numero dell'immagine e premere **OK**.
	- Premere **Inizio Colore** per stampare.

#### <span id="page-44-1"></span>**Stampa dell'indice (miniature)5**

PhotoCapture Center™ assegna numeri alle immagini (ad esempio N.1, N.2, N.3 e così via).

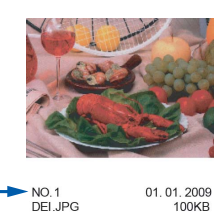

PhotoCapture Center™ utilizza questi numeri per identificare ogni immagine. È possibile stampare una pagina delle miniature per visualizzare tutte le immagini sull'unità di memoria Flash USB.

#### **Nota**

Sull'indice verranno stampati correttamente solo nomi di file che non superino gli 8 caratteri.

**10** Accertarsi di avere inserito la scheda di memoria o l'unità di memoria Flash USB nell'apposita fessura.

Premere (**Photo Capture**).

- Premere **A** o ▼ per selezionare Indice stampa. Premere **OK**.
- **3** Premere **A** o **▼** per selezionare 6 Imm./Linea o 5 Imm./Linea. Premere **OK**.

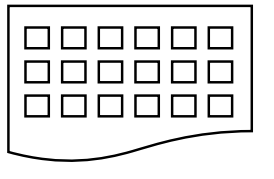

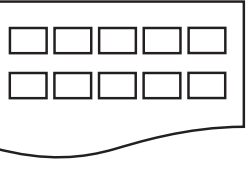

- 6 Imm./Linea 5 Imm./Linea
	-

Il tempo di stampa 5 Imm./Linea sarà più lento di 6 Imm./Linea, ma di qualità migliore.

- 4 Premere **A** o **▼** per selezionare il tipo di carta utilizzato, Carta normale, Carta ink jet, Brother BP71 or Altro lucido. Premere **OK**.
- **5** Premere **A** o **▼** per selezionare il formato carta utilizzato, A4 or Letter. Premere **OK**.

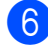

**Premere Inizio Colore** per stampare.

#### <span id="page-45-4"></span><span id="page-45-0"></span>**Stampa di immagini <sup>5</sup>**

Prima di potere stampare un'immagine singola, occorre conoscere il numero assegnato a tale immagine.

- **Accertarsi di avere inserito la scheda di** memoria o l'unità di memoria Flash USB nell'apposita fessura.
- Stampare dapprima l'Indice. (Consultare *[Stampa dell'indice](#page-44-1)  (miniature)* [a pagina 35.](#page-44-1))

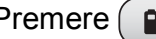

Premere (**Po** (**Photo Capture**).

Premere **A** o ▼ per selezionare Stampa immagini. Premere **OK**.

#### **Nota**

Se la scheda di memoria o l'unità di memoria Flash USB contiene informazioni DPOF valide, il display LCD visualizzerà Stampa Dpof:Si, consultare *[Stampa DPOF](#page-46-0)* a pagina 37.

Premere a più volte per immettere il numero dell'immagine che si desidera stampare facendo riferimento al numero riportato nell'indice miniature.

Dopo avere selezionato i numeri delle immagini, premere **OK**.

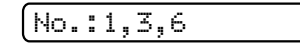

### **Nota**

- Premere **▼** per diminuire il numero dell'immagine.
- È possibile immettere un intervallo di numeri contemporaneamente utilizzando il tasto **Opzioni Copia** come trattino. (Per esempio, inserire **1**, **Opzioni Copia**, **5** per stampare le immagini dalla N. 1 alla N. 5).
- È possibile immettere fino a 12 caratteri (incluse le virgole) per i numeri delle immagini che si desidera stampare.
- 5 Dopo aver selezionato le immagini da stampare, premere **OK** per selezionare le impostazioni. Se le impostazioni sono già state selezionate, premere **Inizio Colore**.
- **6** Premere **A o ▼** per selezionare il tipo di carta utilizzato, Carta normale, Carta ink jet, Brother BP710 Altro lucido. Premere **OK**.
- Premere **A** o **V** per selezionare il formato carta utilizzato, Letter, A4, 10x15cm or 13x18cm. Premere **OK**.
	- Se è stato selezionato Letter o A4, passare al punto  $\mathbf{\odot}$  $\mathbf{\odot}$  $\mathbf{\odot}$ .
	- Se è stato selezionato un altro formato, passare al punto  $\mathbf{\Theta}$ .
	- Una volta terminata la selezione delle impostazioni, premere **Inizio Colore**.
- <span id="page-45-1"></span>Premere  $\triangle$  o  $\nabla$  per selezionare il formato di stampa (8x10cm, 9x13cm, 10x15cm, 13x18cm, 15x20cm o Dimensione max.). Premere **OK**.
- <span id="page-45-2"></span>**9** Effettuare una delle seguenti operazioni:
	- Per selezionare il numero di copie, passare al punto  $\mathbf{\omega}$ .
	- Una volta terminata la selezione delle impostazioni, premere **Inizio Colore**.
- <span id="page-45-3"></span>**ig Premere A o V** per inserire il numero di copie da effettuare. Premere **OK**.
	- k Premere **Inizio Colore** per stampare.

Le posizioni di stampa quando si utilizza il formato A4 sono illustrate di seguito.

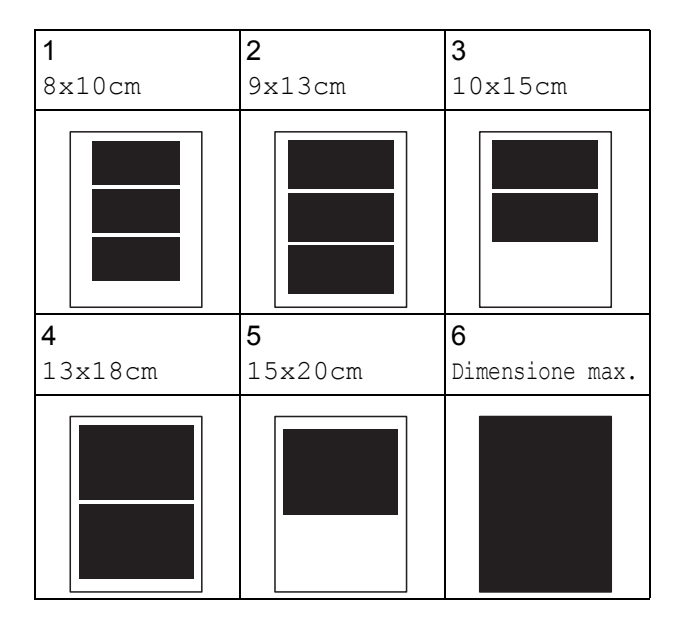

## <span id="page-46-0"></span>**Stampa DPOF <sup>5</sup>**

DPOF è l'acronimo di Digital Print Order Format (Formato ordine della stampa digitale).

I principali produttori di fotocamere digitali (Canon Inc., Eastman Kodak Company, Fuji Photo Film Co. Ltd., Matsushita Electric Industrial Co. Ltd. e Sony Corporation) hanno creato questo standard per semplificare la stampa delle fotografie da una fotocamera digitale.

Se la fotocamera digitale utilizzata supporta la stampa DPOF, è possibile selezionare le immagini e il numero di copie da stampare dal display della fotocamera.

Quando all'apparecchio si collega una scheda di memoria contenente informazioni DPOF, è possibile stampare facilmente l'immagine selezionata.

**1** Inserire saldamente la scheda di memoria nello slot corretto .

M.Stick Activo

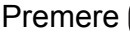

Premere (**Photo Capture**).

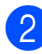

Premere **A** o **▼** per selezionare Stampa immagini. Premere **OK**.

**3** Se sulla scheda è presente un file DPOF, il display LCD visualizzerà:

Stampa Dpof:Si e

- 4 Premere **A** o **▼** per selezionare Stampa Dpof:Si. Premere **OK**.
- **b** Premere **A** o ▼ per selezionare il tipo di carta utilizzato, Carta normale, Carta ink jet, Brother BP71 or Altro lucido. Premere **OK**.
- **6** Premere **A** o **▼** per selezionare il formato carta utilizzato, Letter, A4, 10x15cm or 13x18cm. Premere **OK**.
	- Se è stato selezionato Letter o A4, passare al punto  $\bullet$ .
	- Se è stato selezionato un altro formato, passare al punto  $\mathbf{\odot}$  $\mathbf{\odot}$  $\mathbf{\odot}$ .
	- Una volta terminata la selezione delle impostazioni, premere **Inizio Colore**.
- <span id="page-46-1"></span>Premere **A** o **V** per selezionare il formato di stampa (8x10cm, 9x13cm, 10x15cm, 13x18cm, 15x20cm o Dimensione max.). Premere **OK**.
- <span id="page-46-2"></span>**8** Premere **Inizio Colore** per stampare.

## **Nota**

Si può verificare un errore di File DPOF se l'ordine di stampa creato nella fotocamera è stato alterato. Eliminare e ricreare l'ordine di stampa utilizzando la fotocamera per correggere il problema. Per le istruzioni su come eliminare o ricreare l'ordine di stampa, fare riferimento al sito Web di assistenza del produttore della fotocamera o alla documentazione fornita in dotazione.

## **Impostazioni di stampa PhotoCapture Center™5**

Queste impostazioni permangono fino alla successiva modifica.

### **Qualità di stampa <sup>5</sup>**

- a Premere **Menu**.
	-
- **Premere A o ▼ per selezionare** 2.PhotoCapture. Premere **OK**.
- **3** Premere **A** o **▼** per selezionare 1.Qualità stampa. Premere **OK**.
- **Premere Ao V per selezionare** Normale o Foto. Premere **OK**.
- e Premere **Stop/Uscita**.

#### **Opzioni carta <sup>5</sup>**

#### **Tipo carta <sup>5</sup>**

- a Premere **Menu**.
- **b** Premere **A** o ▼ per selezionare 2.PhotoCapture. Premere **OK**.
- **6** Premere **A** o **▼** per selezionare 2.Tipo carta. Premere **OK**.
- 4 Premere **A** o **▼** per selezionare Carta normale, Carta ink jet, Brother BP71 o Altro lucido . Premere **OK**.
- **5** Premere Stop/Uscita.

**Formato carta <sup>5</sup>**

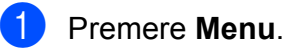

- **Premere ▲ o ▼ per selezionare** 2.PhotoCapture. Premere **OK**.
- **3** Premere **A** o **▼** per selezionare 3.Formato carta. Premere **OK**.
- 4 Premere **A** o **▼** per selezionare il formato carta utilizzato, Letter, A4, 10x15cm  $or 13x18cm.$ Premere **OK**.

e Premere **Stop/Uscita**.

#### **Formato stampa <sup>5</sup>**

Questa impostazione è disponibile sono quando si seleziona l'impostazione di formato carta Letter o A4.

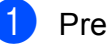

a Premere **Menu**.

- Premere **A** o **▼** per selezionare 2.PhotoCapture. Premere **OK**.
- **3** Premere **A** o **▼** per selezionare
- 4.Dim. stampa. Premere **OK**. **4** Premere **A** o **▼** per selezionare il formato
	- di stampa utilizzato, (8x10cm, 9x13cm, 10x15cm, 13x18cm, 15x20cm o Dimensione max.). Premere **OK**.

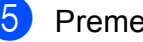

e Premere **Stop/Uscita**.

Stampa di foto da una scheda di memoria o da un'unità di memoria Flash USB

## **Miglioramento colore <sup>5</sup>**

È possibile attivare la funzione Miglioramento colore per stampare immagini più vivide.

#### **Luminosità <sup>5</sup>**

**1** Premere Menu.

- **Premere ▲ o ▼ per selezionare** 2.PhotoCapture. Premere **OK**.
- **3** Premere **A** o **▼** per selezionare 5.Migl. colore. Premere **OK**.
- **4** Premere **A** o **▼** per selezionare Si  $(0 N<sub>O</sub>)$ . Premere **OK**.
	- $\blacksquare$  Se si seleziona No, passare al punto  $\lozenge$  $\lozenge$  $\lozenge$ .
- **b** Premere **A** o **▼** per selezionare 1.Luminosità. Premere **OK**.
- **6** Premere **A** o **v** per ottenere una stampa più chiara o più scura. Premere **OK**.
- <span id="page-48-0"></span>g Premere **Stop/Uscita**.

#### **Contrasto <sup>5</sup>**

È possibile selezionare l'impostazione del contrasto. Aumentando il contrasto si ottengono immagini più nitide e più vivide.

a Premere **Menu**.

Premere **A** o **▼** per selezionare 2.PhotoCapture. Premere **OK**.

**3** Premere **A** o **▼** per selezionare 5.Migl. colore. Premere **OK**.

- **Premere A o**  $\blacktriangledown$  **per selezionare** Si  $(0 N<sub>O</sub>)$ . Premere **OK**.
	- $\blacksquare$  Se si seleziona No, passare al punto  $\blacksquare$ .
- **b** Premere **A** o ▼ per selezionare 2.Contrasto. Premere **OK**.
- **6** Premere **A** o **▼** per aumentare o diminuire il contrasto. Premere **OK**.
- <span id="page-48-1"></span>g Premere **Stop/Uscita**.

#### **Bilanciamento bianco <sup>5</sup>**

È possibile regolare le aree bianche di un'immagine e ripristinare la corretta tonalità di bianco.

#### a Premere **Menu**.

- **2** Premere **A** o **▼** per selezionare 2.PhotoCapture. Premere **OK**.
- **3** Premere **A** o **▼** per selezionare 5.Migl. colore. Premere **OK**.
- 4 Premere **A** o **▼** per selezionare Si (o No). Premere **OK**.
	- $\blacksquare$  Se si seleziona No, passare al punto  $\blacksquare$ .
- **6** Premere **A** o **▼** per selezionare 3.Bilanc.bianco. Premere **OK**.
- **6** Premere **A** o **▼** per regolare il grado di bilanciamento. Premere **OK**.
- <span id="page-48-2"></span>g Premere **Stop/Uscita**.

#### **Nitidezza <sup>5</sup>**

È possibile migliorare la messa a fuoco di un'immagine regolando la nitidezza.

**1** Premere Menu.

- **2** Premere **A** o **▼** per selezionare 2.PhotoCapture. Premere **OK**.
- **3** Premere **A** o **▼** per selezionare 5.Migl. colore. Premere **OK**.
- 4 Premere **A** o **▼** per selezionare Si (o No). Premere **OK**.
	- $\blacksquare$  Se si seleziona No, passare al punto  $\blacksquare$ .
- **6** Premere **A** o **v** per selezionare 4.Migl. qualità. Premere **OK**.
- **6** Premere **A** o **▼** per aumentare o diminuire la nitidezza. Premere **OK**.
- <span id="page-49-0"></span>g Premere **Stop/Uscita**.

#### **Densità colore <sup>5</sup>**

È possibile regolare la quantità totale di colore in un'immagine per migliorare un'immagine scolorita o sbiadita.

- **1** Premere Menu.
- Premere **A** o ▼ per selezionare 2.PhotoCapture. Premere **OK**.
- **3** Premere **A** o **▼** per selezionare 5.Migl. colore. Premere **OK**.
- 4 Premere **A** o ▼ per selezionare Si (ONo). Premere **OK**.
	- $\blacksquare$  Se si seleziona No, passare al punto  $\spadesuit$ .
- **b** Premere **A** o **▼** per selezionare 5.Densità colore. Premere **OK**.
- **6** Premere **A** o ▼ per aumentare o diminuire la quantità di colore. Premere **OK**.
- <span id="page-49-1"></span>g Premere **Stop/Uscita**.

#### **Nota**

Selezionando Bilanciamento bianco, Nitidezza o Densità colore si ridurranno i tempi di stampa.

#### **Proporzionare <sup>5</sup>**

Se la fotografia è troppo lunga o larga per adattarsi allo spazio disponibile del formato selezionato, parte dell'immagine verrà ritagliata automaticamente.

L'impostazione predefinita è Si. Se si desidera stampare l'intera immagine, regolare l'impostazione su No.

a Premere **Menu**.

- **Premere ▲ o ▼ per selezionare** 2.PhotoCapture. Premere **OK**.
- **6** Premere **A** o **▼** per selezionare 6.Proporzionare. Premere **OK**.
- **4** Premere **A** o **▼** per selezionare No (o Si). Premere **OK**.
- **Premere Stop/Uscita.**

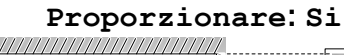

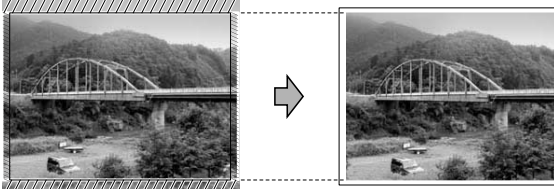

#### **Proporzionare: No <sup>5</sup>**

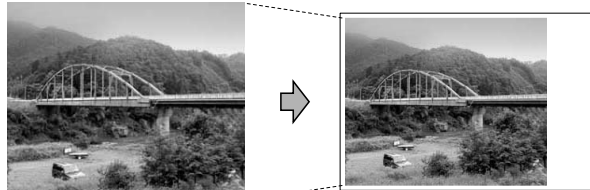

#### **Stampa senza bordo <sup>5</sup>**

Questa funzione espande l'area di stampa fino ai bordi della carta. La stampa sarà leggermente più lenta.

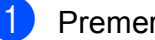

a Premere **Menu**.

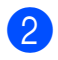

Premere **A** o **▼** per selezionare 2.PhotoCapture. Premere **OK**.

- **3** Premere **A** o ▼ per selezionare 7.Senza bordo. Premere **OK**.
- 4 Premere **A** o **▼** per selezionare No (o Si). Premere **OK**.

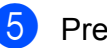

e Premere **Stop/Uscita**.

### **Stampa data <sup>5</sup>**

È possibile stampare la data se è già indicata nei dati sulla foto. La data sarà stampata nell'angolo inferiore destro. Se i dati non presentano informazioni sulla data, non è possibile utilizzare questa funzione.

a Premere **Menu**.

Premere **A** o **▼** per selezionare

2.PhotoCapture. Premere **OK**.

- **3** Premere **A** o **▼** per selezionare 8.Stampa data.
- 4 Premere **A** o **▼** per selezionare Si (o No). Premere **OK**.

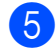

e Premere **Stop/Uscita**.

#### **Nota**

L'impostazione DPOF sulla fotocamera deve essere disattiva per utilizzare la funzione Stampa data.

# <span id="page-51-0"></span>**Scansione su una scheda di memoria o un'unità di memoria Flash USB**

È possibile eseguire la scansione di documenti in bianco e nero e a colori in una scheda di memoria o in un'unità di memoria Flash USB. I documenti in bianco e nero verranno memorizzati in formato PDF (\*.PDF) o TIFF (\*.TIF). I documenti a colori possono essere memorizzati in formato PDF (\*.PDF) o JPEG (\*.JPG). L'impostazione predefinita è Colori 150 dpi e il formato di file predefinito è PDF. L'apparecchio crea automaticamente i nomi di file in base alla data corrente.(Per i dettagli consultare la Guida di installazione rapida.) Ad esempio, la quinta immagine acquisita il 1 luglio 2009 verrebbe salvata con il nome 01070905.PDF. È possibile modificare il colore e la qualità.

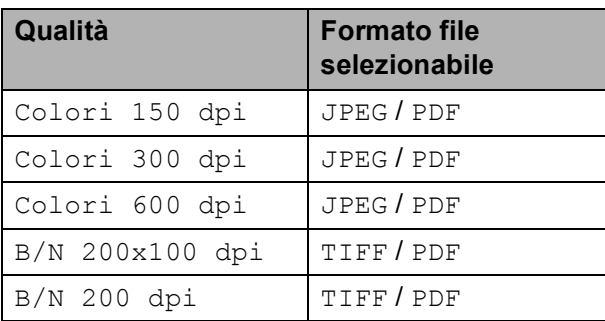

**1** Inserire un Memory Stick<sup>®</sup>, Memory Stick Pro™, SD, SDHC, xD-Picture Card™ o un'unità di memoria Flash USB nell'apparecchio.

### **AVVERTENZA**

NON estrarre la scheda di memoria o l'unità di memoria Flash USB mentre **Photo Capture** lampeggia per evitare di danneggiare la scheda, l'unità di memoria Flash USB o i dati memorizzati nella scheda.

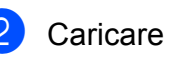

Caricare il documento.

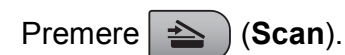

- Premere **A** o **▼** per selezionare Scan to card, effettuare una delle seguenti operazioni:
	- Per modificare la qualità, premere **OK** [e](#page-51-1) passare al punto  $\bullet$ .
	- Per eseguire la scansione, premere **Inizio Mono** o **Inizio Colore**.
- <span id="page-51-1"></span>**6** Premere **A** o **▼** per selezionare la qualità, quindi premere **OK**. Effettuare una delle seguenti operazioni.
	- Per modificare il tipo di file, passare al punto  $\bullet$ .
	- Per eseguire la scansione, premere **Inizio Mono** o **Inizio Colore**.
- <span id="page-51-2"></span>**6** Premere **A** o **▼** per selezionare il tipo di file, quindi premere **OK**. Premere **Inizio Mono** o **Inizio Colore**.

### **Modifica della qualità dell' <sup>5</sup>**

- a Premere **Menu**.
- Premere **A** o **▼** per selezionare 2.PhotoCapture. Premere **OK**.
- **3** Premere **A** o **▼** per selezionare 0.Scan to card. Premere **OK**.
- Premere **A** o **▼** per selezionare 1.Qualità. Premere **OK**.
- **b** Premere **A** o **▼** per selezionare Colori 150 dpi, Colori 300 dpi, Colori 600 dpi, B/N 200x100 dpi o B/N 200 dpi. Premere **OK**.
- f Premere **Stop/Uscita**.

#### **Modifica del formato file in bianco e nero <sup>5</sup>**

a Premere **Menu**.

- **Premere ▲ o ▼ per selezionare** 2.PhotoCapture. Premere **OK**.
- **63** Premere **A** o **▼** per selezionare 0.Scan to card. Premere **OK**.
- **4** Premere **A** o **▼** per selezionare 2.Tipo File B&N. Premere **OK**.
- **b** Premere **A** o **v** per selezionare TIFF o PDF. Premere **OK**.
- **6** Premere Stop/Uscita.

#### **Modifica del formato file a colori <sup>5</sup>**

a Premere **Menu**.

- **b** Premere **A** o **▼** per selezionare 2.PhotoCapture. Premere **OK**.
- **6** Premere **A** o **▼** per selezionare 0.Scan to card. Premere **OK**.
- **4** Premere **A** o **▼** per selezionare 3.TipoFileColore. Premere **OK**.
- **b** Premere **A** o **▼** per selezionare PDF o JPEG. Premere **OK**.
	- **Premere Stop/Uscita.**

# **Interpretazione dei messaggi di errore <sup>5</sup>**

Se si conoscono i tipi di errore che possono verificarsi durante l'utilizzo di PhotoCapture Center™, è possibile individuare e risolvere facilmente i problemi.

Hub inutiliz.

Questo messaggio appare se si inserisce un hub o un'unità di memoria Flash USB dotata di hub nell'interfaccia diretta USB.

Errore media

Questo messaggio appare se si inserisce una scheda di memoria danneggiata o non formattata o quando l'unità del supporto è difettosa. Per eliminare l'errore, estrarre la scheda di memoria.

No File

Questo messaggio appare se si cerca di accedere a una scheda di memoria o a un'unità di memoria Flash USB nell'unità (slot) che non contiene alcun file .JPG.

Memoria esaurita

Questo messaggio appare quando si lavora con immagini che richiedono una quantità di memoria superiore alla capacità dell'apparecchio.

Questo messaggio appare inoltre quando la scheda di memoria o l'unità di memoria Flash USB utilizzata non dispone di spazio sufficiente per eseguire la scansione dei documenti.

Memoria piena.

Questo messaggio appare quando si tenta di salvare più di 999 file in una scheda di memoria o in un'unità di memoria Flash USB.

Perif. inutiliz.

Questo messaggio appare se si collega un dispositivo USB o un'unità di memoria Flash USB non supportati all'interfaccia diretta USB (per maggioni informazioni, visitare il sito Web [http://solutions.brother.com.](http://solutions.brother.com)). Questo messaggio può inoltre apparire se si collega un dispositivo non funzionante all'interfaccia diretta USB.

# <span id="page-53-0"></span>**Stampa di foto da una fotocamera 6**

# <span id="page-53-3"></span>**Stampa di foto direttamente da una fotocamera PictBridge <sup>6</sup>**

# **PictBridge**

Questo apparecchio Brother supporta lo standard PictBridge che permette di collegarsi e stampare foto direttamente da una fotocamera digitale compatibile con PictBridge.

Se la fotocamera utilizza lo standard Memorizzazione di massa USB, è possibile inoltre stampare le foto da una fotocamera digitale senza PictBridge. Consultare *[Stampa](#page-55-0)  [di foto direttamente da una fotocamera](#page-55-0)  [digitale \(senza PictBridge\)](#page-55-0)* a pagina 46.

# **Requisiti PictBridge <sup>6</sup>**

Per evitare di commettere errori, tenere presente quanto segue:

- L'apparecchio e la fotocamera digitale devono essere collegati con un cavo USB idoneo.
- L'estensione del file di immagine deve essere .JPG (l'apparecchio non riconosce altre estensioni, quali .JPEG, .TIF, .GIF e così via).
- Quando si utilizza la funzione PictBridge non sono disponibili operazioni PhotoCapture Center™.

### **Impostazione della fotocamera digitale <sup>6</sup>**

Accertarsi che la fotocamera sia in modalità PictBridge. Alcune delle impostazioni elencate di seguito potrebbero non essere disponibili per la fotocamera digitale compatibile con PictBridge utilizzata.

A seconda della fotocamera utilizzata, alcune di queste impostazioni potrebbero non essere disponibili.

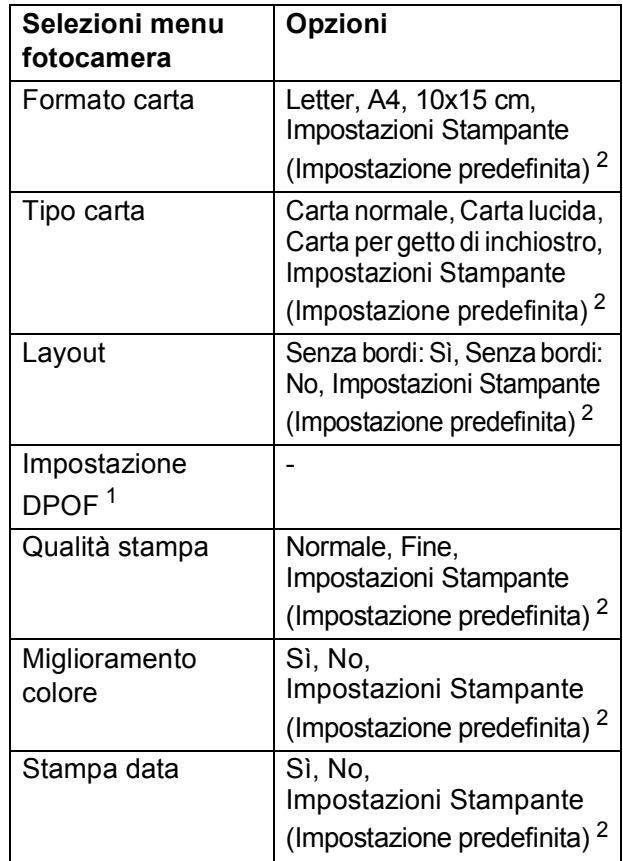

- <span id="page-53-2"></span><sup>1</sup> Per ulteriori dettagli, consultare *[Stampa DPOF](#page-54-0)* [a pagina 45](#page-54-0).
- <span id="page-53-1"></span><sup>2</sup> Se la fotocamera è impostata per l'utilizzo delle Impostazioni Stampante (Impostazione predefinita), l'apparecchio stamperà le foto utilizzando le impostazioni che seguono.

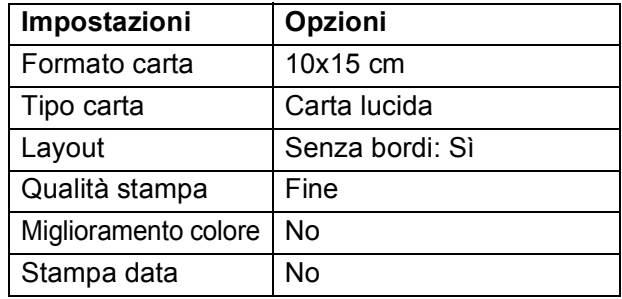

- Queste impostazioni vengono utilizzate anche quando la fotocamera non presenta selezioni di menu.
- Il nome e la disponibilità di ogni impostazione dipendono dalle specifiche tecniche della fotocamera.

Per informazioni dettagliate sulla modifica delle impostazioni PictBridge, fare riferimento alla documentazione fornita con la fotocamera.

## **Stampa di immagini <sup>6</sup>**

### **Nota**

Estrarre qualsiasi scheda di memoria o unità di memoria Flash USB dall'apparecchio prima di collegare la fotocamera digitale.

**1** Accertarsi che la fotocamera sia spenta. Collegare la fotocamera alla porta dell'interfaccia diretta USB (1) dell'apparecchio con il cavo USB.

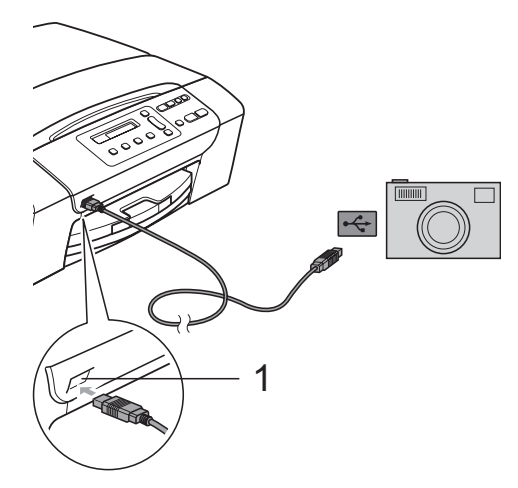

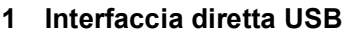

**2** Accendere la fotocamera. Quando l'apparecchio riconosce la fotocamera, il display visualizza il messaggio seguente:

Fotocam. conn.

- 8 Scegliere la foto che si desidera stampare attenendosi alle istruzioni fornite dalla fotocamera. Quando l'apparecchio avvia la stampa di una foto, il display visualizza
	- In stampa.

#### **AVVERTENZA**

Per non danneggiare l'apparecchio, non collegare dispositivi diversi da fotocamere digitali o unità di memoria Flash USB all'interfaccia diretta USB.

### <span id="page-54-0"></span>**Stampa DPOF <sup>6</sup>**

DPOF è l'acronimo di Digital Print Order Format (Formato ordine della stampa digitale).

I principali produttori di fotocamere digitali (Canon Inc., Eastman Kodak Company, Fuji Photo Film Co. Ltd., Matsushita Electric Industrial Co. Ltd. e Sony Corporation) hanno creato questo standard per semplificare la stampa delle fotografie da una fotocamera digitale.

Se la fotocamera digitale utilizzata supporta la stampa DPOF, è possibile selezionare le immagini e il numero di copie da stampare dal display della fotocamera.

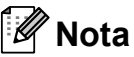

Si può verificare un errore di File DPOF se l'ordine di stampa creato nella fotocamera è stato alterato. Eliminare e ricreare l'ordine di stampa utilizzando la fotocamera per correggere il problema. Per le istruzioni su come eliminare o ricreare l'ordine di stampa, fare riferimento al sito Web dell'assistenza del produttore della fotocamera o alla documentazione fornita in dotazione.

# <span id="page-55-0"></span>**Stampa di foto direttamente da una fotocamera digitale (senza PictBridge) <sup>6</sup>**

Se la fotocamera supporta lo standard Memorizzazione di massa USB, sarà possibile collegare la fotocamera in modalità di memorizzazione. Ciò consente di stampare le foto dalla fotocamera.

Per stampare le foto in modalità PictBridge, consultare *[Stampa di foto direttamente da](#page-53-3)  [una fotocamera PictBridge](#page-53-3)* a pagina 44.

#### **Nota**

Il nome, la disponibilità e il funzionamento variano in base alla fotocamera digitale. Per informazioni dettagliate, ad esempio sul passaggio dalla modalità PictBridge alla modalità di memorizzazione di massa USB, fare riferimento alla documentazione fornita con la fotocamera.

## **Stampa di immagini <sup>6</sup>**

## **Nota**

Estrarre qualsiasi scheda di memoria o unità di memoria Flash USB dall'apparecchio prima di collegare la fotocamera digitale.

a Collegare la fotocamera all'interfaccia diretta USB (1) dell'apparecchio con il cavo USB.

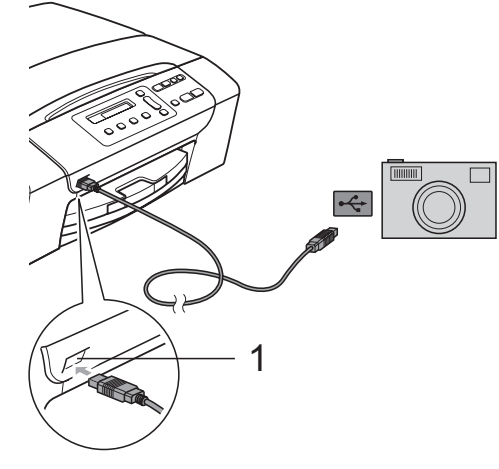

- **1 Interfaccia diretta USB**
- Accendere la fotocamera.

Osservare i passaggi riportati nella sezione *[Stampa di immagini](#page-45-4)* [a pagina 36](#page-45-4).

#### **AVVERTENZA**

Per non danneggiare l'apparecchio, non collegare dispositivi diversi da fotocamere digitali o unità di memoria Flash USB all'interfaccia diretta USB.

# **Interpretazione dei messaggi di errore <sup>6</sup>**

Se si conoscono i tipi di errore che possono verificarsi durante l'utilizzo di PictBridge, è possibile individuare e risolvere facilmente i problemi.

Memoria esaurita

Questo messaggio appare quando si lavora con immagini che richiedono una quantità di memoria superiore alla capacità dell'apparecchio.

Disp. Inutilizz.

Questo messaggio appare quando si collega una fotocamera che non utilizza lo standard Memorizzazione di massa USB. Questo messaggio può inoltre apparire se si collega un dispositivo non funzionante all'interfaccia diretta USB.

Per informazioni più dettagliate, consultare *[Messaggi di errore e manutenzione](#page-74-0)* [a pagina 65](#page-74-0).

Capitolo 6

# **Sezione IV**

# **Software**

**[Funzioni software](#page-59-0)** 50

<span id="page-59-0"></span>**Funzioni software <sup>7</sup>**

Il CD-ROM comprende la Guida software dell'utente per le funzioni disponibili quando l'apparecchio è collegato a un computer (ad esempio, la stampa e la scansione). Questa guida prevede collegamenti semplici da utilizzare che conducono direttamente a una sezione specifica.

Sono disponibili informazioni sulle seguenti funzioni:

- Stampa
- Scansione

**7**

- ControlCenter3 (per Windows<sup>®</sup>)
- ControlCenter2 (per Macintosh<sup>®</sup>)
- PhotoCapture Center™

#### **Come consultare la Guida dell'utente in formato HTML**

Si tratta di un riferimento rapido per l'utilizzo della Guida dell'utente in formato HTML.

#### **Per Windows®**

#### **Nota**

Se non è stato installato il software, consultare *[Visualizzazione della](#page-11-0)  [documentazione](#page-11-0)* a pagina 2.

**iD** Dal menu Start, puntare su Brother, **DCP-XXXX** (dove XXXX è il numero del modello) dal gruppo programmi, quindi scegliere **Guide dell'utente in formato HTML**.

b Fare clic su **GUIDA SOFTWARE DELL'UTENTE** dal menu principale.

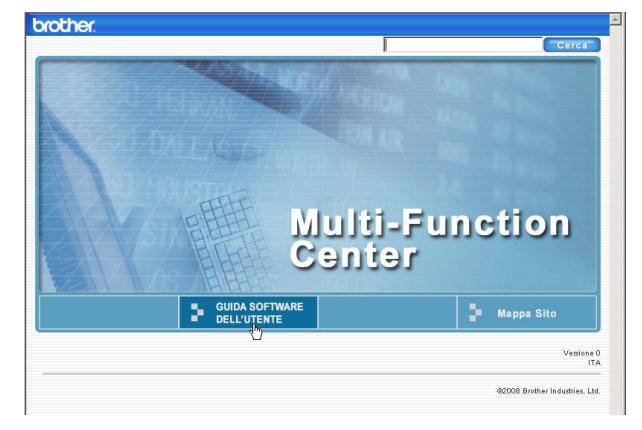

**3** Fare clic sul titolo che si desidera leggere nell'elenco nella parte sinistra della finestra.

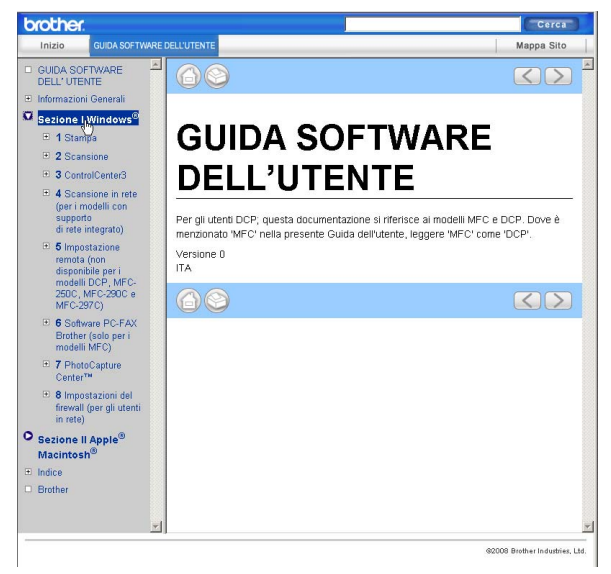

#### **Per Macintosh®**

- Accertarsi che il Macintosh<sup>®</sup> sia acceso. Inserire il CD-ROM Brother nell'unità CD-ROM.
- Fare doppio clic sull'icona **Documentation**.

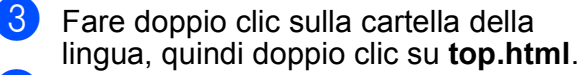

**4** Fare clic su **GUIDA SOFTWARE DELL'UTENTE** nel menu superiore, quindi fare clic sul titolo che si desidera leggere nell'elenco nella parte sinistra della finestra.

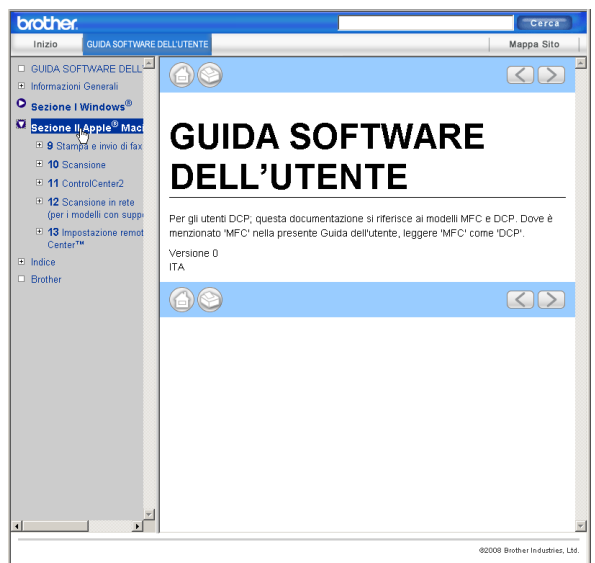

# **Sezione V**

# Appendicie

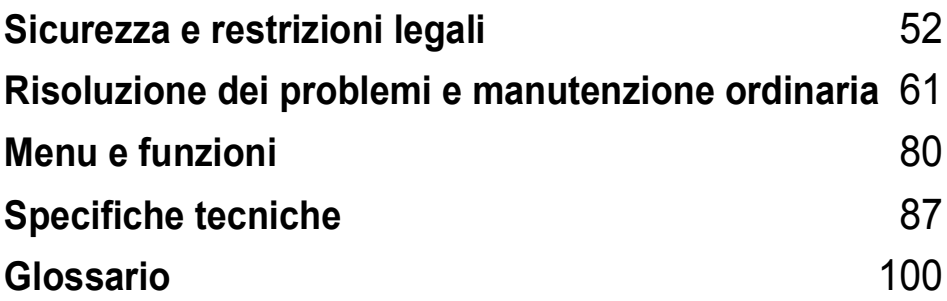

**A**

# <span id="page-61-0"></span>**Sicurezza e restrizioni legali**

# **Scelta del luogo di installazione**

Posizionare l'apparecchio su una superficie piana e stabile, ad esempio una scrivania. Scegliere un punto non soggetto a vibrazioni e urti. Collocare l'apparecchio vicino a una normale presa elettrica provvista di messa a terra. Scegliere una posizione dove la temperatura resti compresa tra 10° C e 35° C.

#### **AVVERTENZA**

NON posizionare l'apparecchio vicino a radiatori, condizionatori, refrigeratori, attrezzature mediche, sostanze chimiche o acqua.

NON collegare l'apparecchio a prese elettriche collegate a un impianto condiviso con grosse apparecchiature elettriche o altri dispositivi che potrebbero determinare interruzioni dell'alimentazione elettrica.

#### **ATTENZIONE**

- Evitare di installare l'apparecchio in punti molto trafficati.
- Evitare di posizionare l'apparecchio sulla moquette.
- NON esporre l'apparecchio alla luce solare diretta e a eccessivo calore, umidità o polvere.
- NON collegare l'apparecchio a prese elettriche azionate da temporizzatori automatici o interruttori a muro.
- In caso di discontinuità nell'erogazione di corrente, l'apparecchio può perdere tutti i dati contenuti in memoria.
- NON inclinare l'apparecchio né collocarlo su una superficie inclinata. Altrimenti potrebbero verificarsi fuoriuscite di inchiostro e danni interni all'apparecchio.

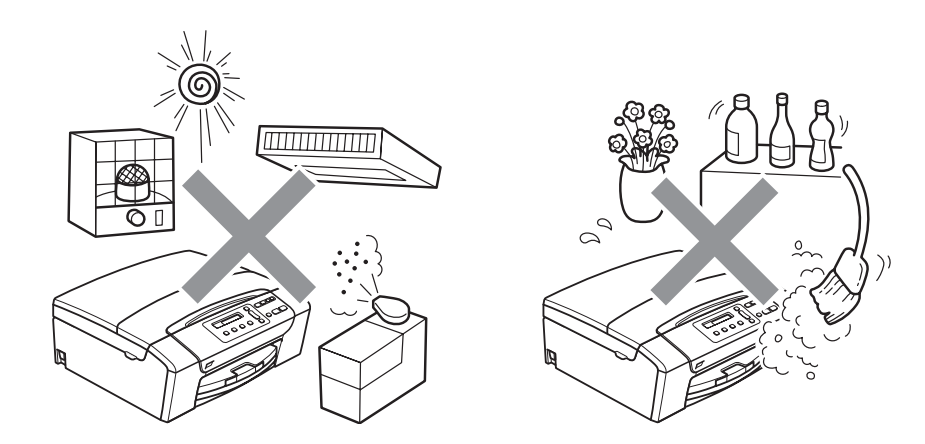

# **Per un utilizzo sicuro dell'apparecchio**

Conservare queste istruzioni per una consultazione futura e leggerle prima di procedere a qualsiasi intervento di manutenzione.

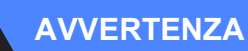

L'apparecchio contiene elettrodi ad alta tensione. Prima di pulire l'interno dell'apparecchio, accertarsi di avere scollegato il cavo di alimentazione dalla presa elettrica. Questa procedura consente di prevenire scosse elettriche.

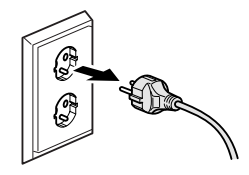

NON maneggiare la spina con le mani bagnate. Questo potrebbe causare una scossa elettrica.

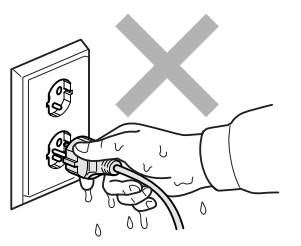

NON tirare il cavo di alimentazione dal centro. Questo potrebbe causare una scossa elettrica.

NON mettere le mani sui bordi dell'apparecchio, sotto il coperchio dello scanner. Questo potrebbe provocare lesioni.

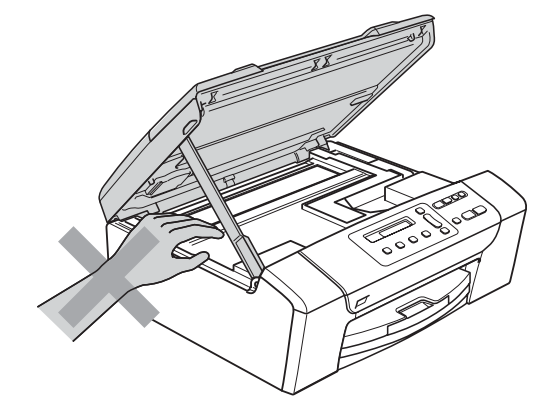

NON mettere le mani sul bordo del vassoio carta, sotto il coperchio del vassoio. Questo potrebbe provocare lesioni.

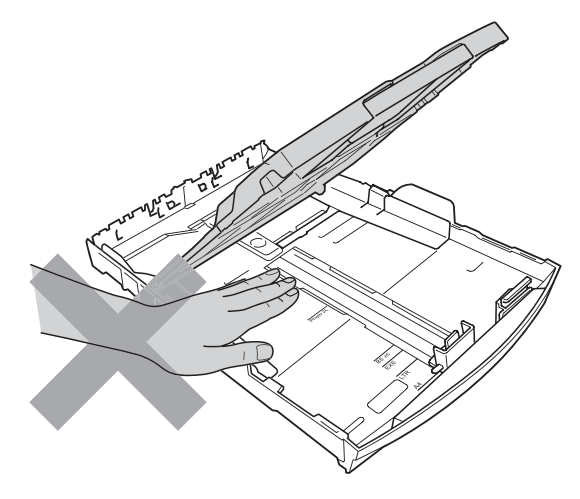

NON toccare l'area indicata nell'illustrazione. Questo potrebbe provocare lesioni.

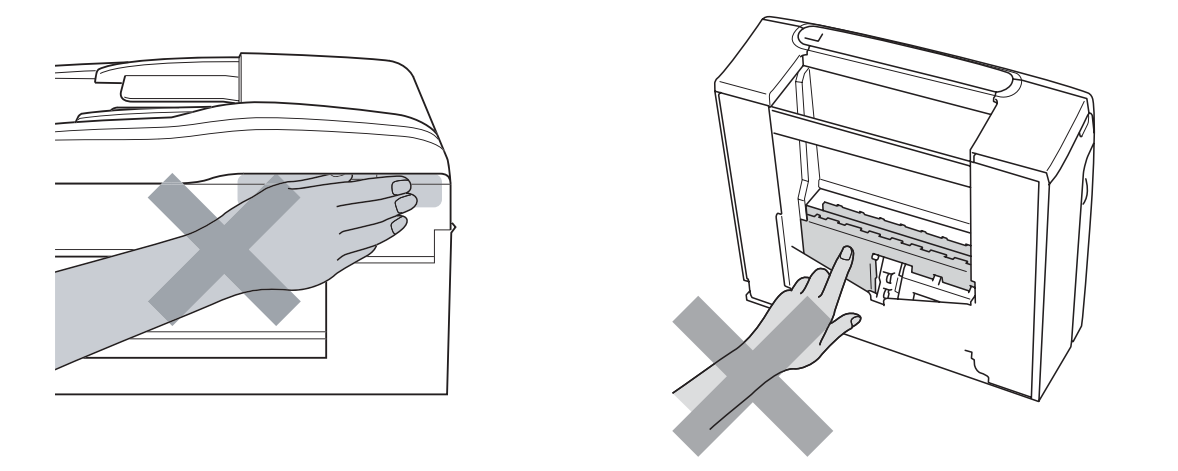

Quando si sposta l'apparecchio, è necessario sollevarlo dalla base e sostenerlo da entrambi i lati, nel modo indicato in figura. NON trasportare l'apparecchio sostenendolo dal coperchio dello scanner né dal Coperchio carta inceppata.

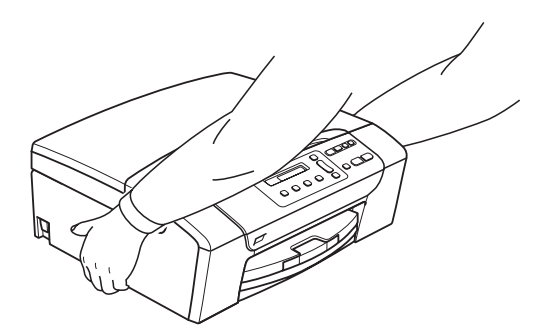

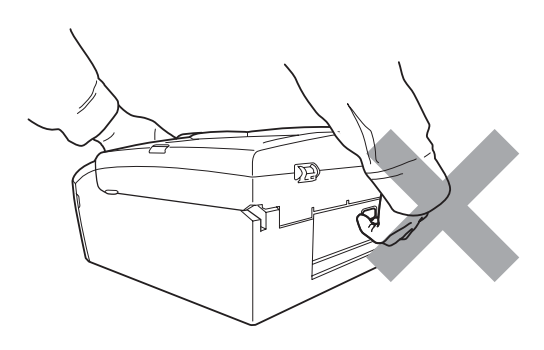

NON usare sostanze infiammabili o qualsiasi tipo di detergenti liquidi o spray per pulire le parti interne o esterne dell'apparecchio. Questo potrebbe causare un incendio o scosse elettriche.

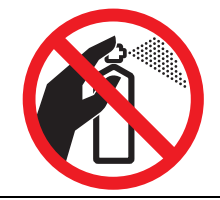

Se l'apparecchio si surriscalda, emette fumo o genera odori forti, spegnere immediatamente l'interruttore dell'alimentazione principale e scollegarlo dalla presa elettrica. Contattare il rivenditore Brother o il Servizio di assistenza clienti Brother.

Se oggetti metallici, acqua o altri liquidi penetrano nell'apparecchio, scollegare immediatamente l'apparecchio dalla presa elettrica. Contattare il rivenditore Brother o il Servizio di assistenza clienti Brother.

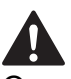

Questo prodotto deve essere installato nelle vicinanze di una presa elettrica facilmente accessibile. In caso di emergenza, scollegare il cavo di alimentazione dalla presa elettrica in modo da escludere completamente l'alimentazione.

È necessario collegare il prodotto a un'alimentazione CA che rientri nell'intervallo indicato sull'etichetta della tensione nominale. NON collegarlo a un invertitore o a un'alimentazione CC. In caso di dubbi, rivolgersi a un elettricista qualificato.

Accertarsi che la spina sia completamente inserita.

NON utilizzare l'apparecchio se il cavo di alimentazione è danneggiato o usurato, poiché si potrebbe causare un incendio.

#### **ATTENZIONE**

Fulmini o picchi temporanei di tensione possono danneggiare il prodotto. Si consiglia di utilizzare dispositivi di qualità per la protezione dai picchi temporanei sulla linea di alimentazione CA o di scollegare i cavi durante un temporale.

#### **Istruzioni importanti per la sicurezza**

- 1 Leggere le istruzioni complete.
- 2 Conservarle per successive consultazioni.
- 3 Seguire tutte le avvertenze e le istruzioni riportate sul prodotto.
- 4 NON usare questo apparecchio vicino all'acqua.
- 5 NON collocare questo prodotto su un carrello, base o tavolo instabili. In caso di caduta accidentale, il prodotto potrebbe subire gravi danni.
- 6 Le fessure e le aperture presenti nel telaio, nonché sul retro o sul fondo dell'apparecchio, sono necessarie per la ventilazione. Per assicurare un funzionamento affidabile e proteggere l'apparecchio dal surriscaldamento, si raccomanda di non ostruire né coprire queste aperture. Non bloccare mai le aperture collocando l'apparecchio su un letto, divano, tappeto o altre superfici simili. Non collocare mai l'apparecchio vicino o sopra a radiatori o stufe. Non installare l'apparecchio a incasso, a meno che non si garantisca una ventilazione adeguata.
- 7 Usare solo il cavo di alimentazione fornito con l'apparecchio stesso.
- 8 Questo prodotto è dotato di una spina tripolare con messa a terra, ovvero una spina con un terzo polo per la messa a terra. Questa spina si inserisce solo in una presa dotata di messa a terra. Si tratta di una misura di sicurezza. Se la presa non è adatta alla spina, rivolgersi a un elettricista che possa sostituire la presa antiquata. NON ignorare mai la ragione per cui è necessaria una spina dotata di messa a terra.
- 9 NON collocare oggetti sopra il cavo di alimentazione. NON collocare questo prodotto dove il cavo possa essere calpestato.
- 10 NON collocare davanti all'apparecchio nulla che possa bloccare la stampa. NON mettere nulla sul percorso di stampa.
- 11 Attendere che le pagine siano uscite dall'apparecchio prima di raccoglierle.
- 12 Scollegare l'apparecchio dalla presa elettrica e rivolgersi al personale di assistenza autorizzato Brother qualora si verifichi una delle seguenti condizioni:
	- È penetrato liquido all'interno dell'apparecchio.
	- L'apparecchio è stato esposto alla pioggia o all'acqua.
	- Se l'apparecchio non funziona normalmente, pur avendo seguito le istruzioni per l'uso, intervenire solo sui comandi indicati nelle istruzioni per l'uso. L'intervento inadeguato su altri comandi potrebbe danneggiare l'apparecchio e richiedere interventi rilevanti da parte di personale tecnico qualificato per ripristinare l'apparecchio al suo normale utilizzo.
	- Se il telaio dell'apparecchio è caduto o mostra segni di danneggiamento.
	- Se l'apparecchio mostra un evidente cambiamento nelle prestazioni, indicante la necessità di una revisione.
- 13 Per proteggere l'apparecchio dai picchi temporanei di tensione, si raccomanda l'uso di un apposito dispositivo di protezione.
- 14 Per ridurre il rischio di incendio, scosse elettriche e lesioni personali, seguire queste avvertenze:
	- NON usare questo prodotto in prossimità di apparecchi che funzionano con acqua, in uno scantinato umido o vicino a una piscina.
	- NON usare l'apparecchio durante i temporali o in caso di perdite di gas.

#### **IMPORTANTE - Per la vostra sicurezza**

Per garantire un funzionamento sicuro, la spina elettrica tripolare in dotazione con l'apparecchio deve essere inserita esclusivamente in una presa di corrente adatta, dotata di messa a terra e collegata al normale impianto elettrico domestico.

Il fatto che l'apparecchio funzioni in maniera soddisfacente non implica che sia collegato alla messa a terra e che l'installazione sia del tutto sicura. Per ragioni di sicurezza, in caso di dubbi sull'effettiva messa a terra, si raccomanda di rivolgersi a un elettricista qualificato.

#### **Avvertenza - Questo apparecchio deve essere dotato di messa a terra.**

I conduttori del cavo di alimentazione rispettano il seguente codice dei colori:

- **Giallo-verde: messa a terra (conduttore di protezione)**
- **Blu: neutro**
- **Marrone: fase**

In caso di dubbi, rivolgersi a un elettricista qualificato.

#### **Interferenze radio**

Il prodotto è conforme alle disposizioni EN55022 (Pubblicazione CISPR 22) /Classe B. Quando si collega l'apparecchio a un computer, accertarsi di utilizzare un cavo USB che non superi i 2,0 metri di lunghezza.

**A**

### **Direttiva UE 2002/96/CE e EN50419 <sup>A</sup>**

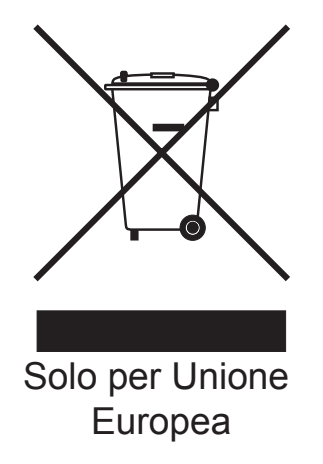

Questa apparecchiatura riporta il seguente simbolo di riciclaggio. Esso significa che a fine vita questo prodotto dovrà essere smaltito separatamente in appropriati luoghi di raccolta e non insieme ai normali rifiuti domestici. Un beneficio per l'ambiente a vantaggio di tutti. (Solo per Unione Europea)

## **Dichiarazione di conformità International ENERGY STAR® <sup>A</sup>**

Lo scopo del programma International ENERGY STAR<sup>®</sup> è di promuovere lo sviluppo e la divulgazione di apparecchi per ufficio a risparmio energetico.

In qualità di partner ENERGY STAR<sup>®</sup>, Brother Industries, Ltd. garantisce che il prodotto soddisfa le specifiche ENERGY STAR® per il risparmio energetico.

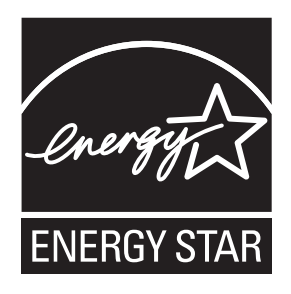

# **Restrizioni legali per la copia**

È reato eseguire riproduzioni di determinati oggetti o documenti con intento doloso. L'elenco riportato qui di seguito è fornito solo a titolo di riferimento e non è da intendersi come elenco completo dei limiti previsti dalla legge. In caso di dubbio in merito alla legalità di riproduzione di un documento si raccomanda di rivolgersi alle autorità competenti.

Gli esempi riportati qui di seguito elencano documenti la cui riproduzione è vietata dalla legge:

- Denaro
- Titoli o altri certificati di indebitamento
- Certificati di deposito
- Documenti di servizio o coscrizione nelle Forze Armate
- **Passaporti**
- Francobolli postali (utilizzati e non)
- Documenti di immigrazione
- Documenti di previdenza sociale
- Assegni o tratte emessi da enti statali
- Documenti di identificazione, distintivi o mostrine
- Patenti e libretti di immatricolazione di veicoli

Le opere coperte da diritto d'autore non possono essere copiate. Si possono copiare alcune sezioni di un'opera coperta da diritto d'autore per gli usi consentiti dal 'fair dealing'. La riproduzione in copie multiple costituirebbe pertanto un'infrazione.

Le opere d'arte sono protette dal diritto d'autore.

Patenti e libretti di immatricolazione di veicoli non possono essere riprodotti ai sensi di determinate leggi statali/provinciali.

# **Marchi di fabbrica**

Il logo Brother è un marchio registrato di Brother Industries, Ltd.

Brother è un marchio registrato di Brother Industries, Ltd.

Multi-Function Link è un marchio registrato di Brother International Corporation.

© 2008 Brother Industries, Ltd. Tutti i diritti riservati.

Windows Vista è un marchio registrato o un marchio di fabbrica di Microsoft Corporation negli Stati Uniti e in altri Paesi.

Microsoft, Windows e Windows Server sono marchi registrati di Microsoft Corporation negli Stati Uniti e/o in altri Paesi.

Macintosh e TrueType sono marchi registrati di Apple Inc.

Nuance, il logo Nuance, PaperPort e ScanSoft sono marchi di fabbrica o marchi registrati di Nuance Communications, Inc. o delle sue società affiliate negli Stati Uniti e/o in altri Paesi.

Presto! PageManager è un marchio registrato di NewSoft Technology Corporation.

Microdrive è un marchio di fabbrica di International Business Machines Corporation.

Memory Stick è un marchio registrato di Sony Corporation.

SanDisk è concessionario della licenza dei marchi di fabbrica SD e miniSD.

xD-Picture Card è un marchio di fabbrica di Fujifilm Co. Ltd., Toshiba Corporation e Olympus Optical Co. Ltd.

Memory Stick Pro, Memory Stick Pro Duo, Memory Stick Duo e MagicGate sono marchi di fabbrica di Sony Corporation.

PictBridge è un marchio di fabbrica.

FaceFilter Studio è un marchio di fabbrica di Reallusion, Inc.

Tutte le società i cui programmi software sono citati nel presente manuale hanno un contratto di licenza software specifico per i rispettivi programmi proprietari.

**Tutti gli altri marchi e nomi di prodotti citati nella presente Guida dell'utente sono marchi registrati delle rispettive società.**

**B**

# <span id="page-70-0"></span>**Risoluzione dei problemi e manutenzione ordinaria**

# **Risoluzione dei problemi**

In caso di difficoltà di funzionamento, fare riferimento alla tabella riportata di seguito per suggerimenti relativi alla risoluzione dei problemi.

È possibile eliminare la maggior parte degli inconvenienti da soli. Se si rende necessario un ulteriore aiuto, il Brother Solutions Center fornisce le FAQ (domande più frequenti) e i consigli per la risoluzione dei problemi. Visitare il sito Web all'indirizzo [http://solutions.brother.com.](http://solutions.brother.com)

#### **In caso di problemi con l'apparecchio <sup>B</sup>**

#### **Stampa**

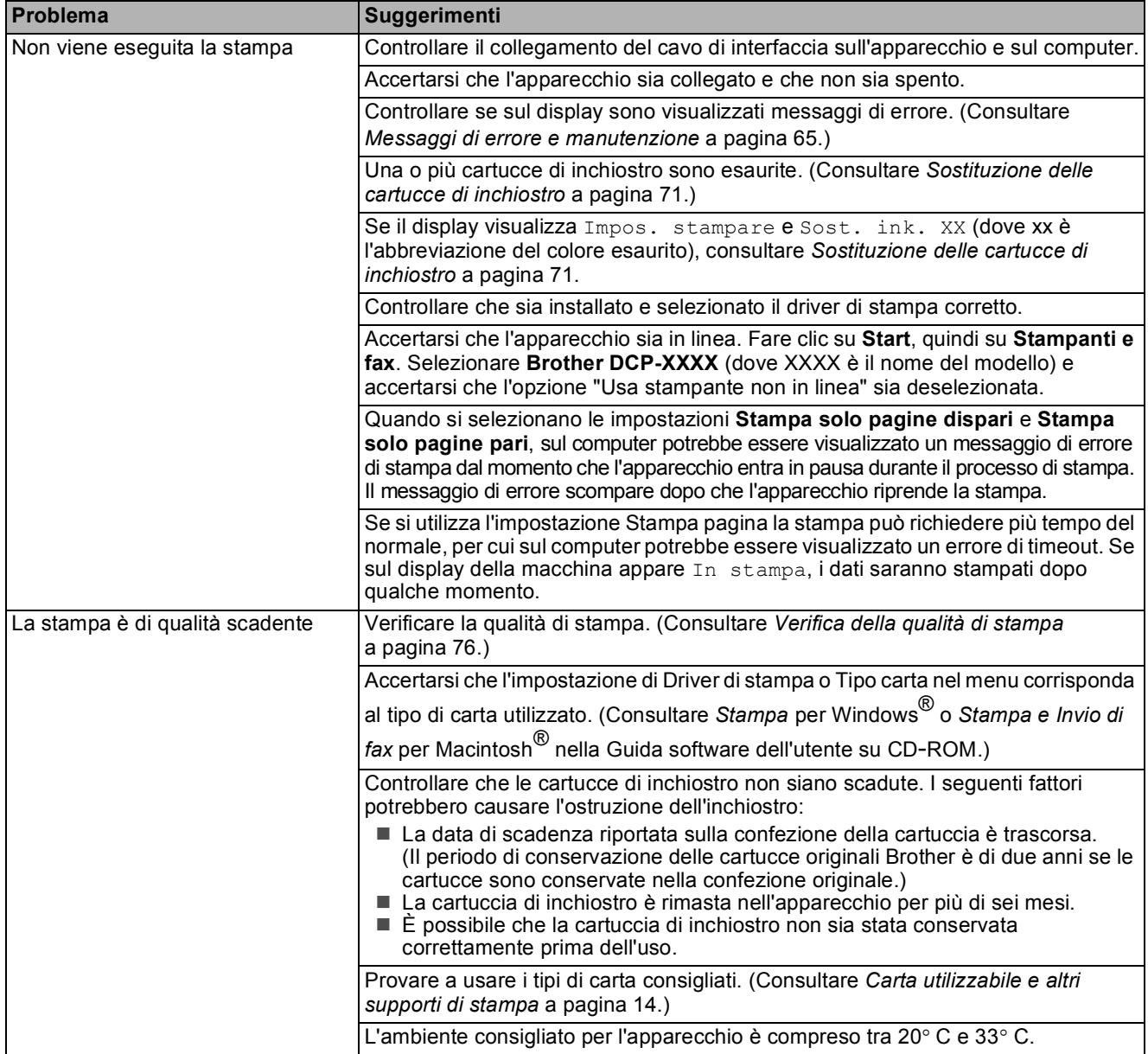

#### **Stampa (Continua)**

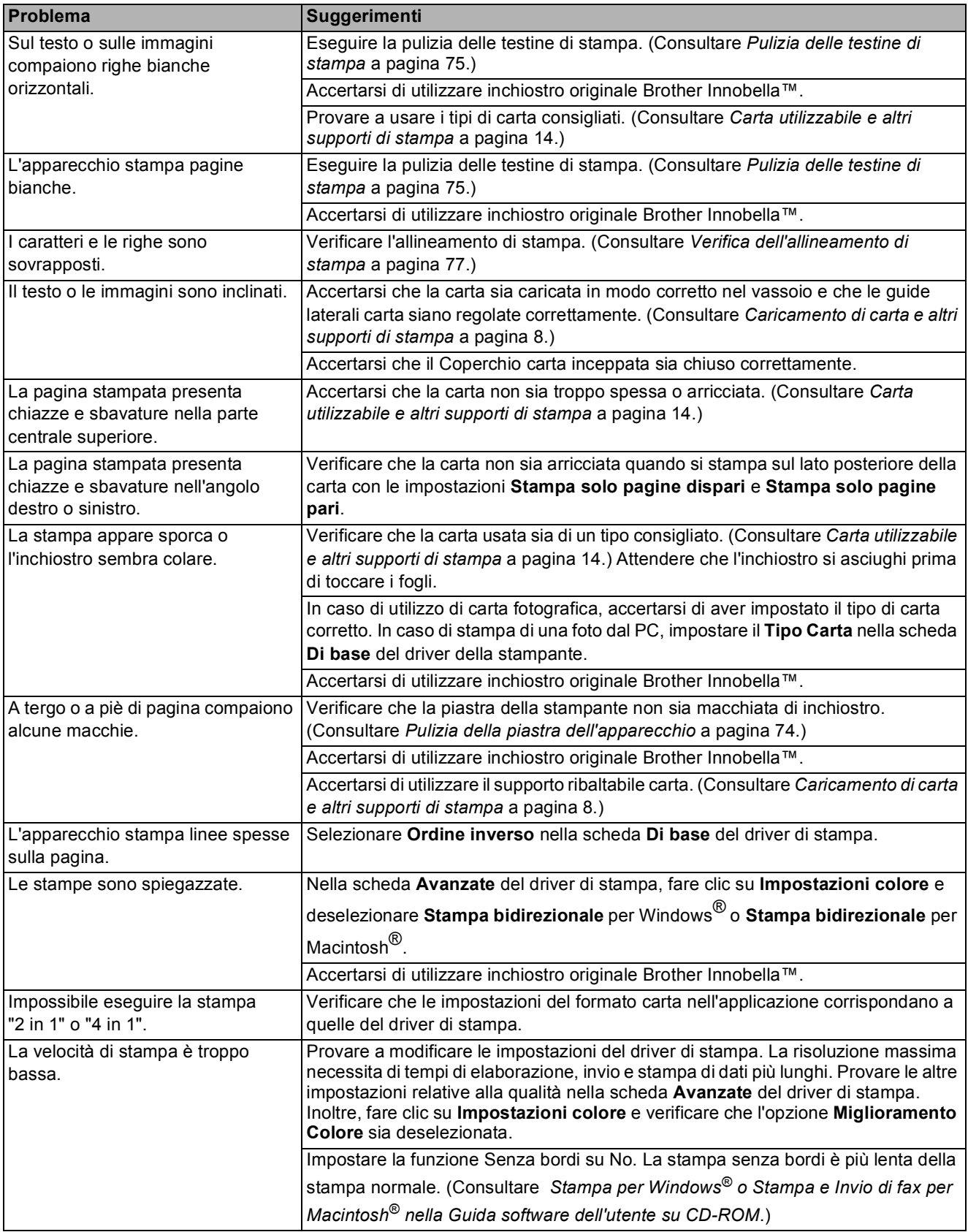
### **Stampa (Continua)**

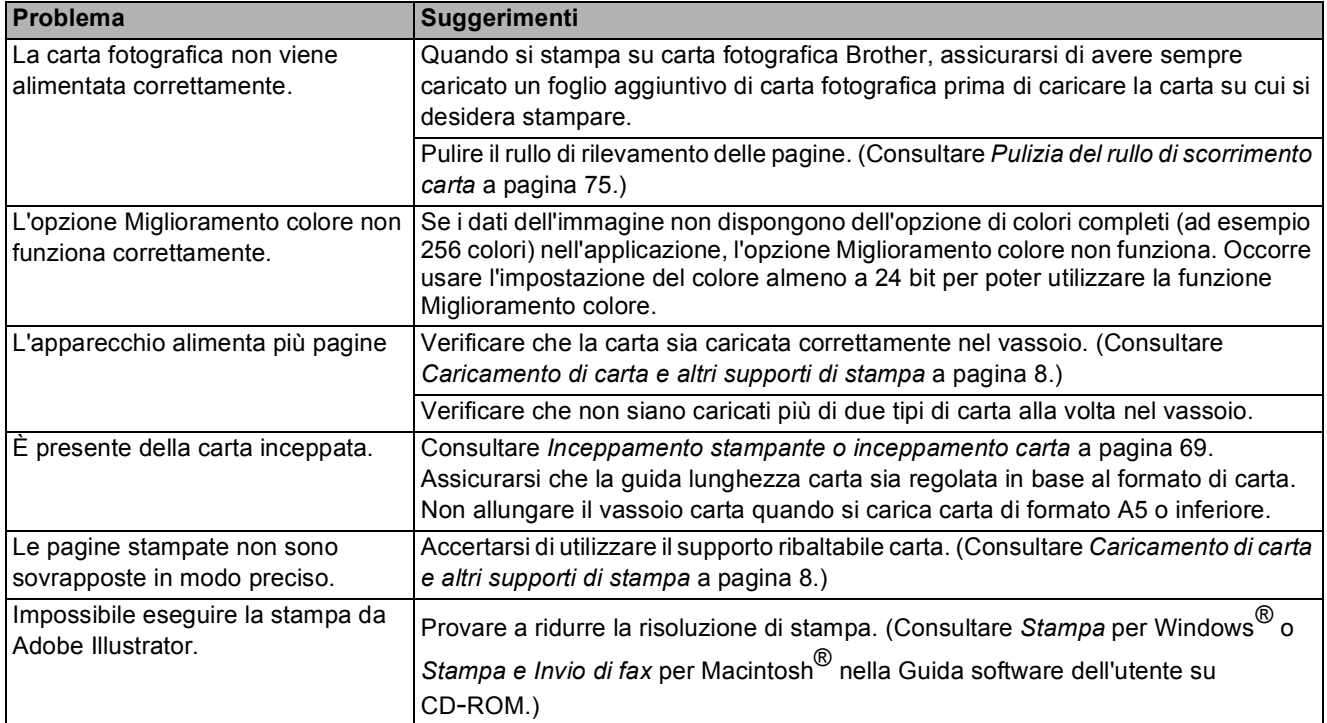

#### **Problemi di copia**

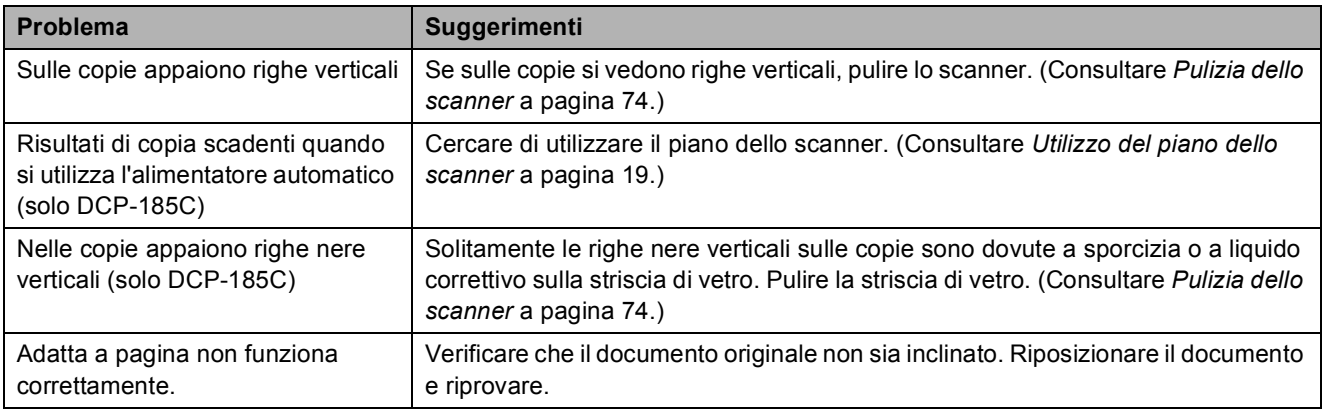

#### **Problemi di scansione**

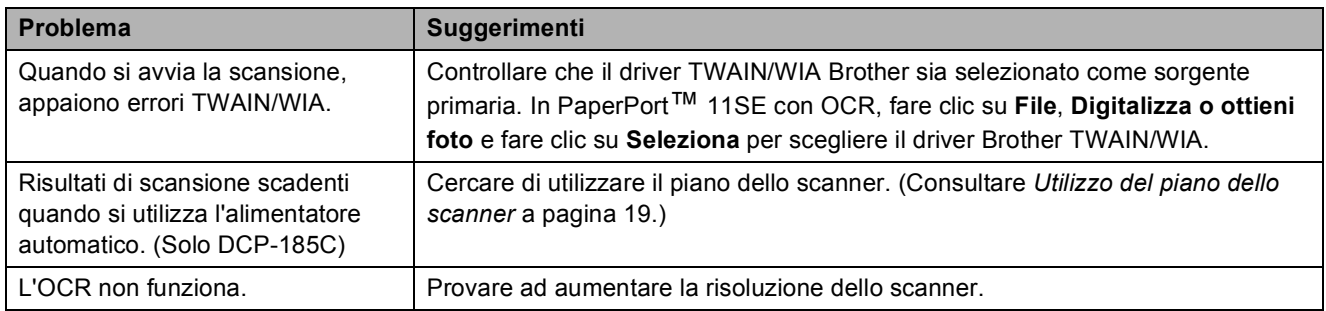

#### **Problemi di software**

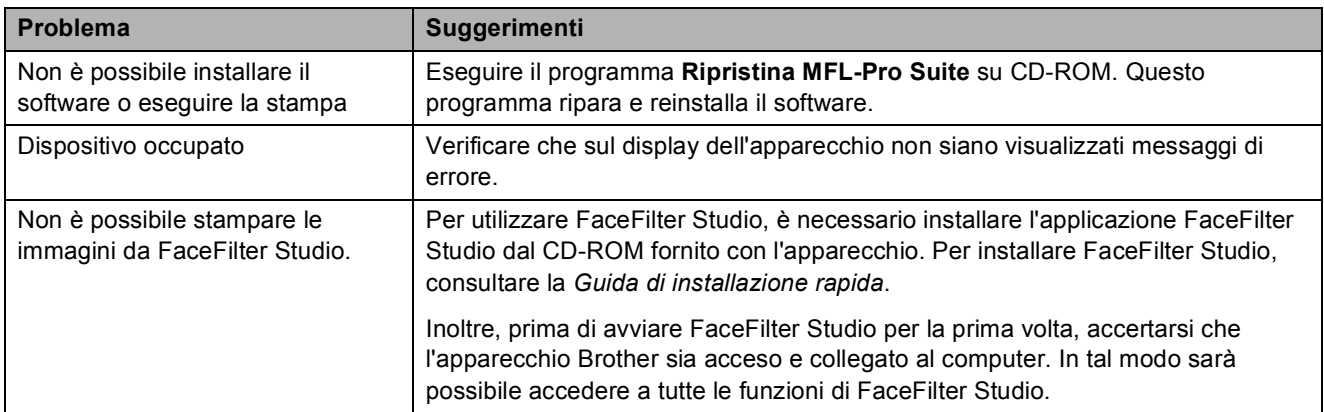

### **Problemi di PhotoCapture Center™**

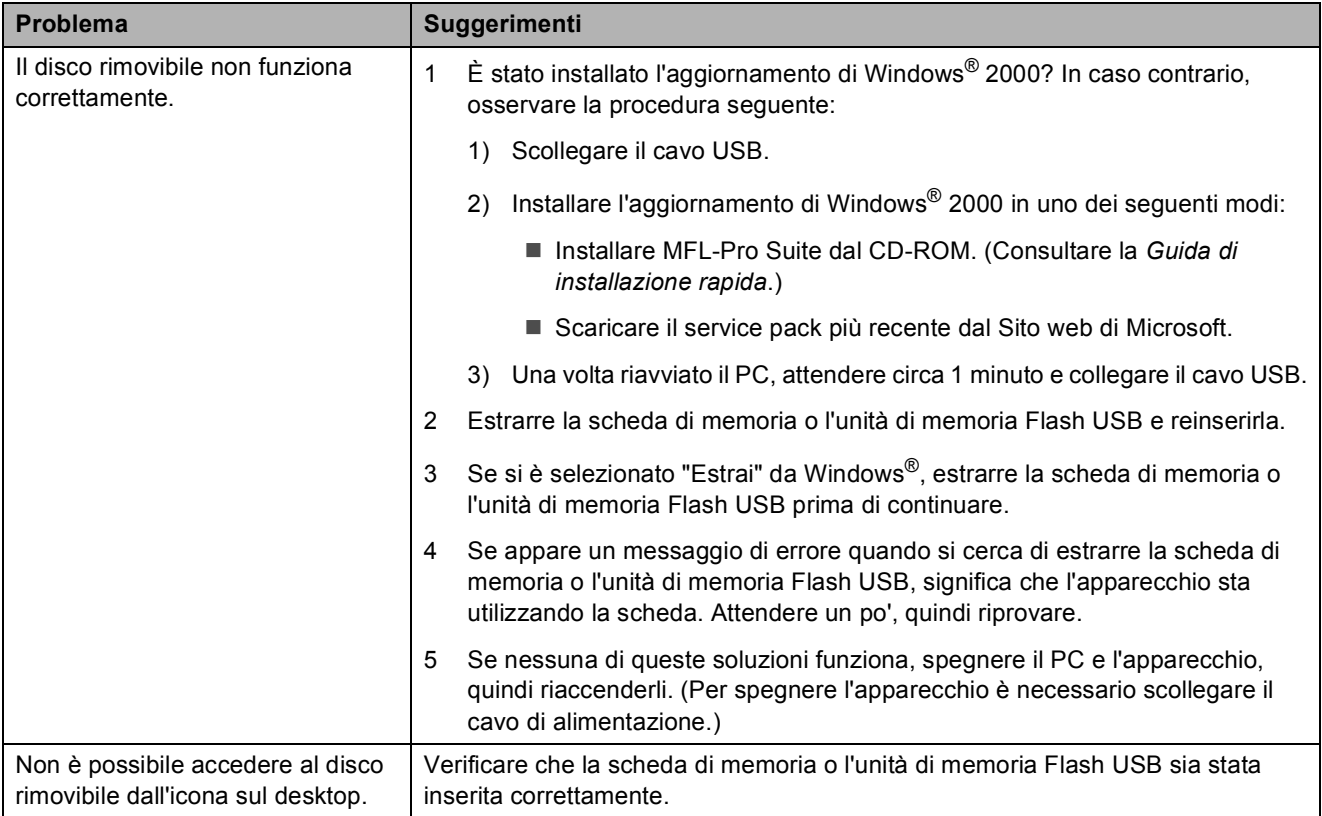

# **Messaggi di errore e manutenzione <sup>B</sup>**

Come ogni altro apparecchio da ufficio che si avvale di una tecnologia avanzata, questo prodotto potrebbe talvolta presentare problemi di funzionamento. In tal caso, l'apparecchio individua l'errore e visualizza un messaggio di errore sul display. Di seguito sono riportati i messaggi di errore e manutenzione più comuni.

È possibile risolvere da soli la maggior parte dei problemi ed eseguire la manutenzione ordinaria. Se si rende necessario un ulteriore aiuto, il Brother Solutions Center fornisce le FAQ (domande più frequenti) e i consigli per la risoluzione dei problemi.

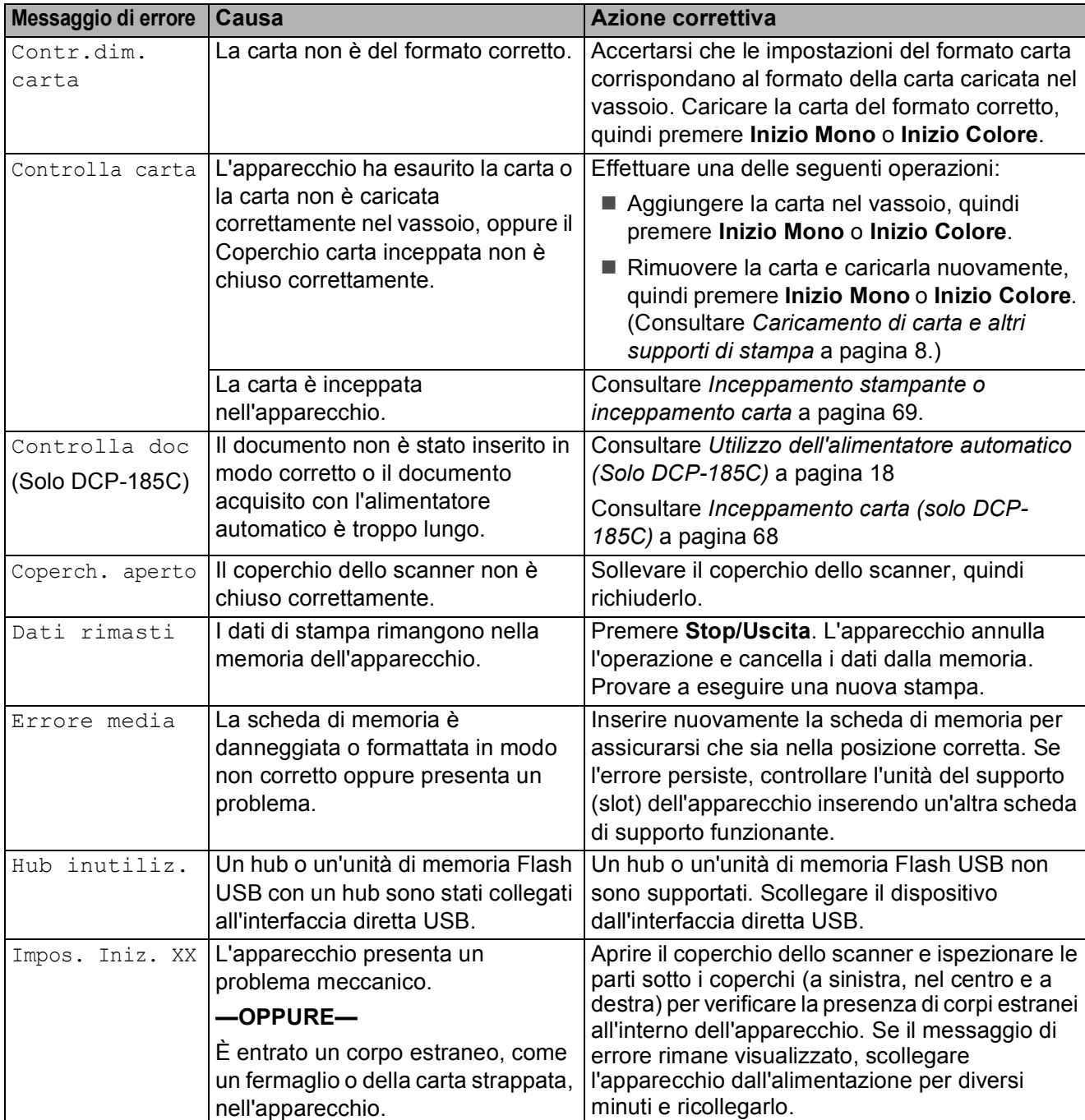

Visitare il sito Web all'indirizzo <http://solutions.brother.com>.

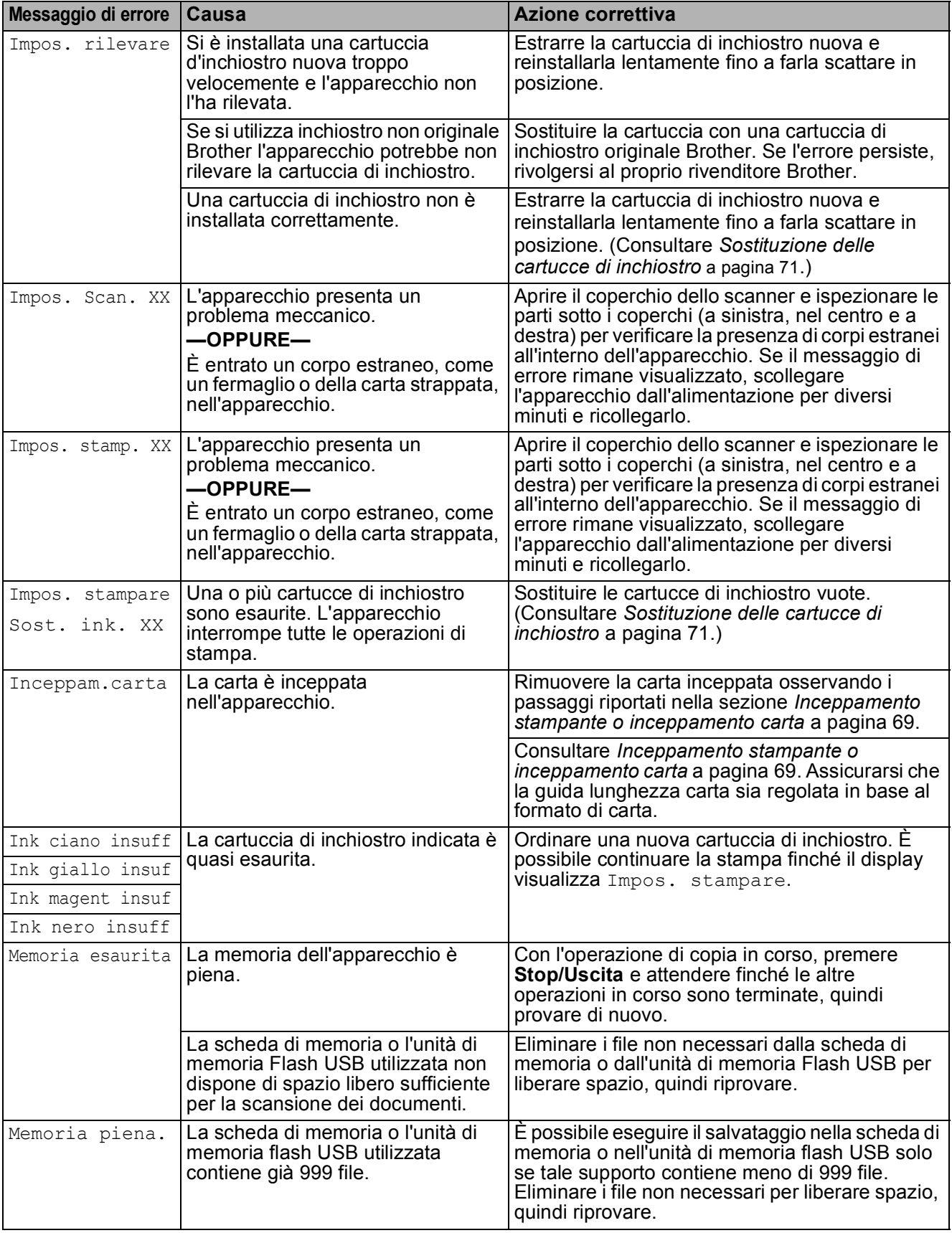

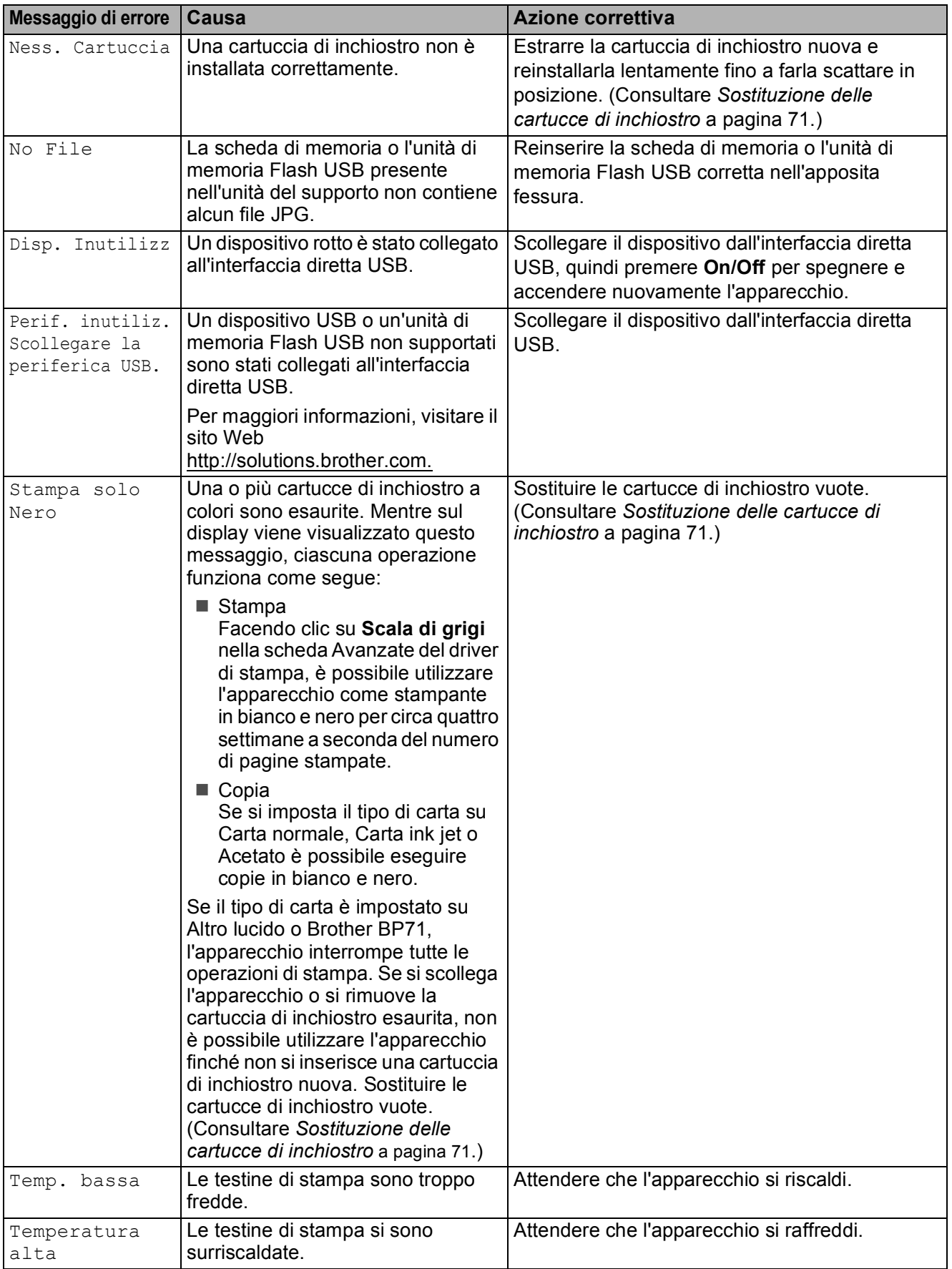

### <span id="page-77-0"></span>**Inceppamento carta (solo DCP-185C) <sup>B</sup>**

È possibile che i documenti si inceppino nell'unità dell'alimentatore automatico se non sono inseriti o alimentati correttamente o se sono troppo lunghi. Seguire la procedura seguente per eliminare un inceppamento carta.

#### **Documento inceppato nella parte superiore dell'alimentatore automatico <sup>B</sup>**

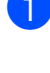

 $\blacksquare$  Rimuovere prima la carta non inceppata dall'alimentatore automatico.

- 2 Aprire il coperchio dell'alimentatore automatico.
- **3** Tirare il documento inceppato verso l'alto e verso sinistra.

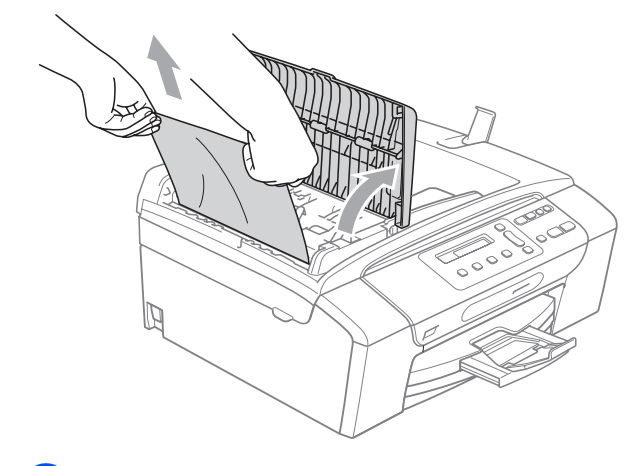

- 4 Chiudere il coperchio dell'alimentatore automatico.
- 
- **5** Premere Stop/Uscita.

#### **Nota**

Per evitare inceppamenti della carta in futuro chiudere correttamente il coperchio dell'alimentatore automatico spingendolo verso il basso delicatamente nella parte centrale.

#### **Documento inceppato all'interno dell'alimentatore automatico <sup>B</sup>**

- **a Rimuovere prima la carta non inceppata** dall'alimentatore automatico.
- 2 Sollevare il coperchio documenti.
- Tirare il documento inceppato verso sinistra.

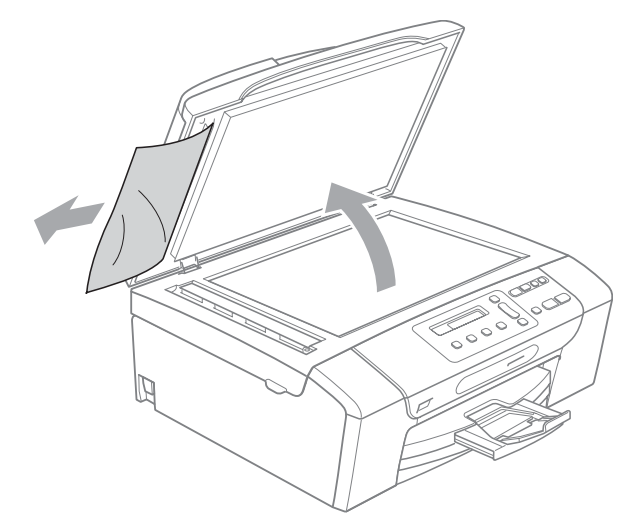

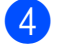

- 4 Chiudere il coperchio documenti.
- 
- **5** Premere Stop/Uscita.

#### <span id="page-78-0"></span>**Inceppamento stampante o inceppamento carta <sup>B</sup>**

Rimuovere la carta inceppata come indicato in base al punto di inceppamento nell'apparecchio. Aprire e chiudere il coperchio dello scanner per eliminare l'errore.

Estrarre il vassoio carta (1) dall'apparecchio.

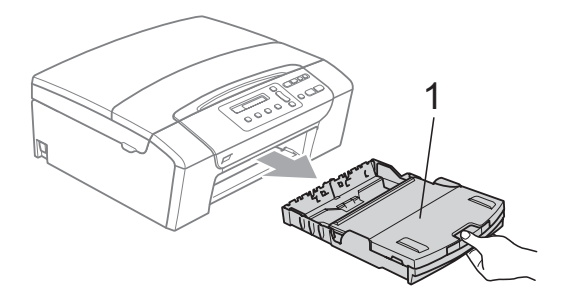

Rimuovere la carta inceppata (1) e premere **Stop/Uscita**.

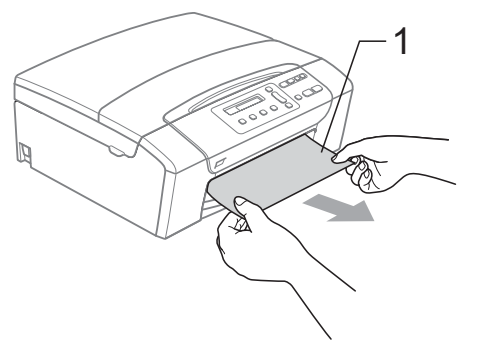

- **63** Reimpostare l'apparecchio sollevando e chiudendo il coperchio dello scanner dalla parte anteriore dell'apparecchio.
	- Se non è possibile rimuovere la carta inceppata dalla parte anteriore dell'apparecchio, o il messaggio di errore viene ancora visualizzato sul display dopo avere eliminato la carta inceppata, passare al punto successivo.

Aprire il Coperchio carta inceppata (1) sul retro dell'apparecchio. Estrarre la carta inceppata dall'apparecchio.

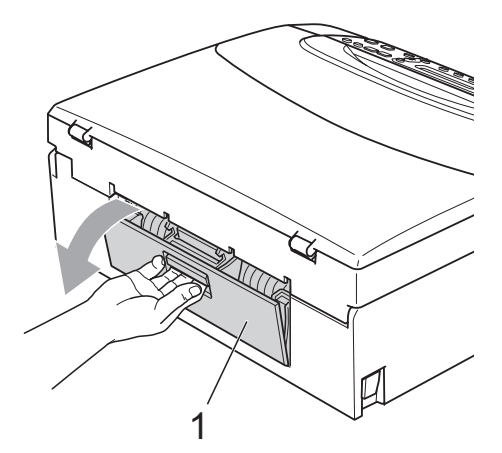

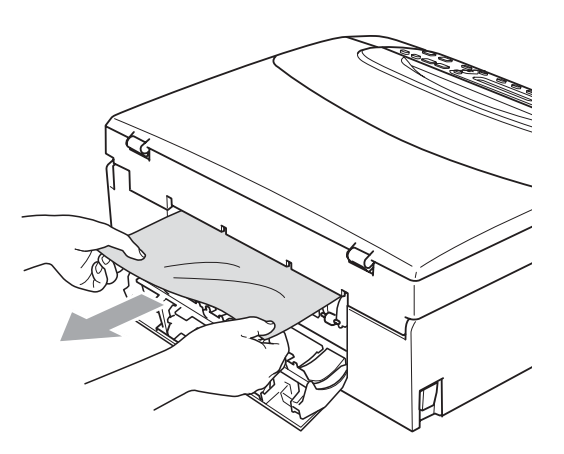

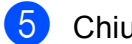

**5** Chiudere il Coperchio carta inceppata.

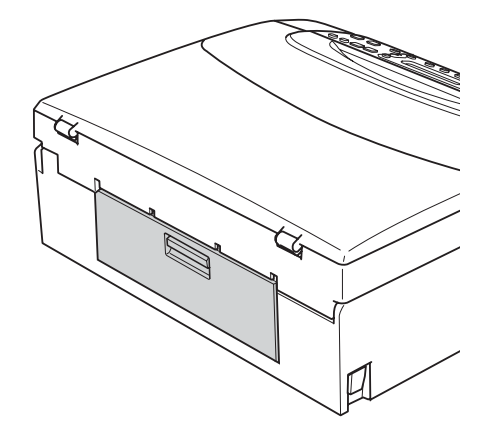

**6** Con entrambe le mani, utilizzare le linguette poste ai lati dell'apparecchio, per sollevare il coperchio dello scanner (1) fino a farlo scattare nella posizione di apertura.

Verificare che non sia rimasta carta inceppata all'interno dell'apparecchio sotto i coperchi di plastica. Controllare entrambe le estremità del carrello di stampa.

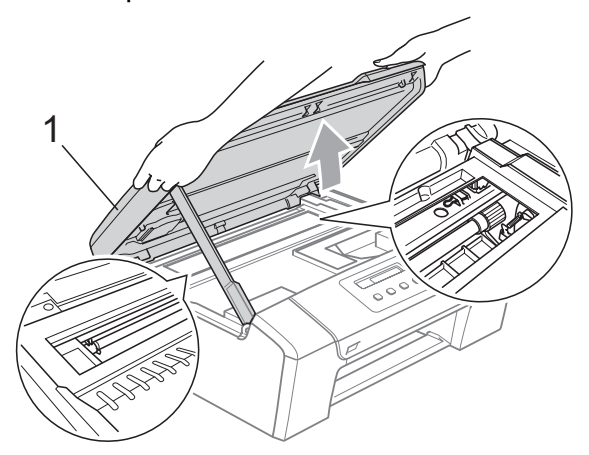

### **Nota**

- Se la carta è inceppata sotto le testine di stampa, scollegare l'apparecchio dall'alimentazione, quindi spostare le testine di stampa per estrarre la carta.
- Se la testina di stampa è nell'angolo destro come mostrato in figura, non è possibile spostarla. Tenere premuto **Stop/Uscita** finché la testina di stampa non si sposta al centro. Scollegare quindi l'apparecchio dall'alimentazione ed estrarre la carta.

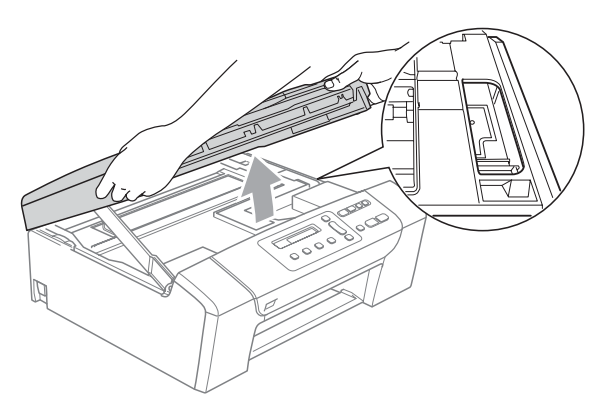

• In caso di macchie di inchiostro sulla pelle o sugli indumenti, lavare via immediatamente con sapone o detergente.

g Sollevare il coperchio dello scanner per rilasciare il blocco (1). Abbassare delicatamente il supporto del coperchio dello scanner (2) e chiudere il coperchio dello scanner (3) con entrambe le mani.

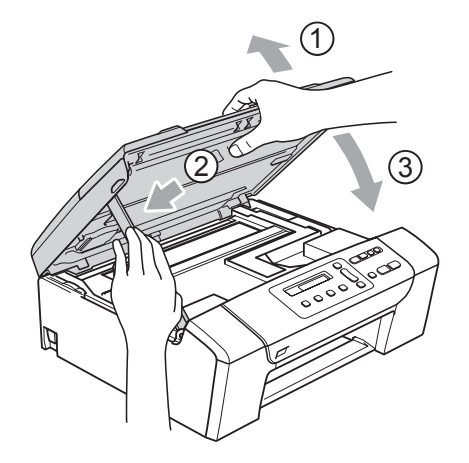

8 Con delicatezza, inserire il vassoio carta completamente nell'apparecchio.

#### **Nota**

Accertarsi di estrarre il supporto carta fino a farlo scattare in posizione.

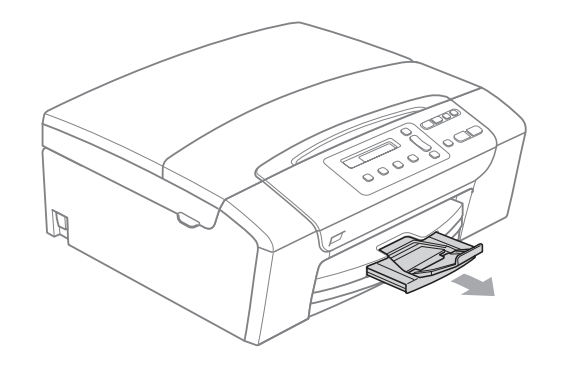

# **Manutenzione ordinaria**

### <span id="page-80-0"></span>**Sostituzione delle cartucce di**   $\mathbf{inchios}$ *fro*

L'apparecchio è dotato di un sensore ottico. Il sensore ottico verifica automaticamente il livello di inchiostro di ciascuna delle 4 cartucce. Quando l'apparecchio rileva che una cartuccia sta per esaurirsi, il display dell'apparecchio visualizza un messaggio di avviso.

Il display informa se l'inchiostro nella cartuccia sta per esaurirsi o se la cartuccia deve essere sostituita. Seguire le istruzioni sul display per sostituire le cartucce di inchiostro nell'ordine corretto.

Sebbene l'apparecchio informi che la cartuccia di inchiostro è esaurita, rimane sempre una piccola quantità di inchiostro all'interno di essa. È necessario che vi sia dell'inchiostro nella cartuccia per evitare che l'aria si secchi e che il gruppo delle testine di stampa venga danneggiato.

#### **ATTENZIONE**

Gli apparecchi multifunzione Brother sono studiati per funzionare con inchiostri di una particolare specifica e per fornire prestazioni e affidabilità ottimali quando utilizzati con cartucce di inchiostro Brother originali. Brother non può garantire queste prestazioni ottimali e l'affidabilità se vengono utilizzati inchiostri o cartucce di inchiostro di diversa specifica. Per questo motivo, Brother consiglia di non utilizzare per questo apparecchio cartucce diverse dalle originali Brother e di non rigenerare le cartucce vecchie con inchiostro proveniente da altre fonti. Nel caso in cui le testine di stampa o altre parti dell'apparecchio risultassero danneggiate dall'uso di inchiostro o cartucce di inchiostro di altre marche, qualsiasi riparazione necessaria non sarà coperta dalla garanzia.

Aprire il coperchio cartuccia. Se una o più cartucce di inchiostro sono esaurite, ad esempio quella del nero, il display visualizza Impos. stampare e Sost. ink. BK.

Spingere la leva di sblocco come mostrato in figura per rilasciare la cartuccia indicata sul display. Estrarre la cartuccia dall'apparecchio.

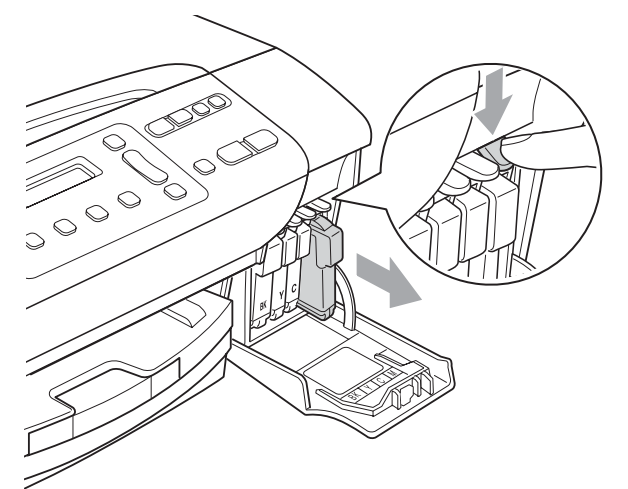

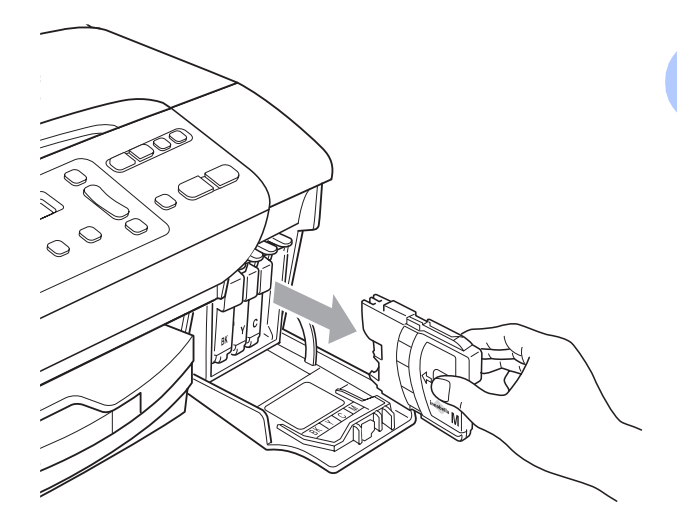

Aprire la busta contenente la nuova cartuccia di inchiostro del colore corrispondente a quello visualizzato sul display ed estrarre la cartuccia.

Ruotare in senso orario la manopola verde sul coperchio di protezione giallo fino a farla scattare per rilasciare la sigillatura ermetica, quindi rimuovere il coperchio (1).

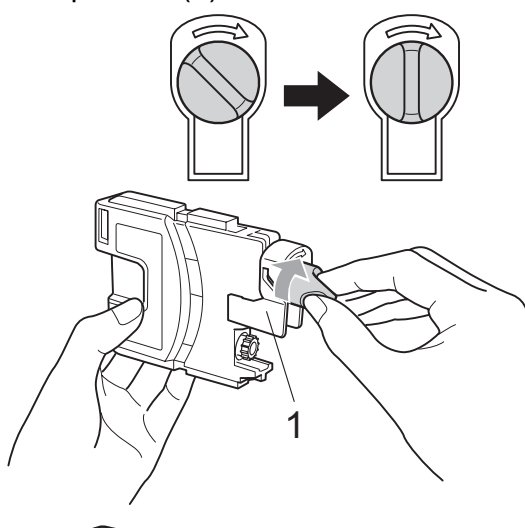

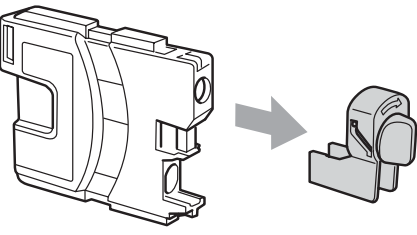

A ogni colore è assegnata una posizione ben precisa. Inserire la cartuccia di inchiostro nella direzione indicata dalla freccia posta sull'etichetta.

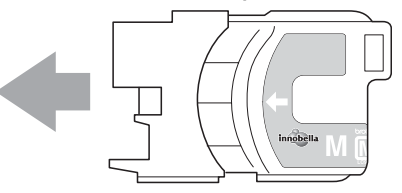

Premere delicatamente la cartuccia di inchiostro finché non scatta in posizione, quindi chiudere il coperchio cartuccia.

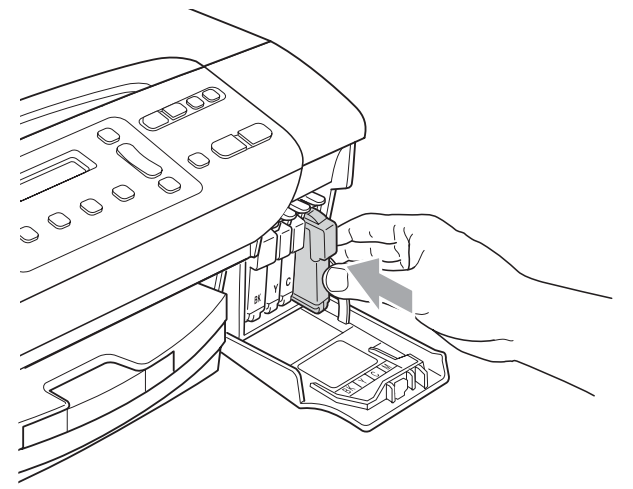

L'apparecchio reimposta automaticamente il sensore ottico.

#### $\mathscr{U}$ **Nota**

- Se è stata sostituita una cartuccia di inchiostro, ad esempio quella del nero, il display potrebbe richiedere di verificare che la cartuccia sia completamente nuova (Sostituito Nero?). Per ogni nuova cartuccia installata, premere **a** (Si) per reimpostare automaticamente il sensore ottico per quel colore. Se la cartuccia di inchiostro installata non è nuova, accertarsi di premere **b** (No).
- Se, dopo avere installato la cartuccia di inchiostro, sul display viene visualizzato Ness. Cartuccia o Impos. rilevare, controllare che le cartucce siano installate correttamente.

### **AVVERTENZA**

Se l'inchiostro dovesse venire a contatto con gli occhi, lavarli immediatamente con acqua e, se necessario, chiamare un medico.

#### **ATTENZIONE**

NON rimuovere le cartucce di inchiostro se non si devono sostituire. Rimuovendole è possibile che si riduca la quantità di inchiostro e l'apparecchio non sarà più in grado di calcolare la quantità di inchiostro rimasta nella cartuccia.

NON toccare gli alloggiamenti per l'inserimento delle cartucce. In caso contrario, è possibile macchiarsi di inchiostro.

Se l'inchiostro entra in contatto con la pelle o con gli abiti lavarlo con sapone o detergente.

Se si mischiano i colori installando una cartuccia di inchiostro nella posizione errata, pulire la testina di stampa varie volte dopo avere installato la cartuccia nella posizione corretta.

Risoluzione dei problemi e manutenzione ordinaria

Una volta aperta, installare la cartuccia di inchiostro nell'apparecchio e usarla entro sei mesi dall'installazione. Usare le cartucce non ancora aperte entro la data di scadenza indicata sull'involucro.

NON smontare o manomettere la cartuccia di inchiostro per evitare fuoriuscite di inchiostro.

### **Pulizia della parte esterna dell'apparecchio <sup>B</sup>**

**Pulire la parte esterna dell'apparecchio nel modo seguente:**

#### **ATTENZIONE**

Utilizzare detergenti neutri. La pulizia con liquidi volatili, come ad esempio solvente o benzina, danneggerà la superficie esterna dell'apparecchio.

NON utilizzare prodotti detergenti contenenti ammoniaca.

NON utilizzare alcol isopropilico per pulire il pannello dei comandi. Potrebbe provocare la rottura del pannello.

Estrarre il vassoio carta dall'apparecchio.

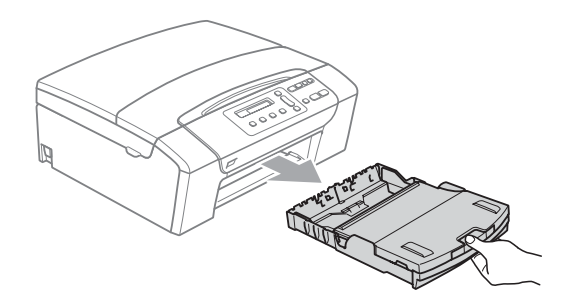

Utilizzare un panno morbido per rimuovere la polvere dalla parte esterna dell'apparecchio.

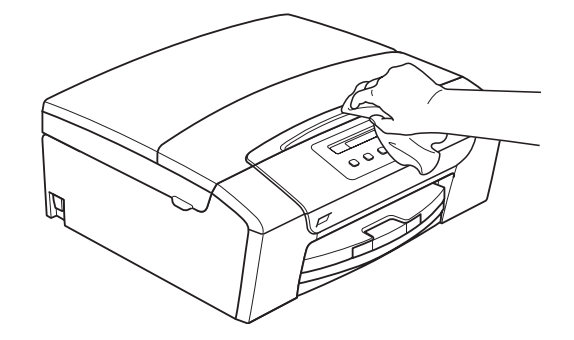

- Sollevare il vassoio uscita carta e rimuovere eventuali oggetti rimasti impigliati nel vassoio carta.
- Utilizzare un panno morbido per rimuovere la polvere dalla parte interna ed esterna del vassoio carta.

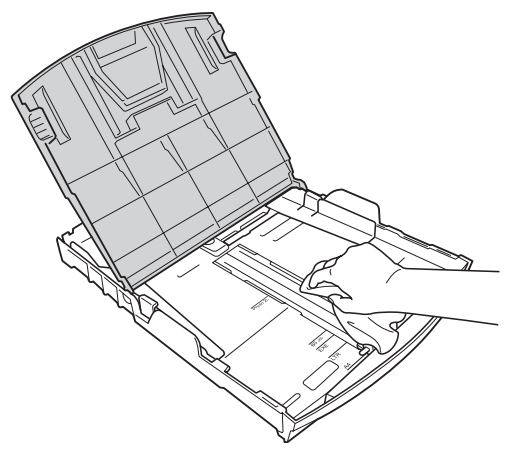

e Chiudere il coperchio del vassoio uscita carta e inserire lentamente e completamente il vassoio carta nell'apparecchio.

### <span id="page-83-0"></span>**Pulizia dello scanner**

Sollevare il coperchio documenti (1). Pulire il piano dello scanner (2) e la plastica bianca (3) con un panno morbido privo di sfilacciature, inumidito con un detergente non infiammabile per vetro.

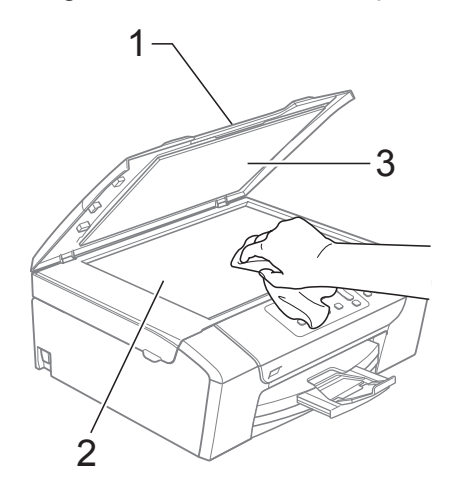

**2** (Solo DCP-185C)

Nell'alimentatore automatico, pulire la pellicola bianca (1) e la striscia di vetro (2) con un panno morbido privo di sfilacciature, inumidito con un detergente non infiammabile per vetro.

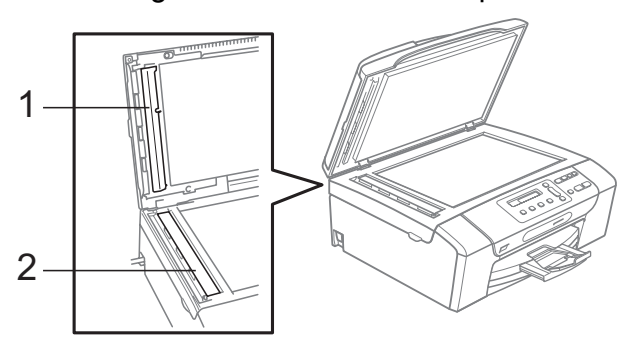

### **Nota**

Oltre a pulire la striscia di vetro con un detergente non infiammabile per vetro, fare scorrere la punta delle dita sulla striscia di vetro per verificare che sia pulita. Se si percepisce la presenza di sporcizia o frammenti, pulire di nuovo la striscia di vetro concentrandosi su tale area. Potrebbe essere necessario ripetere la pulizia tre o quattro volte. Per verificare il grado di pulizia, effettuare una copia dopo ogni passaggio.

#### **Pulizia della piastra dell'apparecchio <sup>B</sup>**

#### **AVVERTENZA**

Accertarsi di scollegare l'apparecchio dalla presa elettrica prima di procedere alla pulizia della piastra della stampante (1).

Eliminare eventuali resti di inchiostro dalla piastra della stampante e dalla zona circostante con un panno morbido, asciutto e privo di sfilacciature.

Sollevare il coperchio dello scanner fino a farlo scattare nella posizione di apertura.

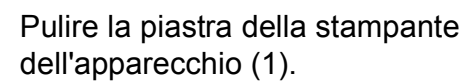

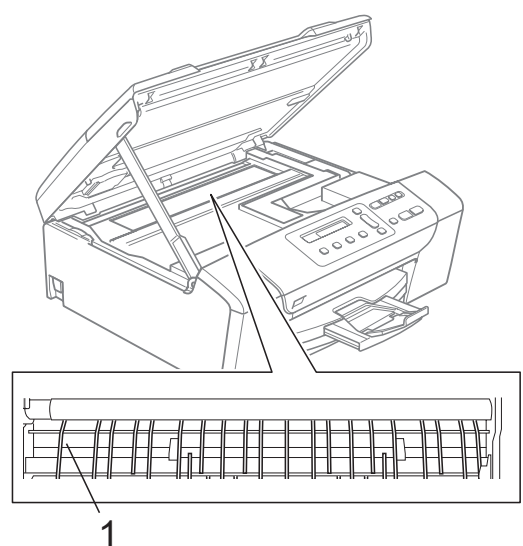

#### <span id="page-84-0"></span>**Pulizia del rullo di scorrimento carta**

Estrarre il vassoio carta dall'apparecchio.

<sup>2</sup> Scollegare l'apparecchio dalla presa elettrica e aprire il Coperchio carta inceppata (1) sul retro dell'apparecchio.

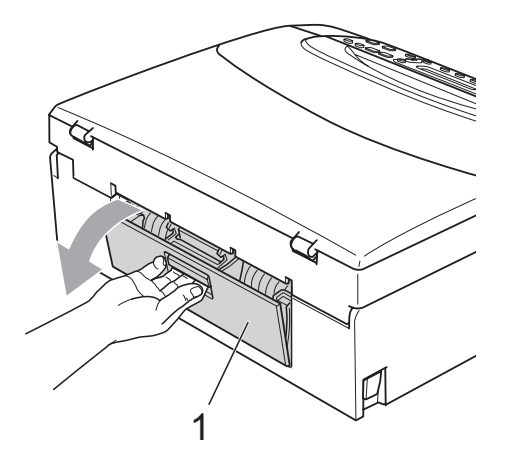

**3** Pulire il rullo di scorrimento carta (1) con un batuffolo di cotone imbevuto di alcol isopropilico.

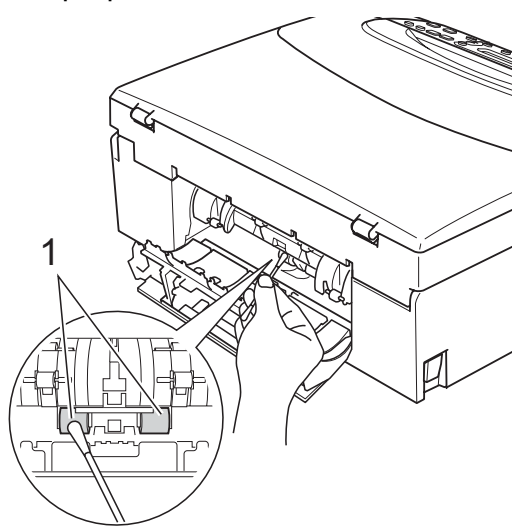

- 4 Chiudere il Coperchio carta inceppata. Accertarsi che il coperchio sia chiuso correttamente.
	- $\blacksquare$  Inserire correttamente il vassoio carta nell'apparecchio.
- **6** Collegare nuovamente il cavo di alimentazione.

### **Pulizia delle testine di stampa <sup>B</sup>**

Al fine di mantenere una buona qualità di stampa, l'apparecchio pulisce automaticamente le testine di stampa quando necessario. Se si verifica un problema di qualità di stampa, è possibile avviare il processo di pulizia manualmente.

Pulire le testine di stampa e le cartucce di inchiostro se appare una riga orizzontale o testo vuoto nel testo o sulle immagini delle pagine stampate. È possibile effettuare la pulizia solo del Nero, di tre colori alla volta (Giallo/Ciano/Magenta) o di tutti e quattro i colori contemporaneamente.

La pulizia delle testine di stampa consuma inchiostro. La pulizia troppo frequente costituisce uno spreco di inchiostro.

#### **ATTENZIONE**

NON toccare le testine di stampa. Toccando le testine di stampa si rischia di danneggiarle in modo permanente e invalidarne la garanzia.

- a Premere **Gestione Inchiostri**.
- Premere **A** o **▼** per selezionare Pulizia. Premere **OK**.
- **Premere ▲ o ▼ per selezionare Nero,** Colore o Tutto.

Premere **OK**.

L'apparecchio esegue la pulizia delle testine di stampa. Al termine della pulizia, l'apparecchio torna automaticamente in modalità standby.

### **Nota**

Se la qualità di stampa non migliora dopo avere effettuato cinque cicli di pulizia delle testine di stampa, provare a installare una cartuccia di ricambio originale Brother nuova per ogni colore che presenta problemi. Provare a eseguire di nuovo almeno altri cicli di pulizia delle testine di stampa. Se la qualità di stampa non migliora, rivolgersi al proprio rivenditore Brother.

### **Verifica della qualità di stampa <sup>B</sup>**

Se i colori e il testo della stampa appaiono sbiaditi o presentano strisce, è possibile che alcuni ugelli siano ostruiti. È possibile controllare lo schema di verifica ugelli stampando il foglio di verifica della qualità di stampa.

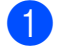

#### **1** Premere Gestione Inchiostri.

**b** Premere **A** o **▼** per selezionare Test di stampa. Premere **OK**.

**3** Premere **A** o **▼** per selezionare Qual.di stampa. Premere **OK**.

d Premere **Inizio Colore**. L'apparecchio inizia a stampare il foglio di verifica della qualità di stampa.

- <span id="page-85-1"></span>**6** Controllare la qualità dei quattro blocchi di colore stampati sul foglio.
- $\boxed{6}$  Il display chiede se la qualità dei quattro colori va bene.

Qualità OK?

<mark>A</mark> Si V No

7 Effettuare una delle seguenti operazioni:

- Se tutte le linee sono chiare e visibili, premere **a** per selezionare Si e passare al punto  $\mathbf{\Phi}$ .
- Se si nota l'assenza di alcuni tratti, come illustrato di seguito, premere **b** per selezionare No.

OK Scadente

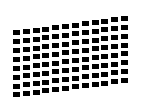

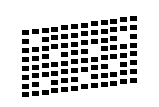

Per il nero e per i tre colori, il messaggio sul display chiede di confermare se la qualità di stampa è soddisfacente.

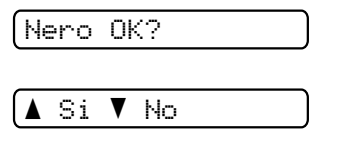

Premere  $\triangle$  (Si) o  $\nabla$  (No).

**9** Il display chiede se si desidera avviare la pulizia.

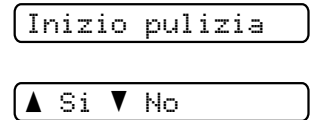

Premere **a** (Si).

L'apparecchio esegue la pulizia delle testine di stampa.

<sup>10</sup> Al termine della pulizia, premere **Inizio Colore**. L'apparecchio stampa nuovamente il foglio di verifica della qualità di stampa e poi torna al punto  $\bigcirc$ .

#### <span id="page-85-0"></span>**k** Premere Stop/Uscita.

Se si ripete questa procedura almeno cinque volte e la qualità di stampa continua a essere scadente, sostituire la cartuccia di inchiostro del colore che mostra problemi.

Una volta sostituita la cartuccia di inchiostro, controllare la qualità di stampa. Se il problema persiste, ripetere per almeno cinque volte le procedure di pulizia e di controllo stampa per la nuova cartuccia. Se continua a mancare inchiostro, contattare il proprio rivenditore Brother.

#### **ATTENZIONE**

NON toccare le testine di stampa. Toccando le testine di stampa si rischia di danneggiarle in modo permanente e invalidarne la garanzia.

### **Nota**

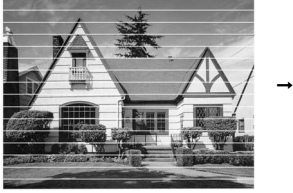

In caso di ostruzione di un ugello delle testine di stampa, la prova di stampa avrà l'aspetto seguente.

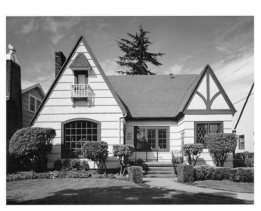

Una volta effettuata la pulizia dell'ugello delle testine di stampa, la stampa non presenterà più righe orizzontali.

### **Verifica dell'allineamento di stampa <sup>B</sup>**

Potrebbe essere necessario regolare l'allineamento di stampa dopo avere trasportato l'apparecchio se il testo stampato appare sfocato o le immagini appaiono sbiadite.

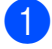

#### a Premere **Gestione Inchiostri**.

- Premere **A** o ▼ per selezionare Test di stampa. Premere **OK**.
- **3** Premere **A** o **▼** per selezionare Allineamento. Premere **OK**.
- d Premere **Inizio Mono** o **Inizio Colore**. L'apparecchio inizia a stampare la pagina di verifica dell'allineamento.

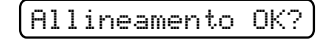

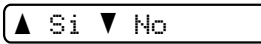

- $\overline{6}$  Verificare le prove di stampa a 600 dpi e a 1200 dpi per vedere se il numero 5 corrisponde al numero 0.
	- Se gli esempi numero 5 delle prove di stampa a 600 dpi e a 1200 dpi indicano la corrispondenza migliore, premere **a** (Si) per terminare la verifica dell'allineamento e passare al punto  $\odot$ .
	- Se un altro numero di prova di stampa risulta più simile per 600 dpi o 1200 dpi, premere **b** (No) per selezionarlo.
- f Per 600 dpi, premere **a** o **b** per selezionare il numero di prova di stampa più simile all'esempio numero 0 (1-8).

Regol.600dpi

Selez. num.test5

Premere **OK**.

Per 1200 dpi, premere **A** o ▼ per selezionare il numero di prova di stampa più simile all'esempio numero 0 (1-8).

Regol.1200dpi

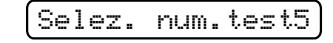

Premere **OK**.

<span id="page-86-0"></span>**8** Premere Stop/Uscita.

#### **Controllo del livello di**   $i$ nchiostro

È possibile controllare la quantità di inchiostro rimasta nella cartuccia.

#### a Premere **Gestione Inchiostri**.

**2** Premere **A** o **▼** per selezionare Quantità ink. Premere **OK**. Il display visualizza il livello di inchiostro.

BK:-ooooonn+ e

Premere **A** o **▼** per selezionare il colore da controllare.

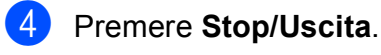

#### **Nota**

È possibile verificare il livello di inchiostro dal computer. (Consultare *Stampa* per Windows® o *Stampa e Invio di fax* per Macintosh® nella Guida software dell'utente su CD-ROM.)

# **Informazioni**   $s$ ull'apparecchio

### <span id="page-87-0"></span>**Controllo del numero seriale <sup>B</sup>**

È possibile visualizzare sul display il numero seriale dell'apparecchio.

a Premere **Menu**.

- **b** Premere **A** o **▼** per selezionare 4.Info. macchina. Premere **OK**.
- **3** Premere **A** o **▼** per selezionare 1.N. di Serie. Premere **OK**.

XXXXXXX

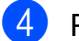

Premere Stop/Uscita.

### **Imballaggio e spedizione dell'apparecchio <sup>B</sup>**

Ogni volta che si trasporta l'apparecchio, è essenziale riporlo nell'imballaggio originale fornito con l'apparecchio stesso. Seguire le istruzioni riportate di seguito per imballare correttamente l'apparecchio. I danni causati all'apparecchio durante il trasporto non saranno coperti dalla garanzia.

## **ATTENZIONE**

È importante permettere all'apparecchio di "parcheggiare" la testina dopo un lavoro di stampa. Prima di scollegare l'alimentazione, accertarsi che non si sentano rumori di tipo meccanico provenienti dall'apparecchio. Se non si permette all'apparecchio di completare questo processo di "parcheggio", è possibile che si verifichino problemi di stampa e danni alle testine.

Aprire il coperchio cartuccia.

Spingere la leva di sblocco per rilasciare la cartuccia di inchiostro ed estrarre le cartucce di inchiostro. (Consultare *[Sostituzione delle cartucce di inchiostro](#page-80-0)* [a pagina 71](#page-80-0).)

**3** Installare la parte verde chiaro di protezione e chiudere il coperchio cartuccia.

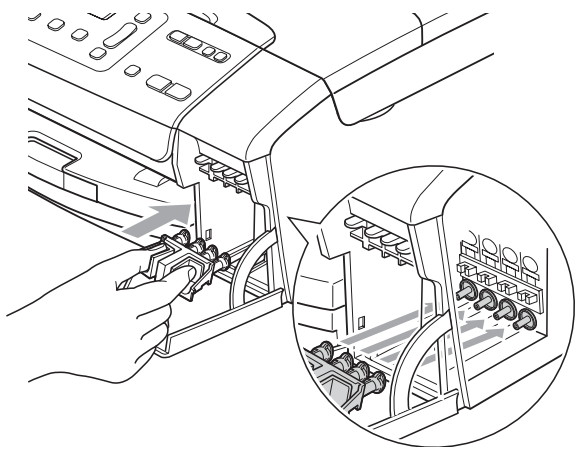

#### **ATTENZIONE**

Accertarsi che le linguette di plastica su entrambi i lati della parte verde di protezione (1) siano scattate in posizione (2).

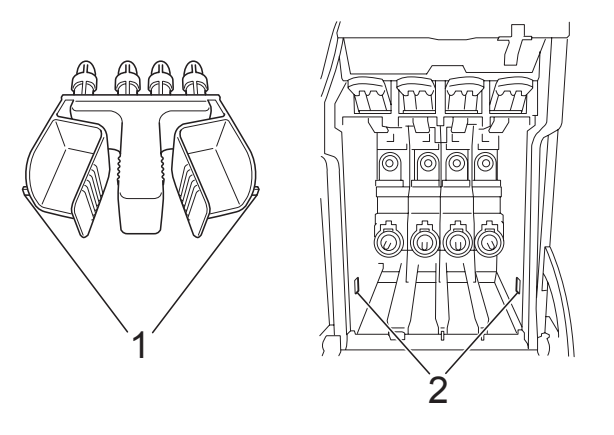

Se non si trova la parte verde di protezione, NON rimuovere le cartucce di inchiostro prima della spedizione. È essenziale spedire l'apparecchio con la parte verde di protezione o con le cartucce di inchiostro già montate. Se si spedisce l'apparecchio senza proteggere le cartucce è possibile che lo si danneggi e se ne invalidi la garanzia.

- Scollegare l'apparecchio dalla presa elettrica.
- **6** Con entrambe le mani, utilizzare le linguette in plastica, poste ai lati dell'apparecchio, per sollevare il coperchio dello scanner fino a farlo scattare nella posizione di apertura. Quindi, scollegare il cavo di interfaccia dall'apparecchio, se collegato.
- 6 Sollevare il coperchio dello scanner (1) per rilasciare il blocco. Abbassare delicatamente il supporto del coperchio dello scanner (2) e chiudere il coperchio dello scanner (3).

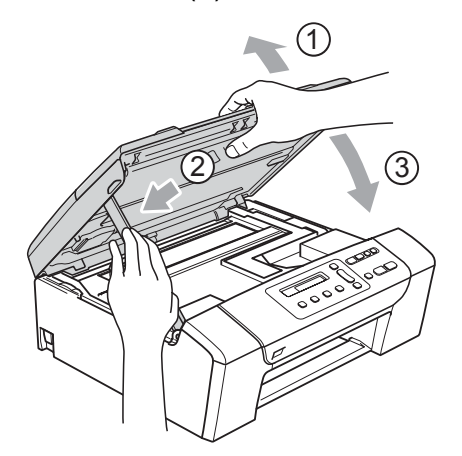

g Avvolgere l'apparecchio nell'involucro di plastica e confezionarlo nell'imballaggio originale.

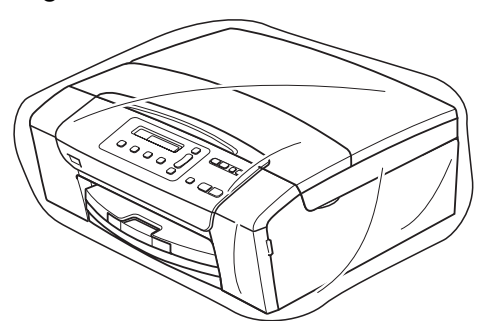

8 Imballare i materiali stampati nella scatola originale come illustrato di seguito. Non imballare le cartucce di inchiostro usate nella scatola.

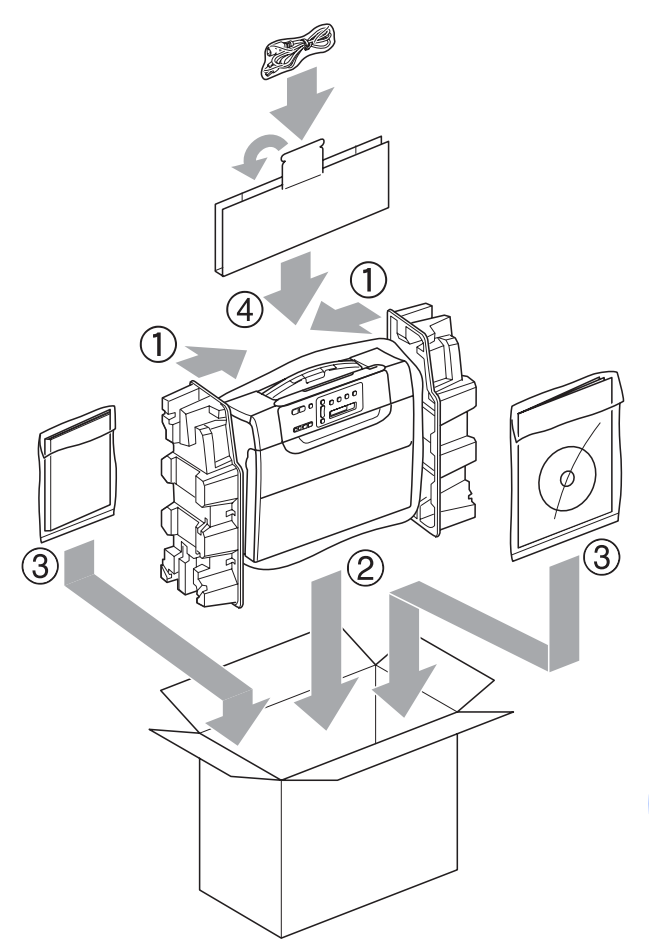

i Chiudere la scatola e sigillarla con nastro adesivo.

**C**

# **Menu e funzioni**

# **Programmazione a schermo <sup>C</sup>**

Questo apparecchio è stato progettato per garantire un funzionamento semplice delle sue operazioni grazie alla programmazione a schermo attraverso i tasti del menu. Questo tipo di programmazione risulta facile e intuitiva e consente all'utente di sfruttare al massimo tutte le possibilità dell'apparecchio.

Poiché la programmazione avviene tramite il display, sono state create apposite istruzioni a schermo per guidare l'utente passo dopo passo nella programmazione dell'apparecchio. Basta seguire le istruzioni per la selezione dei menu e le opzioni di programmazione.

### **Tabella Menu**

È possibile programmare l'apparecchio mediante la tabella Menu che comincia a [pagina 82](#page-91-0). In queste pagine sono elencate le selezioni dei menu e le opzioni disponibili.

# **Tasti menu**

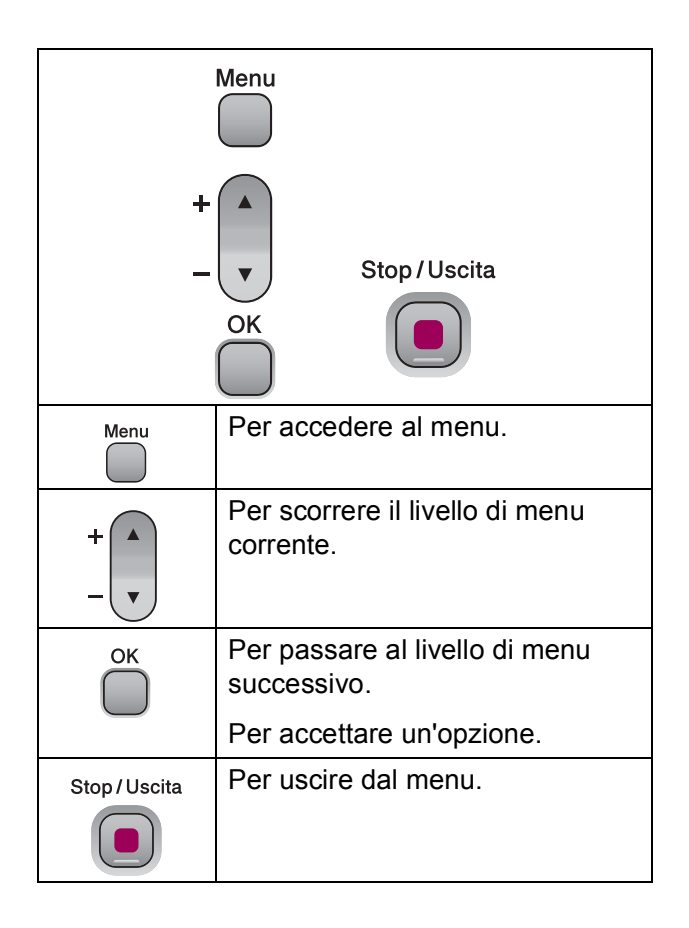

Per accedere alla modalità menu: **1** Premere Menu. 2 Selezionare un'opzione. È possibile scorrere ogni menu più velocemente premendo **a** o **b** in funzione della direzione desiderata. 1.Copia 2.PhotoCapture 3.Stamp.rapporto 4.Info. macchina 0.Imp.iniziale **6** Premere OK quando l'opzione desiderata appare sul display. Dopo di che il display mostrerà il livello

**4** Premere **A** o **v** per scorrere fino alla selezione del menu successivo.

#### **6** Premere OK.

di menu successivo.

Quando l'impostazione di un'opzione è completata, il display mostra Accettato.

# <span id="page-91-0"></span>**Tabella Menu**

Queste pagine aiutano a comprendere le selezioni dei menu e le opzioni disponibili nei programmi dell'apparecchio. Le impostazioni di fabbrica sono riportate in grassetto con un asterisco.

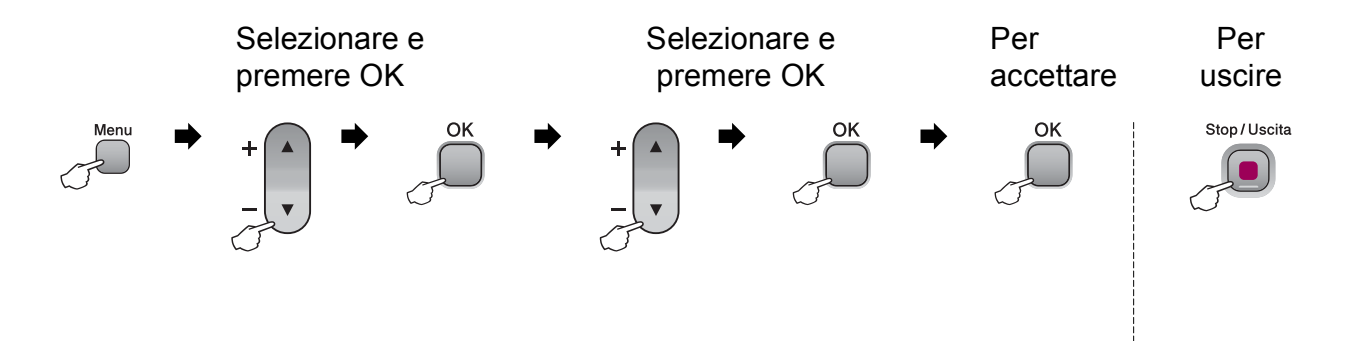

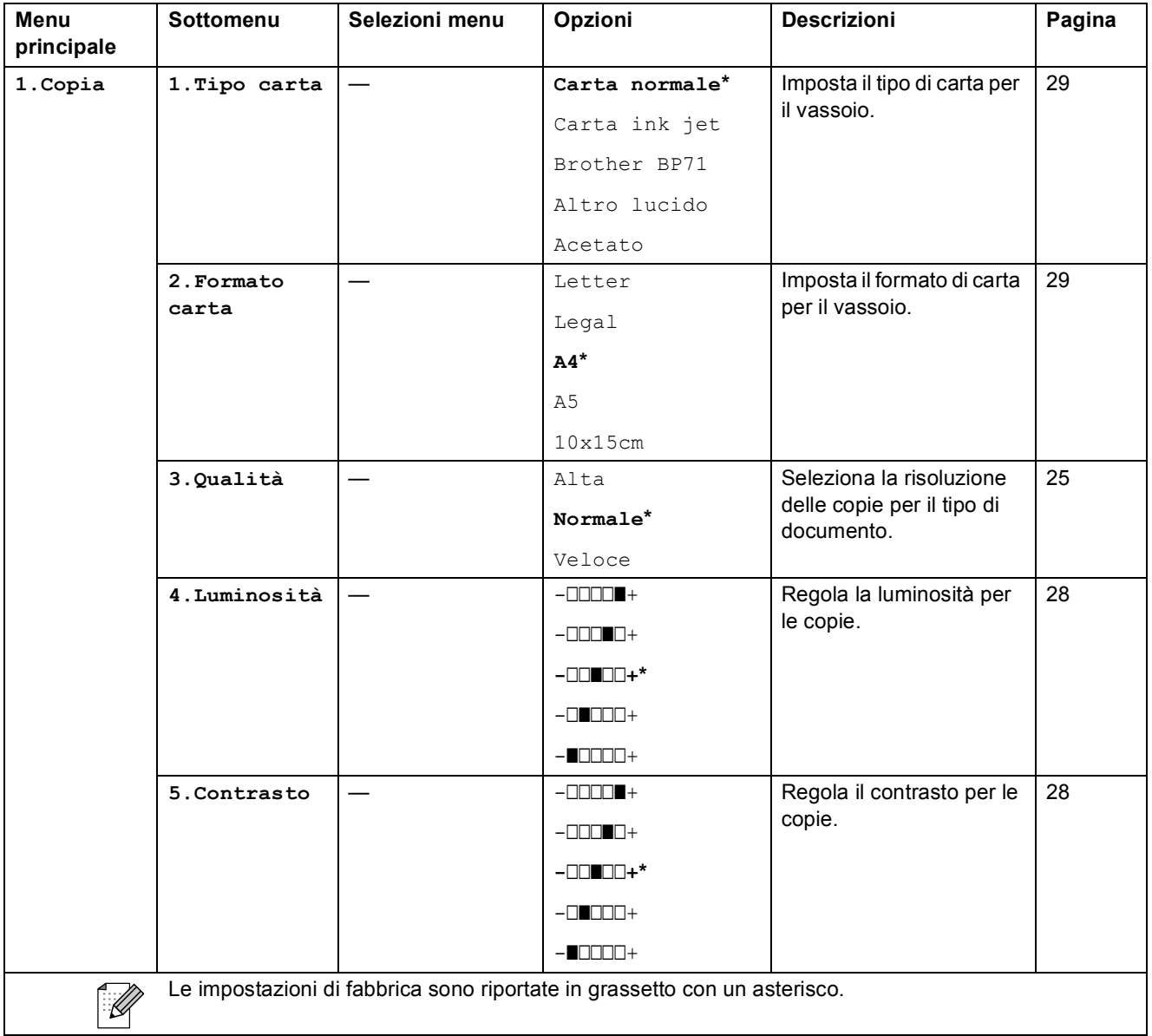

Menu e funzioni

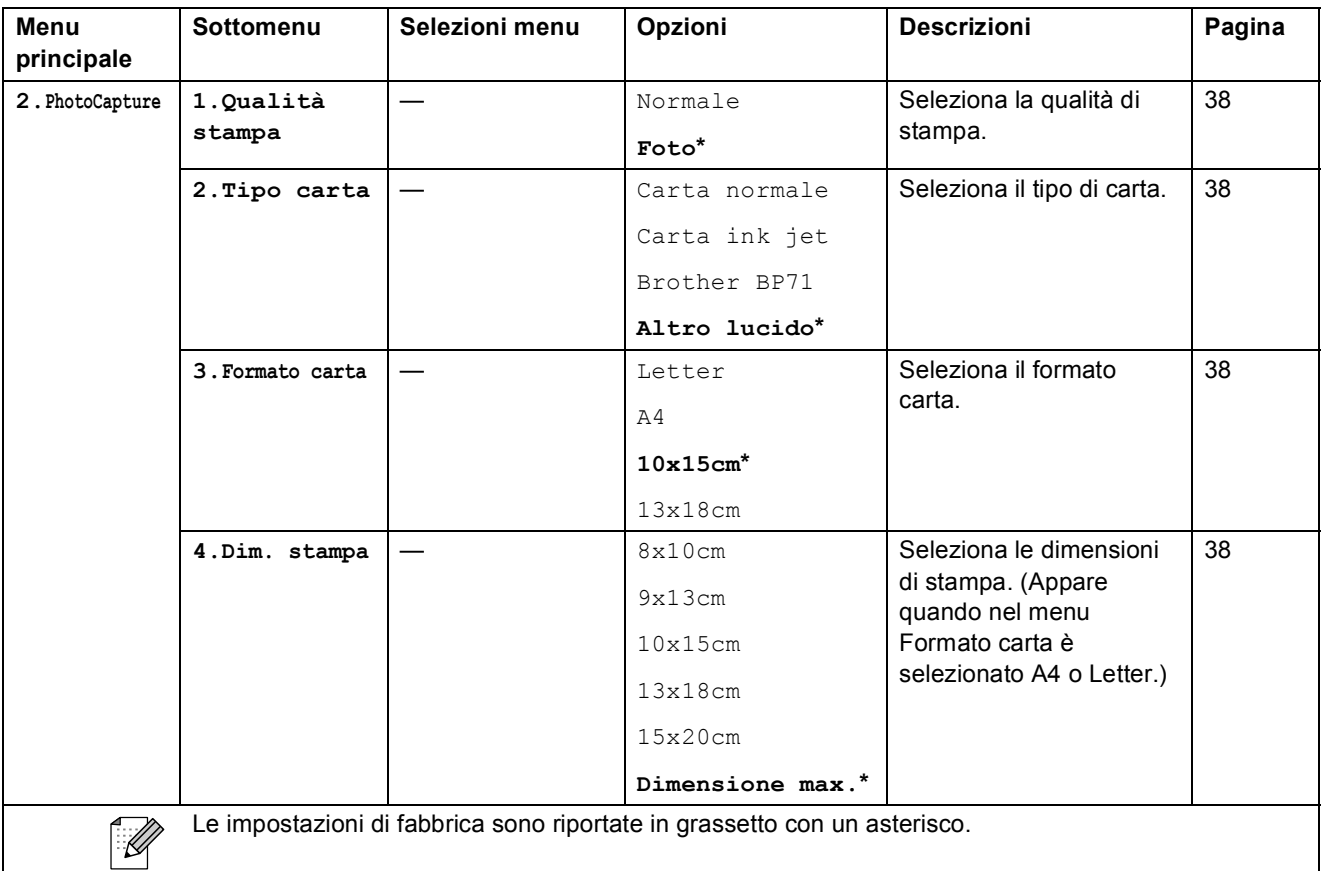

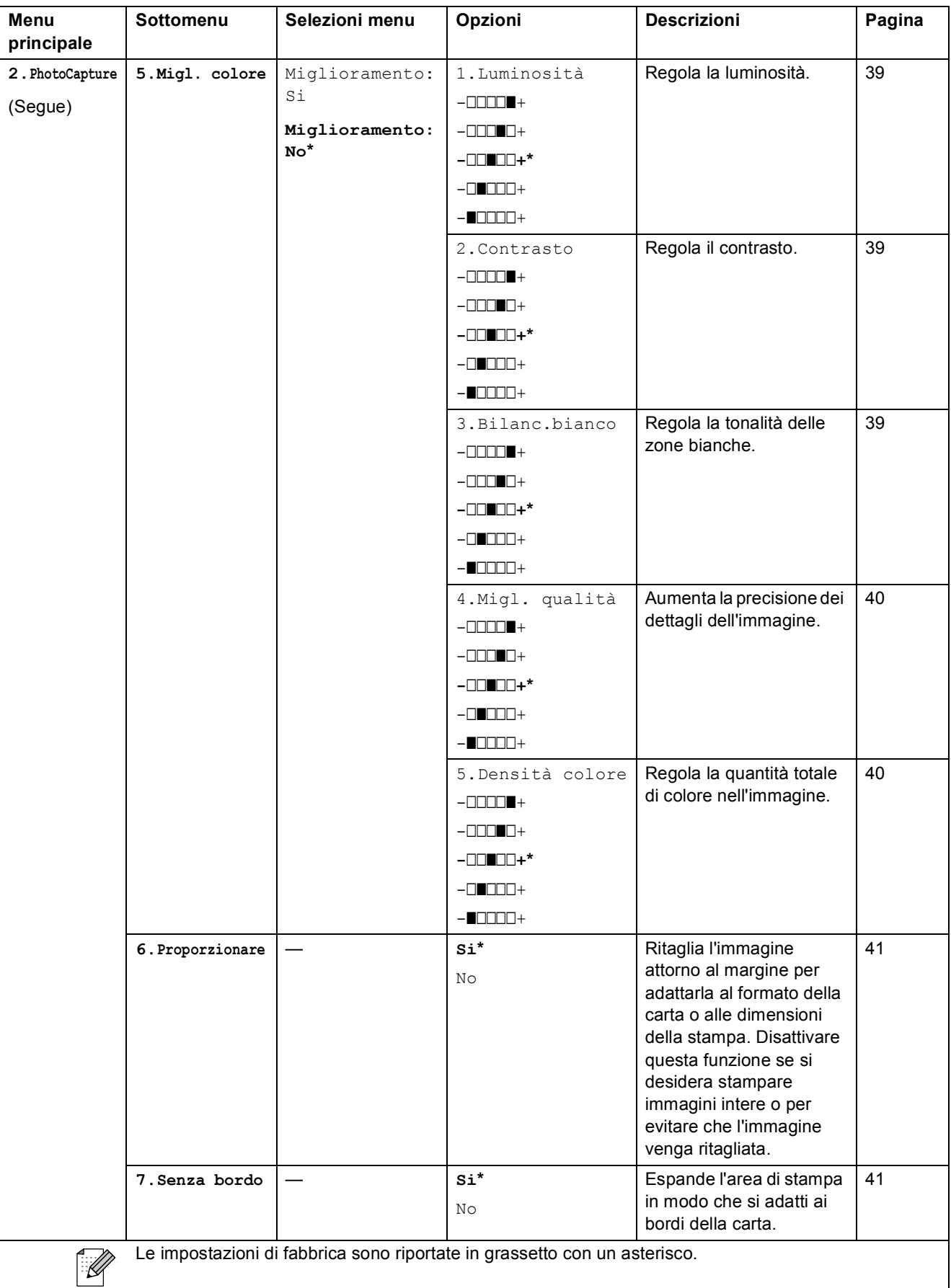

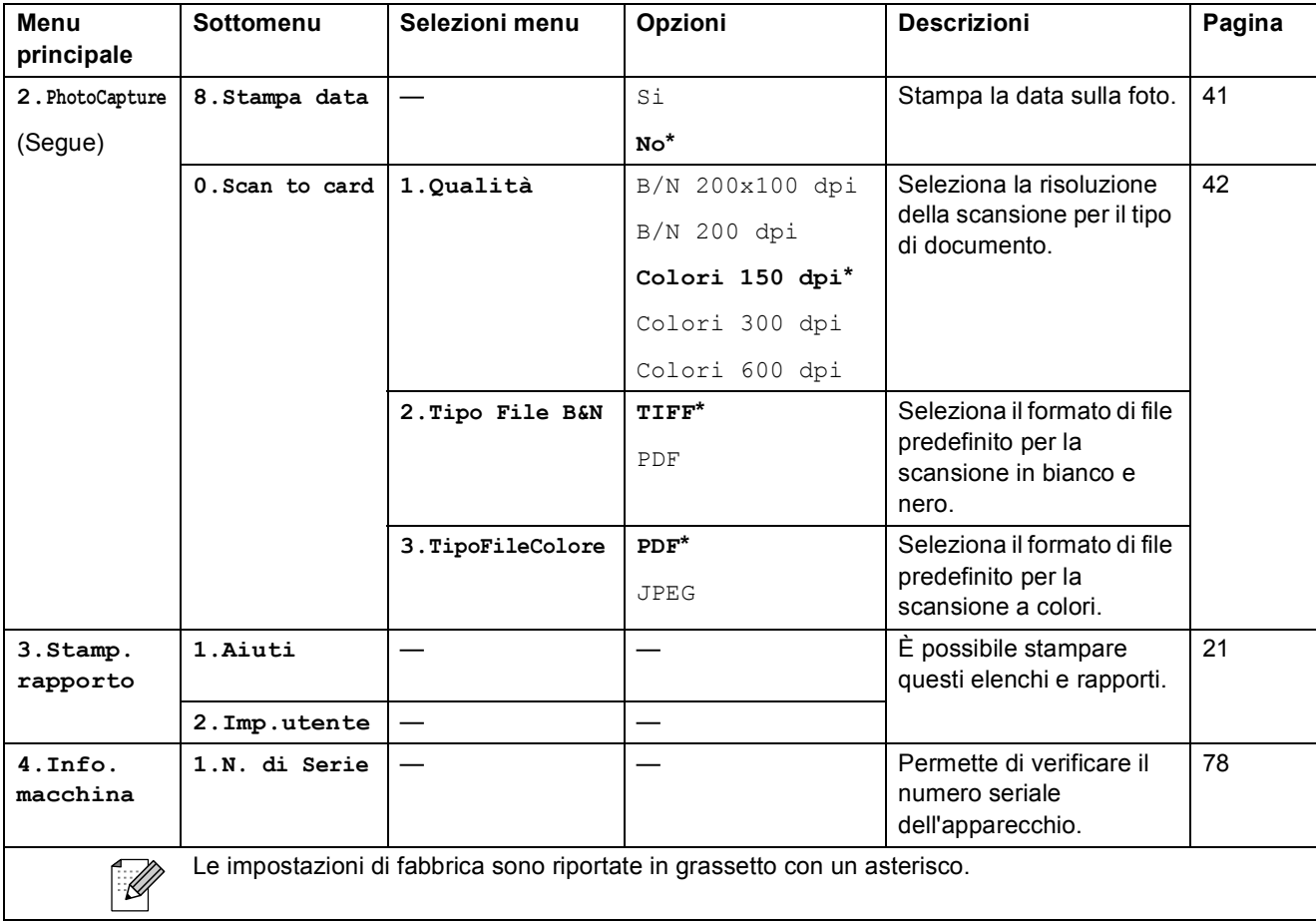

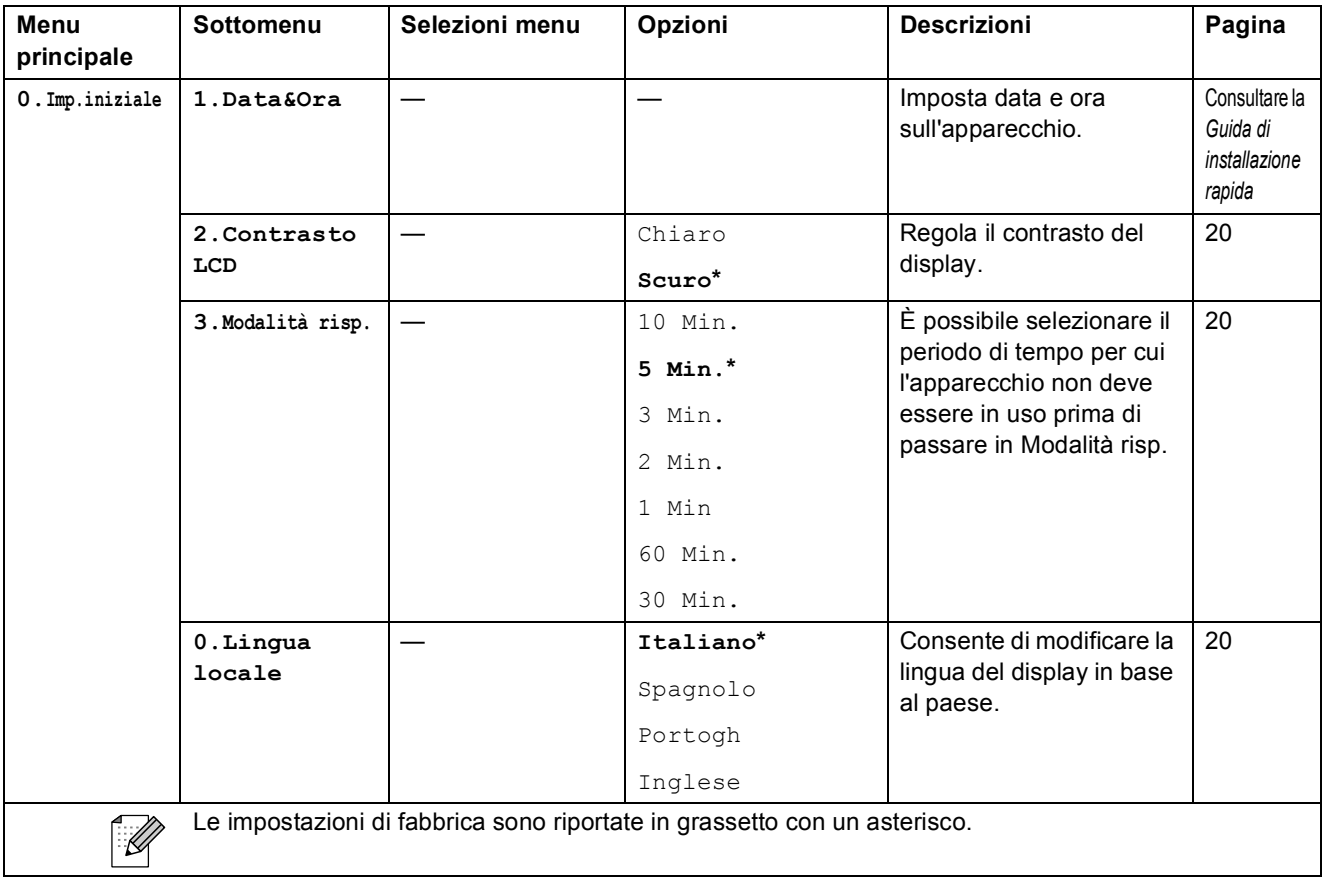

**D**

# **Specifiche tecniche**

# **Generale**

**Tipo di stampante** Getto di inchiostro **Metodo di stampa** Nero:

**Capacità di memoria** 32 MB **LCD (display a cristalli liquidi) Consumo di energia** DCP-145C

Colore: Piezo con  $94 \times 1$  ugelli Piezo con  $94 \times 3$  ugelli 16 caratteri  $\times$  1 linea **Alimentazione** CA da 220 a 240 V 50/60 Hz Spento: Modalità risp.: Standby: In funzione: Media 0,5 W Media 2,5 W Media 3,5 W Media 15 W DCP-163C, DCP-165C e DCP-167C Spento: Modalità risp.: Standby: In funzione: Media 0,5 W Media 2,5 W Media 3,5 W Media 18 W DCP-185C Spento: Modalità risp.: Standby: In funzione: Media 0,6 W Media 2,5 W Media 3,5 W Media 23 W

**D**

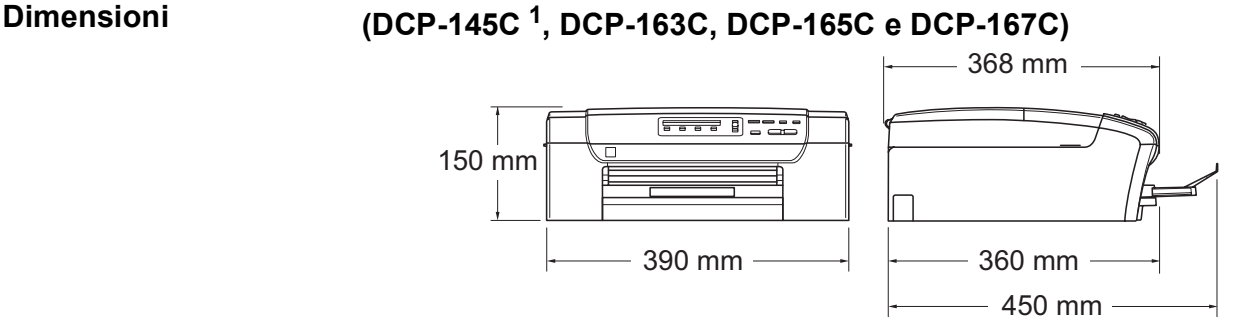

<span id="page-97-0"></span><sup>1</sup> Il modello DCP-145C supporta solo unità di memoria Flash USB.

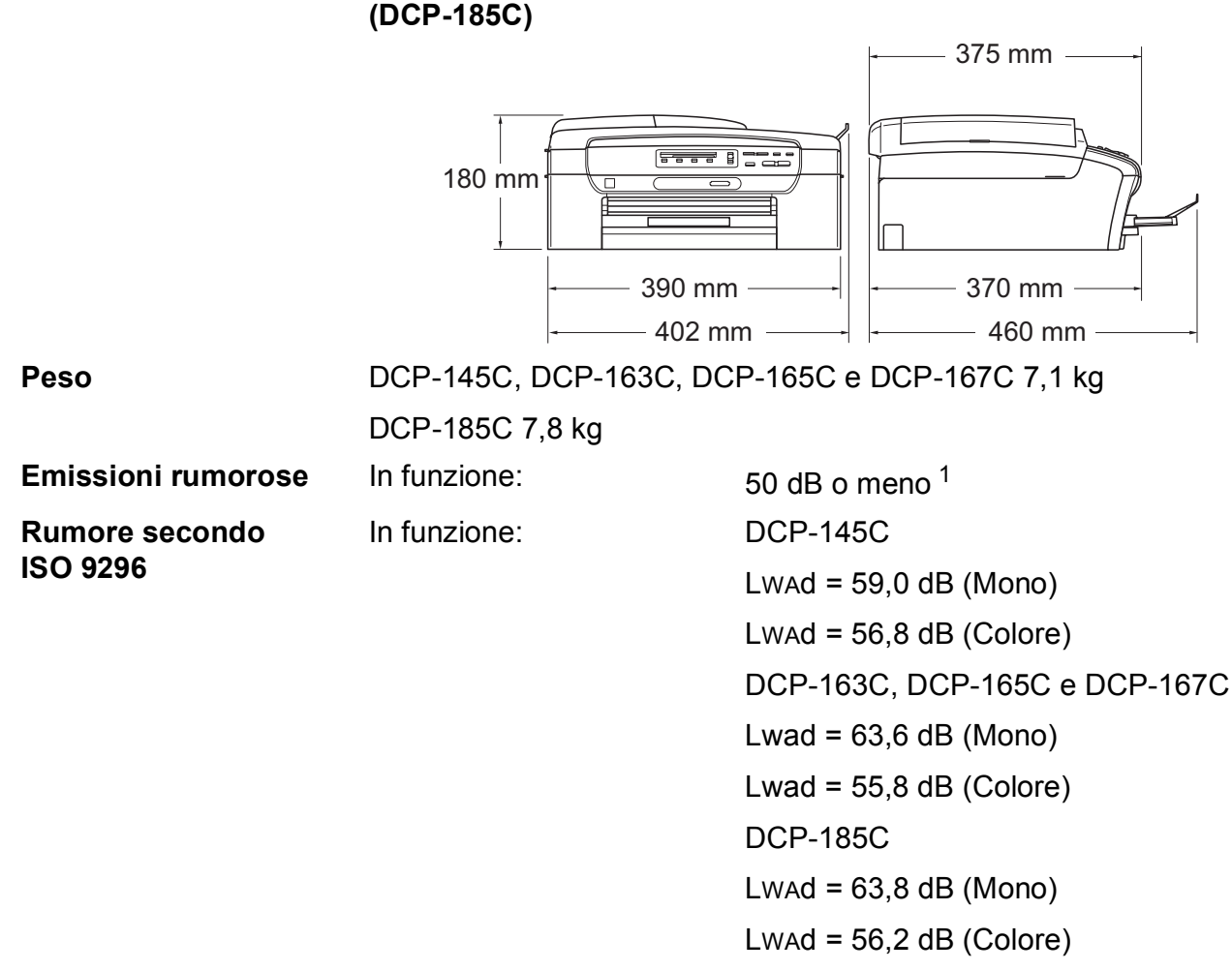

Gli apparecchi per ufficio con LWAd > 63,0 dB (A) non sono adatti all'utilizzo in locali in cui le persone svolgono principalmente lavori di concetto. Questo tipo di apparecchi dovrebbero essere collocati in stanze separate per via delle emissioni rumorose.

#### **88**

Specifiche tecniche

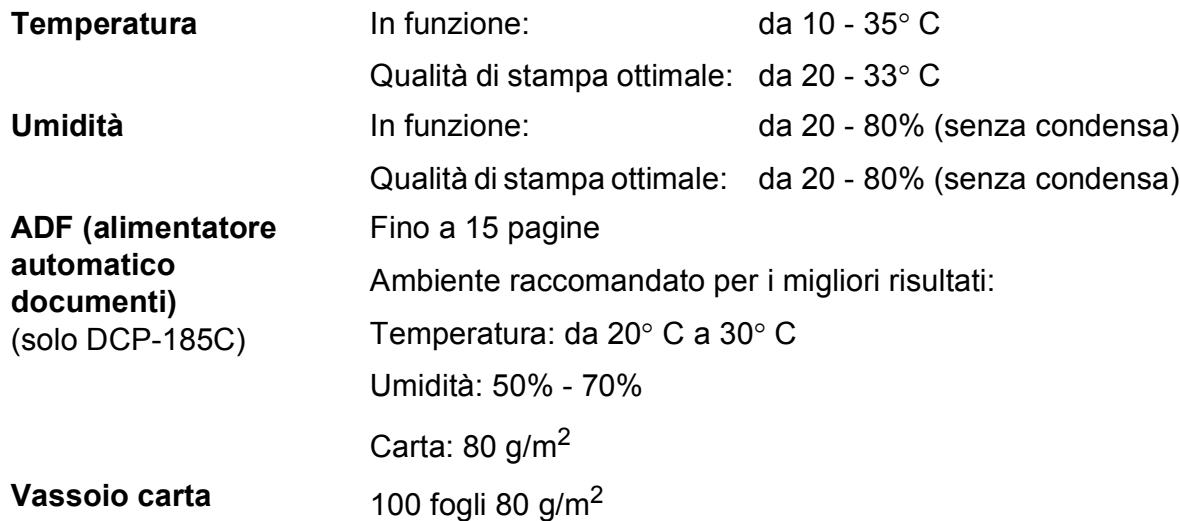

<span id="page-98-0"></span><sup>1</sup> A seconda delle condizioni di stampa.

**D**

### **Supporti di stampa**

**Ingresso carta Vassoio carta**

Tipo carta:

Carta normale, carta per getto d'inchiostro (carta patinata), carta lucida  $2$ , lucidi  $12$  $12$  e buste

Formato carta:

Letter, Legal, Executive, A4, A5, A6, JIS B5, buste (commerciali No.10, DL, C5, Monarch, JE4), Foto  $10 \times 15$  cm, Foto 2L

13  $\times$  18 cm, Foto 2 e Cartolina  $3$ .

Larghezza: 100 mm - 215,9 mm

Lunghezza: 150 mm - 355,6 mm

Per ulteriori informazioni, consultare *[Grammatura, spessore e](#page-26-0)  [capacità carta](#page-26-0)* a pagina 17.

■ Capacità massima vassoio carta: circa 100 fogli di carta normale da 80  $q/m^2$ 

**Uscita carta** Fino a 50 fogli di carta normale di formato A4 (emessi con la carta stampata verso l'alto nel vassoio uscita carta)<sup>[2](#page-99-0)</sup>

- <span id="page-99-1"></span><sup>1</sup> Utilizzare solo lucidi consigliati per la stampa a getto di inchiostro.
- <span id="page-99-0"></span><sup>2</sup> Per evitare sbavature di inchiostro, si consiglia di rimuovere i fogli di carta lucida e i lucidi dal vassoio uscita carta non appena vengono espulsi dall'apparecchio.
- <span id="page-99-2"></span><sup>3</sup> Consultare *[Tipo e formato carta per ciascuna funzione](#page-25-0)* a pagina 16.

# $C$ opia

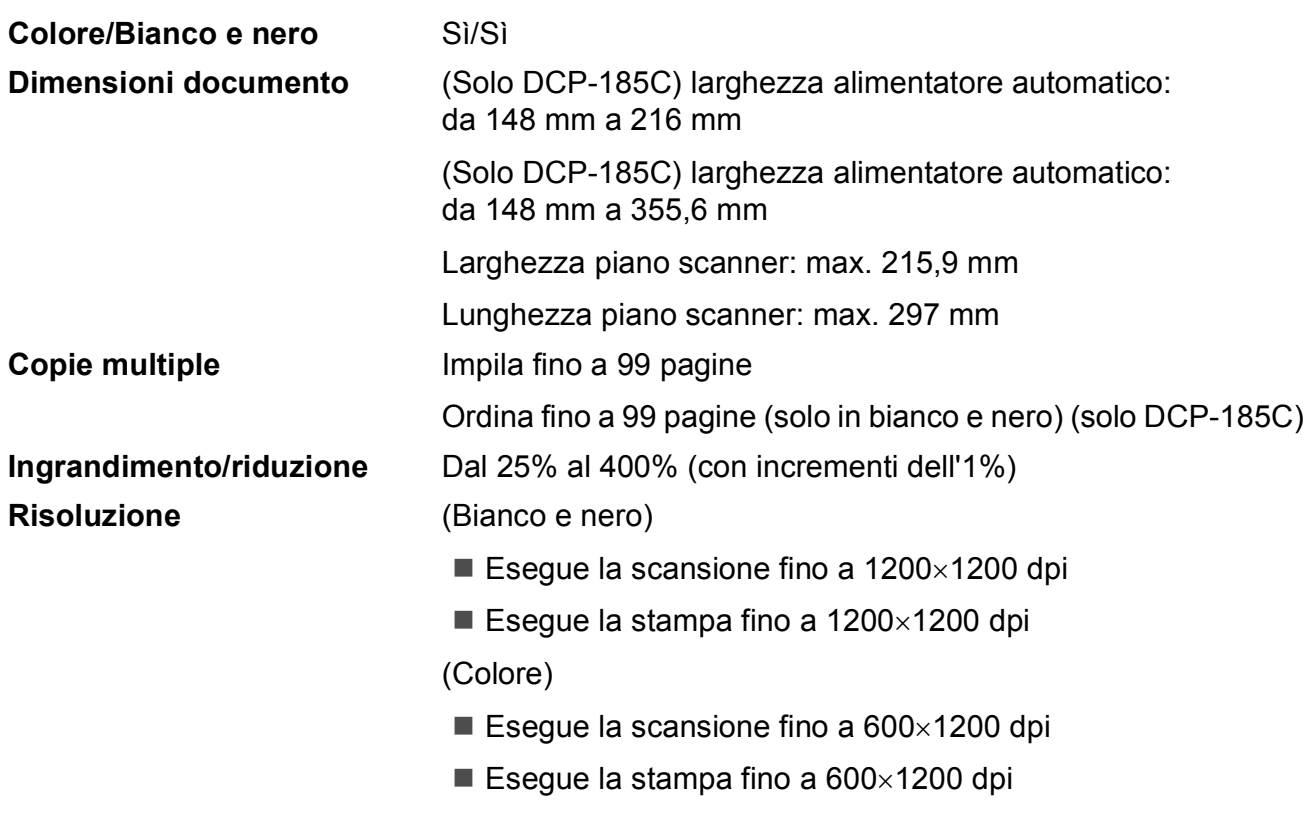

### **PhotoCapture Center™**

### **Nota**

Il modello DCP-145C supporta solo unità di memoria Flash USB.

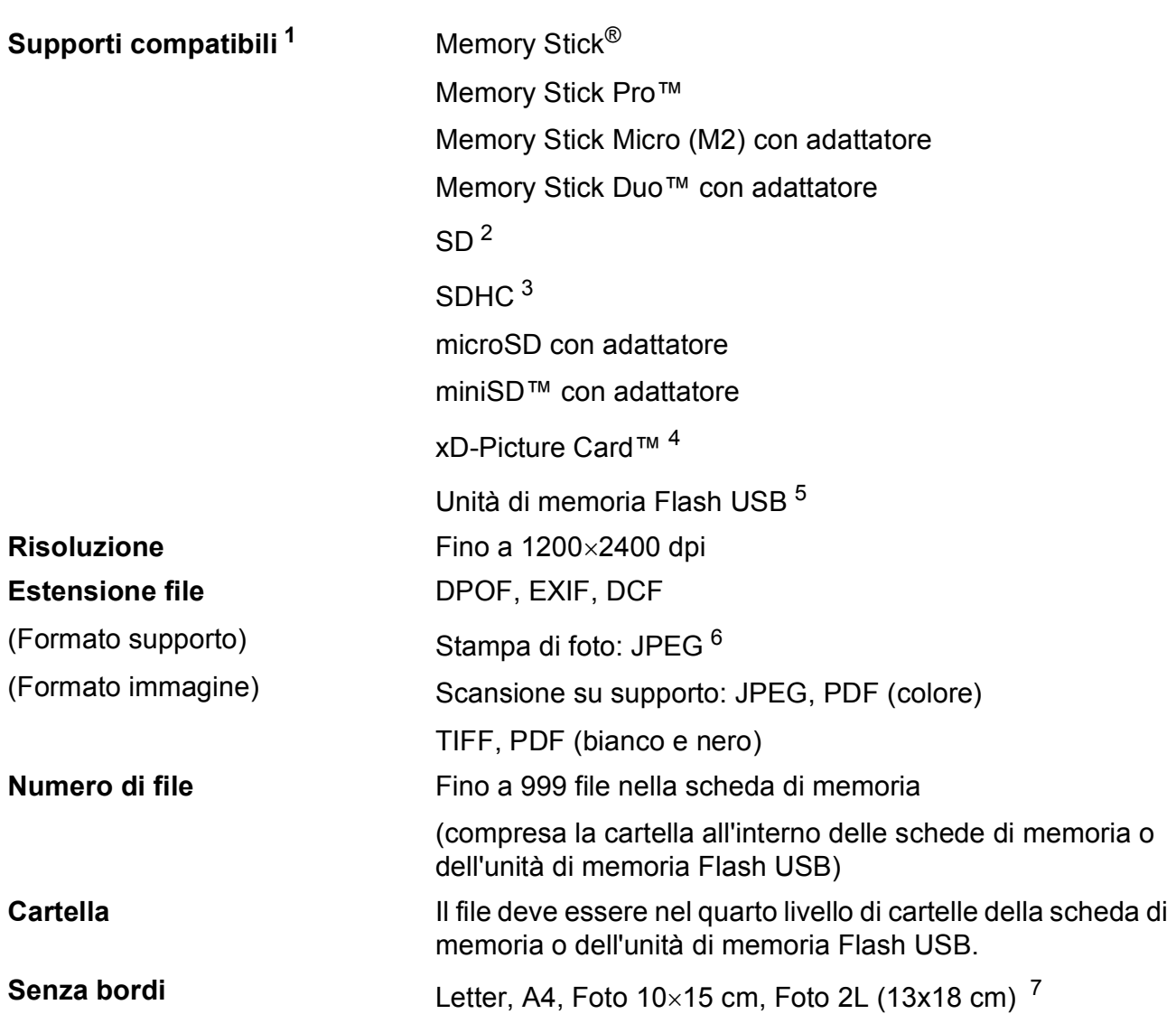

<span id="page-101-0"></span><sup>1</sup> Schede di memoria, adattatori e unità di memoria Flash USB non sono inclusi.

- <span id="page-101-1"></span> $2$  Da 16MB a 2GB
- <span id="page-101-2"></span> $3$  Da 4GB a 8GB
- <span id="page-101-3"></span><sup>4</sup> Scheda convenzionale xD-Picture Card™ da 16MB a 512MB xD-Picture Card™ Tipo M da 256MB a 2GB xD-Picture Card™ Tipo M+ 1GB e 2GB xD-Picture Card™ Tipo H da 256MB a 2GB
- <span id="page-101-4"></span><sup>5</sup> Standard USB 2.0 Classe Memorizzazione di massa USB da 16MB a 8GB Formato supportato: FAT12/FAT16/FAT32
- <span id="page-101-5"></span><sup>6</sup> Il formato JPEG progressivo non è supportato.
- <span id="page-101-6"></span><sup>7</sup> Consultare *[Tipo e formato carta per ciascuna funzione](#page-25-0)* a pagina 16.

Specifiche tecniche

# **PictBridge**

**Compatibilità** Supporta lo standard Camera & Imaging Products Association PictBridge CIPA DC-001. Per ulteriori informazioni, visitare il sito <http://www.cipa.jp/pictbridge>.

**Interfaccia** Porta (USB) PictBridge

# **Scanner**

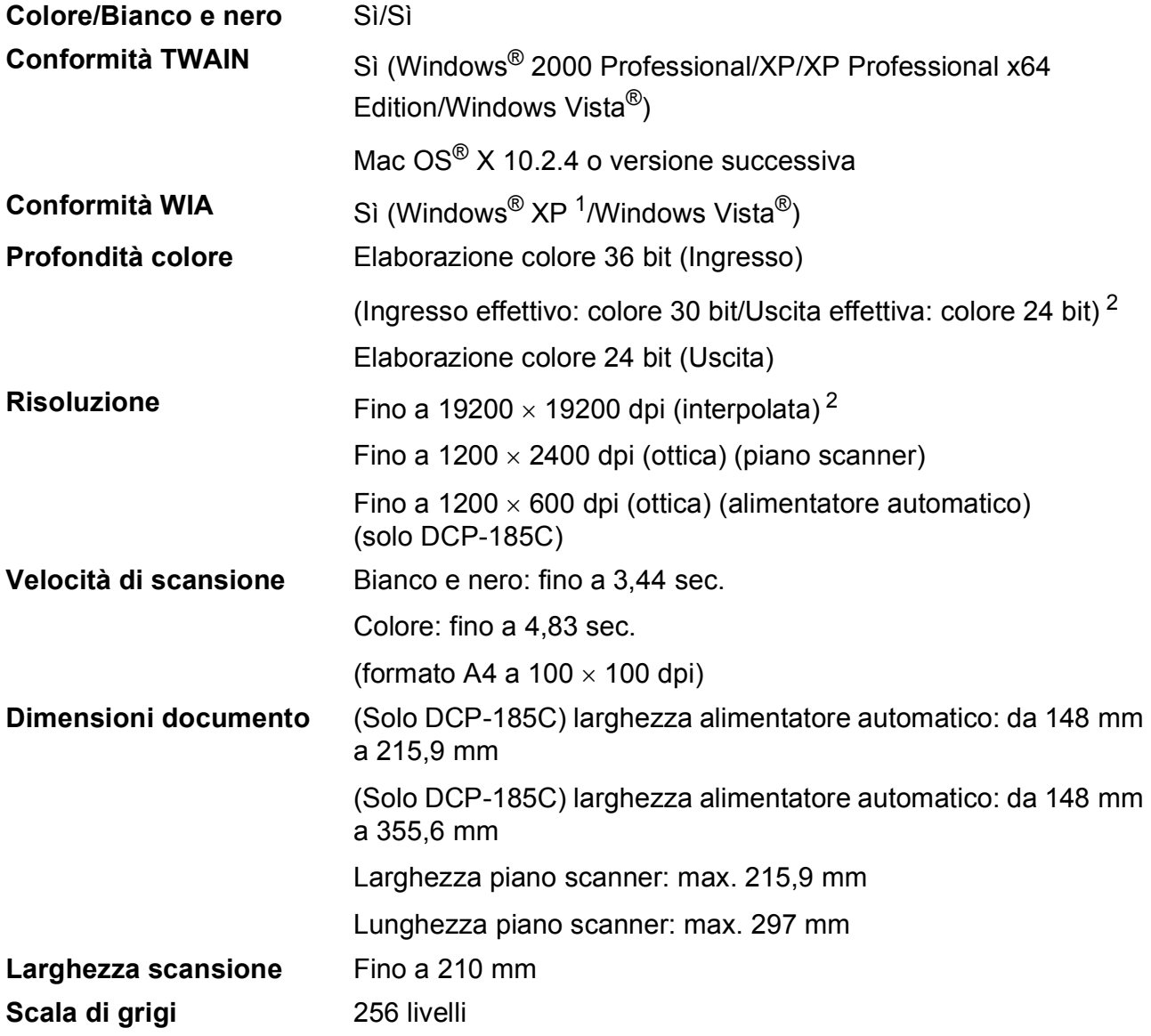

<span id="page-103-1"></span>1 Windows<sup>®</sup> XP nella presente Guida dell'utente comprende Windows<sup>®</sup> XP Home Edition, Windows<sup>®</sup> XP Professional e Windows® XP Professional x64 Edition.

<span id="page-103-0"></span> $^{2}$  Massimo 1200  $\times$  1200 dpi per la scansione quando si utilizza il driver WIA per Windows® XP e Windows Vista® (è possibile selezionare una risoluzione fino a 19200 × 19200 dpi utilizzando l'utilità Brother per scanner)

# **Stampante**

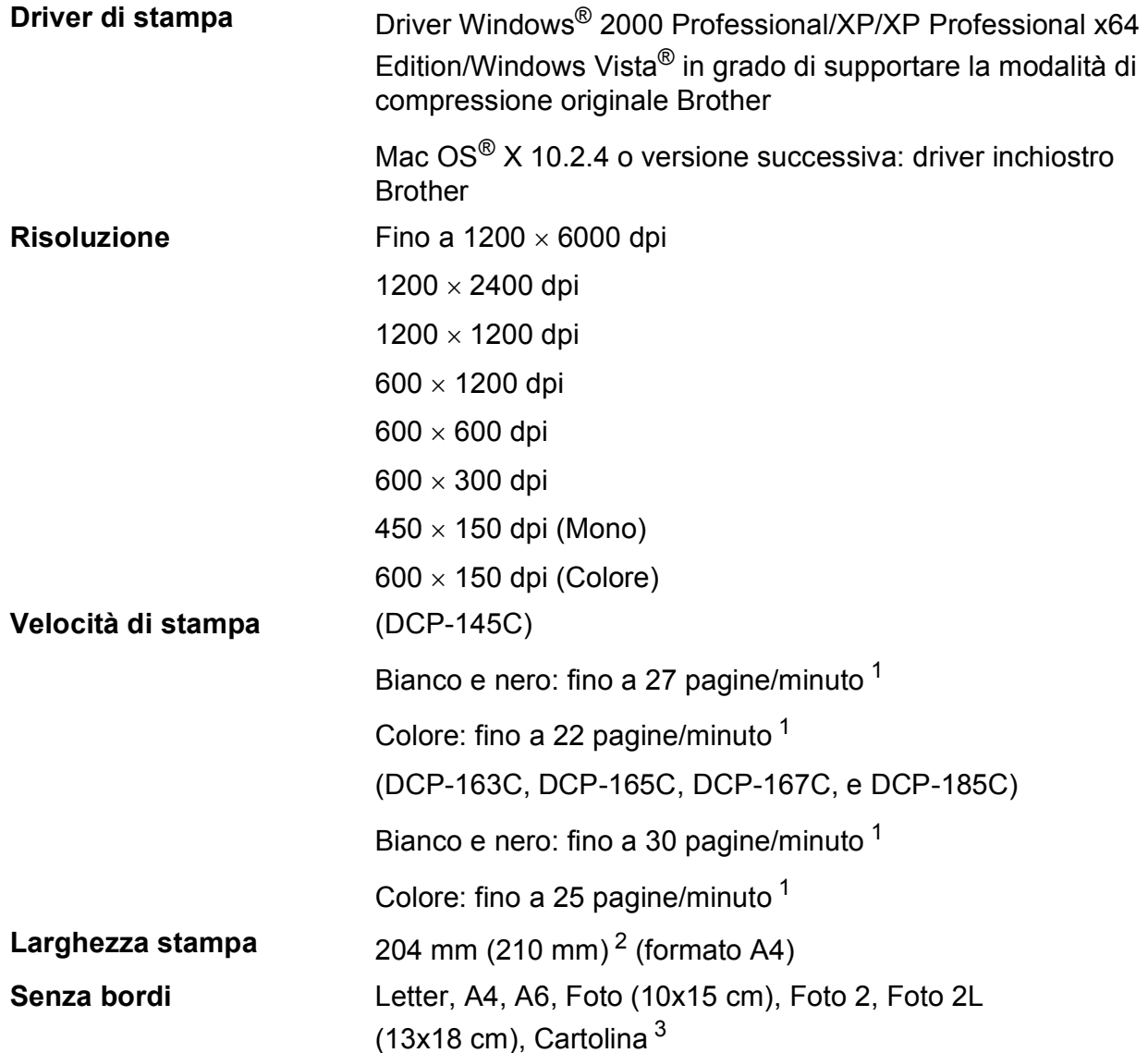

<span id="page-104-0"></span><sup>1</sup> In base al modello standard Brother. Formato A4 in modalità bozza.

<span id="page-104-1"></span><sup>2</sup> Quando si imposta la funzione Senza bordi su Sì.

<span id="page-104-2"></span><sup>3</sup> Consultare *[Tipo e formato carta per ciascuna funzione](#page-25-0)* a pagina 16.

# **Interfacce**

#### **USB** [1](#page-105-0) [2](#page-105-1) Un cavo di interfaccia USB 2.0 non più lungo di 2,0 metri.

- <span id="page-105-0"></span><sup>1</sup> L'apparecchio dispone di un'interfaccia USB 2.0 a massima velocità. Questa interfaccia è compatibile con USB 2.0 ad alta velocità; tuttavia, la velocità massima di trasferimento dati è 12 Mbit/s. L'apparecchio può essere collegato anche a un computer dotato di interfaccia USB 1.1.
- <span id="page-105-1"></span><sup>2</sup> Le porte USB di fornitori terzi non sono supportate per Macintosh<sup>®</sup>.

Specifiche tecniche

# **Requisiti del computer**

<span id="page-106-4"></span><span id="page-106-3"></span><span id="page-106-2"></span><span id="page-106-1"></span><span id="page-106-0"></span>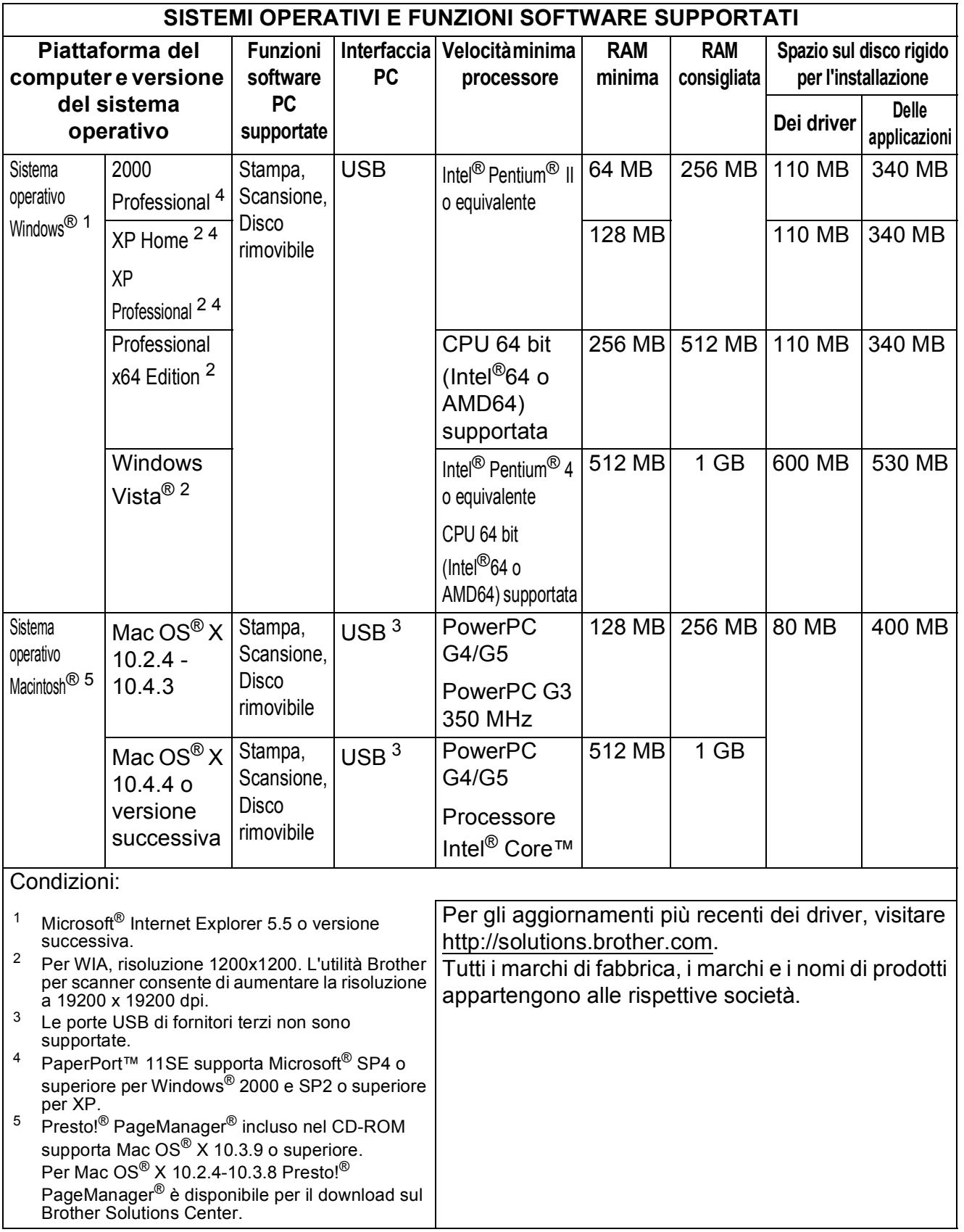

# **Materiali di consumo**

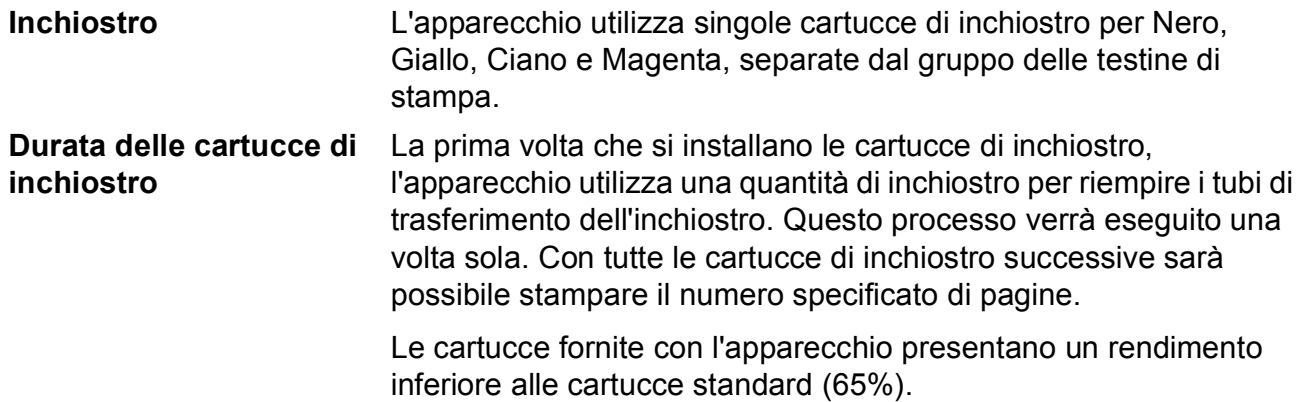

#### **Cartuccia di inchiostro di ricambio**

#### **Cartuccia di inchiostro** (DCP-145C, DCP-163C, DCP-165C, DCP-167C)

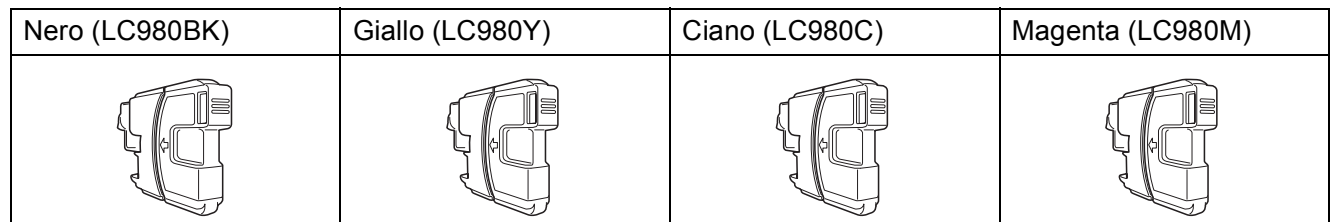

Nero - Circa 300 pagine <sup>[1](#page-107-0)</sup>

Giallo, ciano e magenta - Circa 260 pagine <sup>[1](#page-107-0)</sup>

#### **Cartuccia di inchiostro** (DCP-185C)

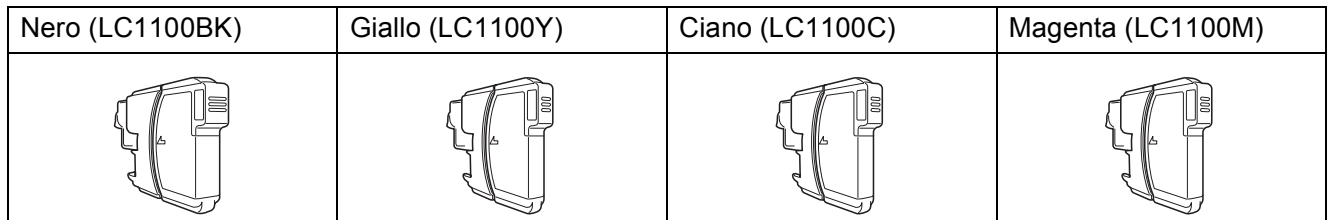

Nero - Circa 450 pagine <sup>[1](#page-107-0)</sup>

Giallo, ciano e magenta - Circa 325 pagine [1](#page-107-0)

Per maggiori informazioni sui materiali di consumo di ricambio, visitare il sito Web <http://www.brother.com/pageyield>.

<span id="page-107-0"></span><sup>&</sup>lt;sup>1</sup> Il rendimento approssimativo delle cartucce è riportato conformemente a ISO/IEC 24711.
### <span id="page-108-0"></span>**Che cos'è Innobella™?**

Innobella™ è una gamma di materiali di consumo originali fornita da Brother. Il nome "Innobella™" deriva dalle parole "Innovazione" e "Bella" e rappresenta una tecnologia innovativa che garantisce risultati di stampa belli e duraturi.

Per la stampa di immagini fotografiche, Brother consiglia di utilizzare la carta fotografica lucida Innobella™ (serie BP71) per ottenere risultati di qualità elevata. L'inchiostro e la carta Innobella™ facilitano la creazione di stampe bellissime.

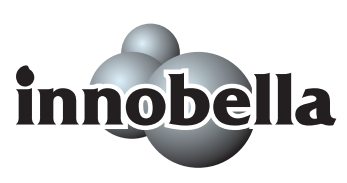

**Glossario <sup>E</sup>**

L'elenco riporta una lista completa di funzioni e termini che compaiono nei manuali Brother. La disponibilità di tali funzioni varia a seconda del modello acquistato.

### **ADF (alimentatore automatico documenti)**

Il documento può essere collocato nell'alimentatore automatico e la scansione viene eseguita automaticamente una pagina alla volta.

### **Contrasto**

**E**

Impostazione che compensa il chiaro e lo scuro dei documenti, schiarendo nelle copie i documenti scuri e scurendo quelli chiari.

### **Impostazioni provvisorie**

È possibile selezionare alcune opzioni per ogni copia senza modificare le impostazioni predefinite.

### **Impostazioni utente**

Un rapporto stampato che mostra le impostazioni attuali dell'apparecchio.

### **Innobella™**

Innobella™ è una gamma di materiali di consumo originali fornita da Brother. Per ottenere la qualità migliore, Brother consiglia di utilizzare inchiostro e carta Innobella™.

### **LCD(display a cristalli liquidi)**

Lo schermo dell'apparecchio che mostra i messaggi interattivi durante la Programmazione su schermo e la data e l'ora quando l'apparecchio non è in uso.

### **Lista aiuti**

Uno stampato della tabella completa dei Menu che si possono utilizzare per programmare l'apparecchio quando non si ha la Guida dell'utente a portata di mano.

### **Luminosità**

Modificando la luminosità, l'intera immagine diventa più chiara o più scura.

### **Miglioramento colore**

Regola il colore dell'immagine per migliorare la qualità di stampa, perfezionando la nitidezza, il bilanciamento del bianco e la densità del colore.

### **Modalità menu**

Modalità di programmazione per modificare le impostazioni dell'apparecchio.

### **OCR(riconoscimento ottico dei caratteri)**

Il software applicativo ScanSoft™ PaperPort™ 11SE con OCR o Presto!<sup>®</sup> PageManager® in dotazione converte un'immagine di testo in testo modificabile.

### **PhotoCapture Center™**

Consente di stampare fotografie digitali dalla fotocamera digitale ad alta risoluzione per una stampa di qualità.

### **PictBridge**

Consente di stampare fotografie direttamente dalla fotocamera digitale ad alta risoluzione per una stampa di qualità.

### **Scala di grigi**

Le sfumature di grigio disponibili per copiare ed eseguire la scansione.

### **Scansione**

L'operazione di invio al computer dell'immagine elettronica di un documento cartaceo.

### **Scansione su supporto**

È possibile eseguire la scansione di un documento in bianco e nero o a colori in una scheda di memoria o in un'unità di memoria Flash USB. Le immagini in bianco e nero possono essere in formato TIFF o PDF e le immagini a colori possono essere in formato PDF o JPEG.

# **Indice**

# **A**

**F**

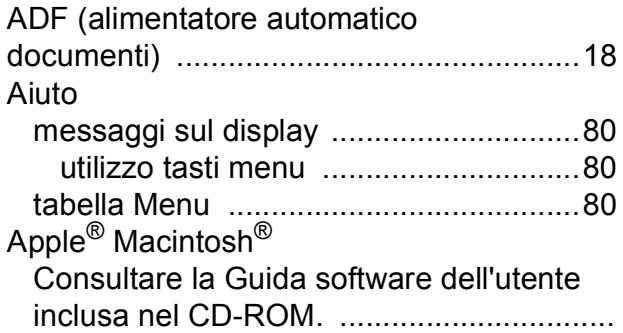

# **B**

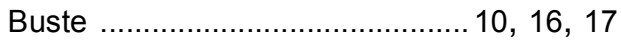

# **C**

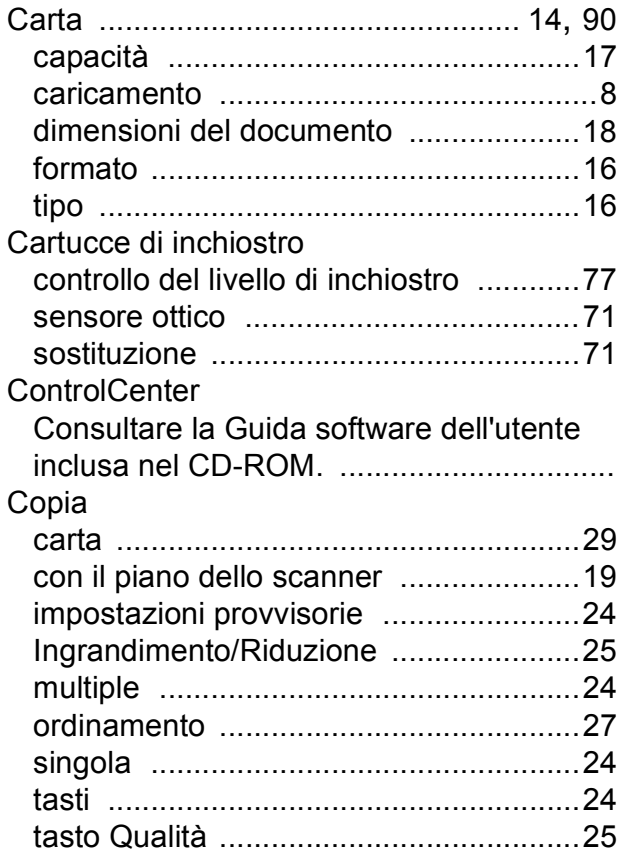

# **I**

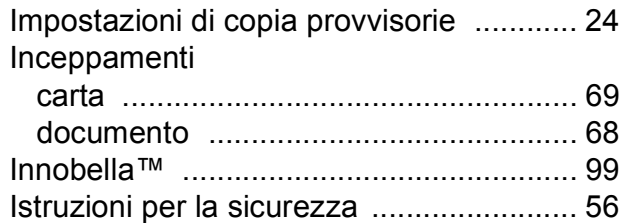

## **L**

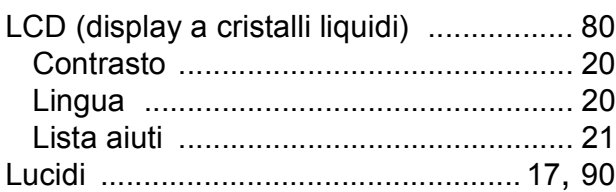

# **M**

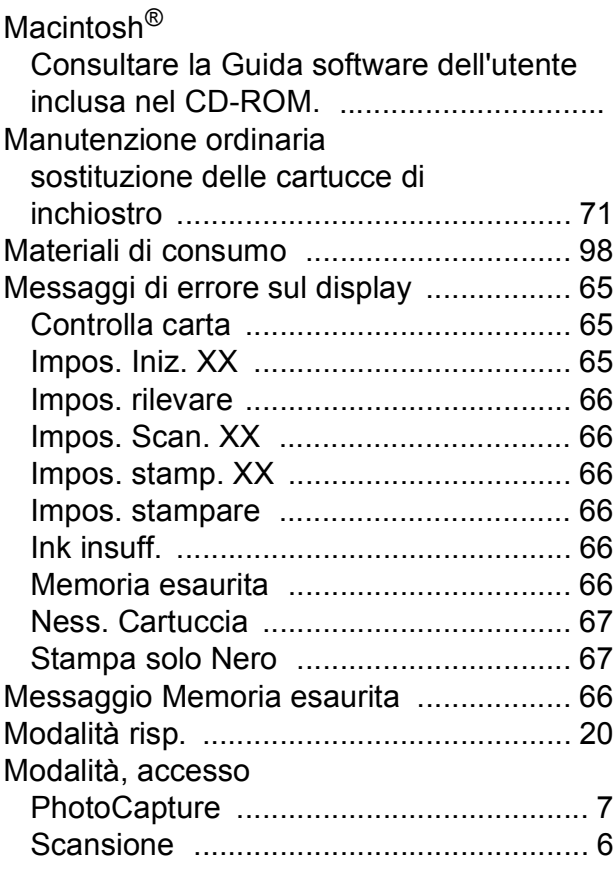

# **N**

### Numero seriale

come cercare [.......Controllare il coperchio](#page-1-0)  [anteriore interno](#page-1-0)

## **P**

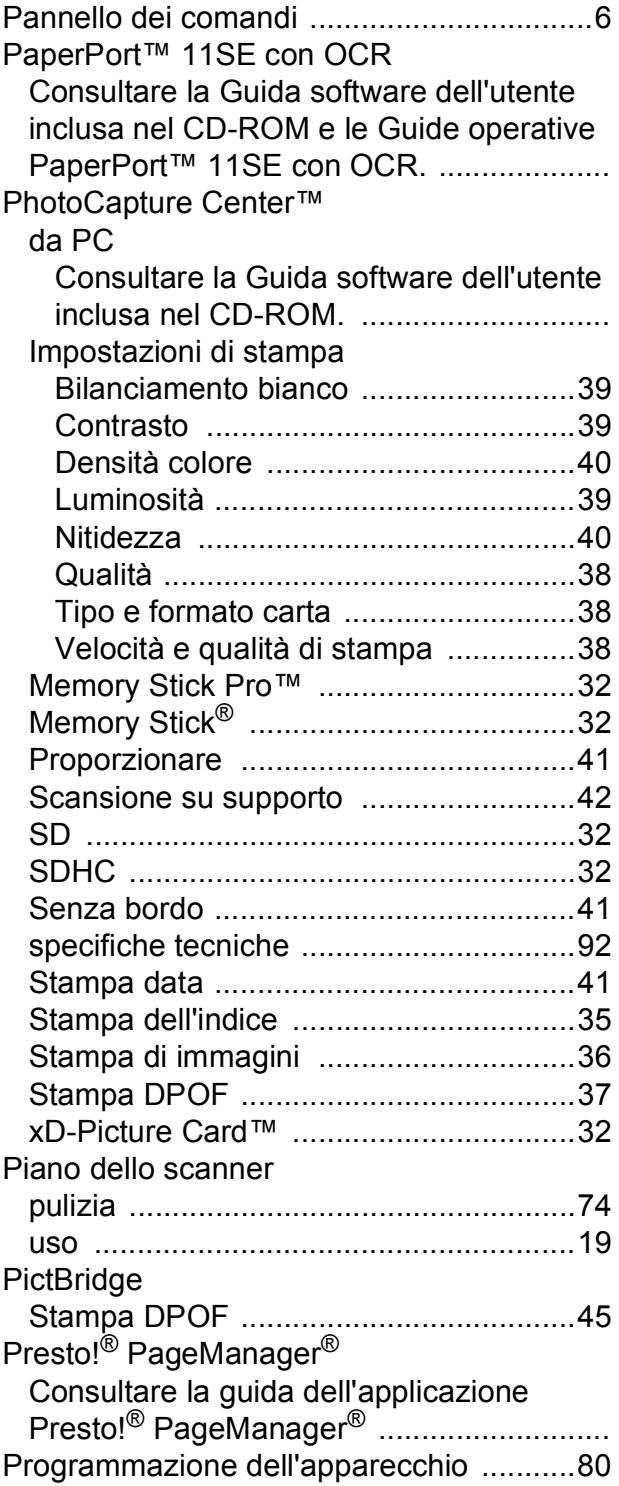

### Pulizia

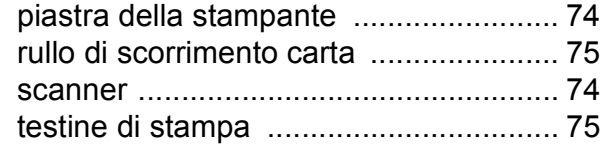

# **R**

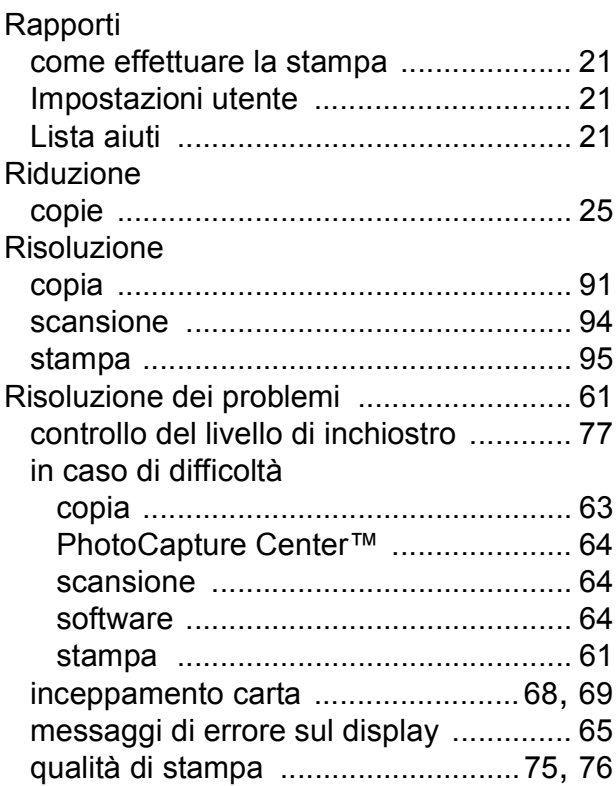

## **S**

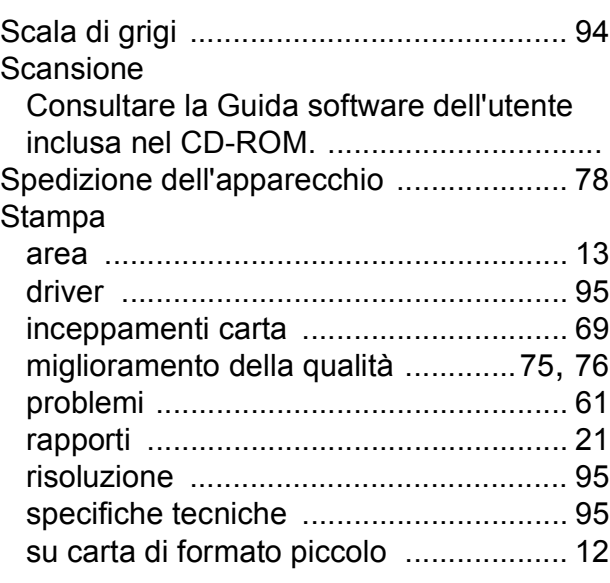

# **T** and the state of the state

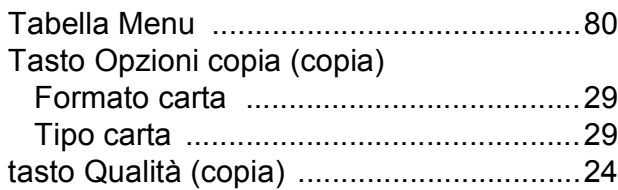

# **W**

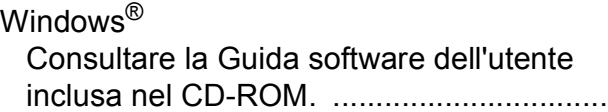

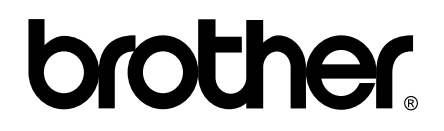

**Visitate il nostro sito sul World Wide Web all'indirizzo <http://www.brother.com>**

Questo apparecchio è omologato per l'utilizzo esclusivo nel Paese di acquisto. Le aziende Brother di zona o i rispettivi rivenditori offrono assistenza solo per gli apparecchi acquistati nei rispettivi Paesi.